Affirm **Breast Biopsy Guidance System** 

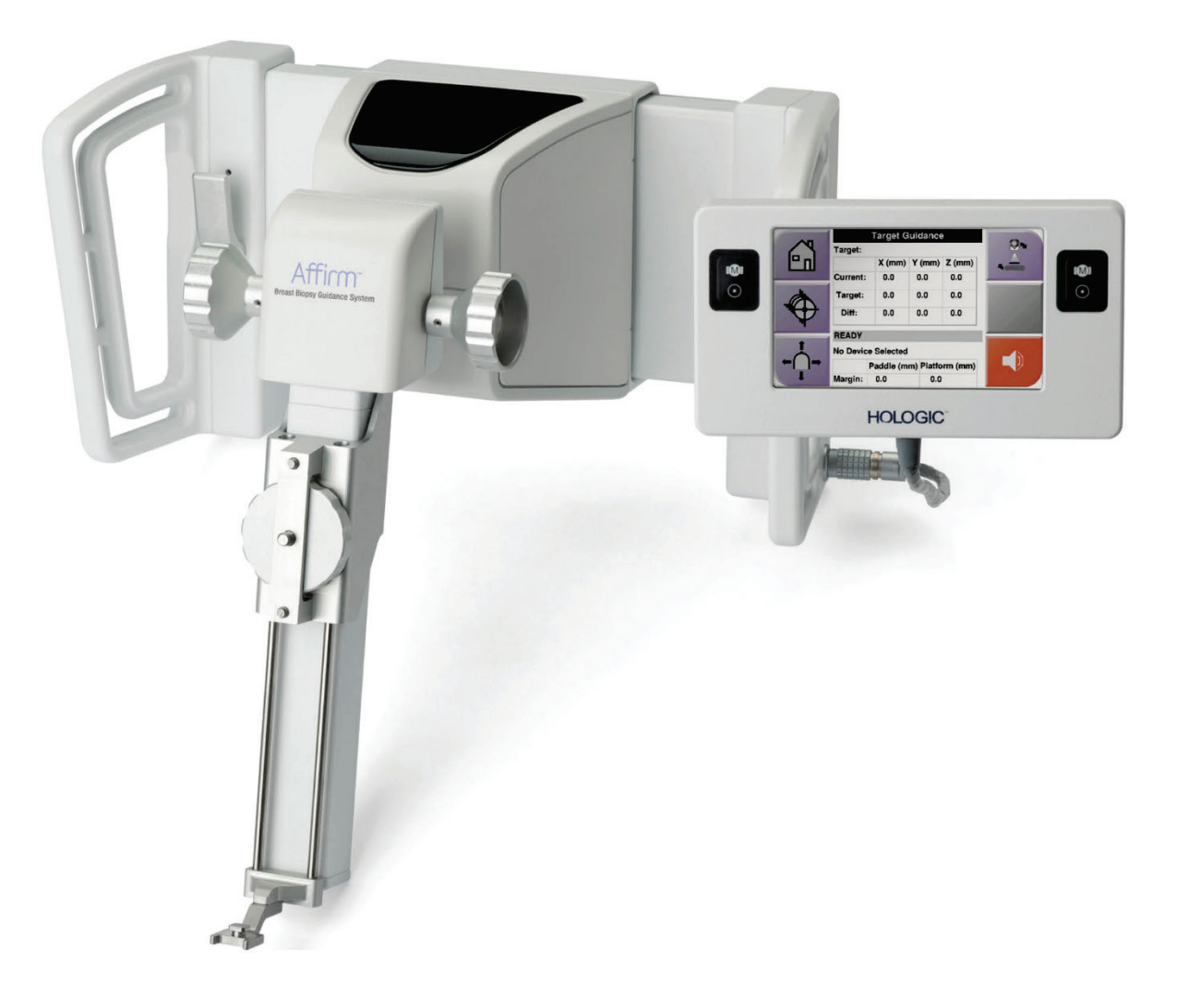

## **Посібник користувача**

**MAN-06411-3962 Редакція 003**

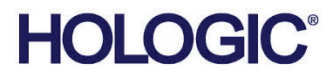

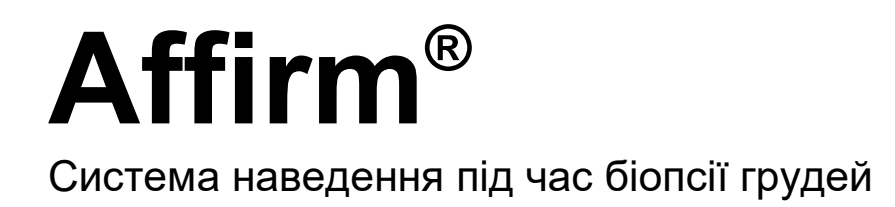

Посібник користувача

для програмної версії 1.11 та 2.2

Артикул MAN-06411-3962 Редакція 003 Липень 2021

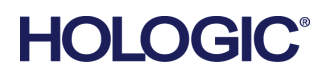

#### **Підтримка продукції**

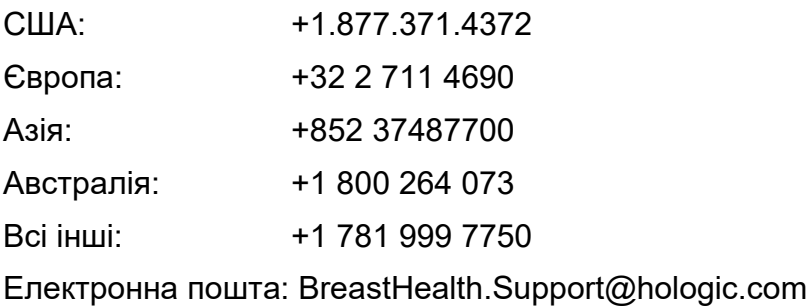

© 2021 Hologic, Inc. Надруковано в США. Оригінал цього посібника був складений англійською мовою.

Hologic, 3Dimensions, Affirm, ATEC, Brevera, Dimensions, Eviva, Selenia та пов'язані логотипи є торговельними знаками та/або зареєстрованими торговельними знаками Hologic, Inc. та/або її дочірніх компаній в США та/або інших країнах. Всі інші торговельні знаки, зареєстровані торговельні знаки та назви продуктів є власністю їхніх відповідних власників.

Цей виріб може бути захищений одним або більше патентами США або іноземними патентами, яка вказано на www.Hologic.com/patent-information.

### **Зміст**

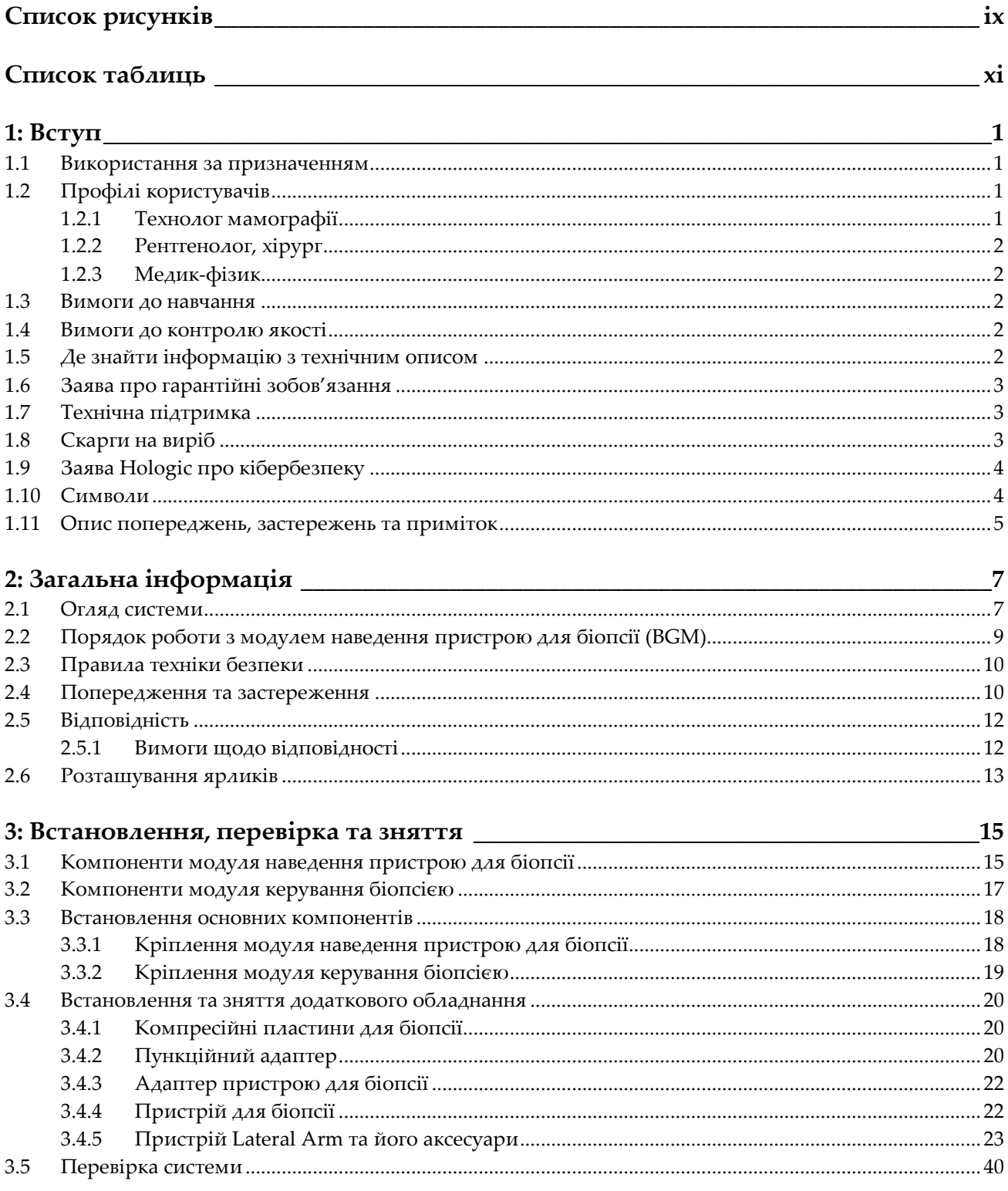

# Посібник користувача системи наведення пристрою для біопсії молочної<br>залози Affirm

Зміст

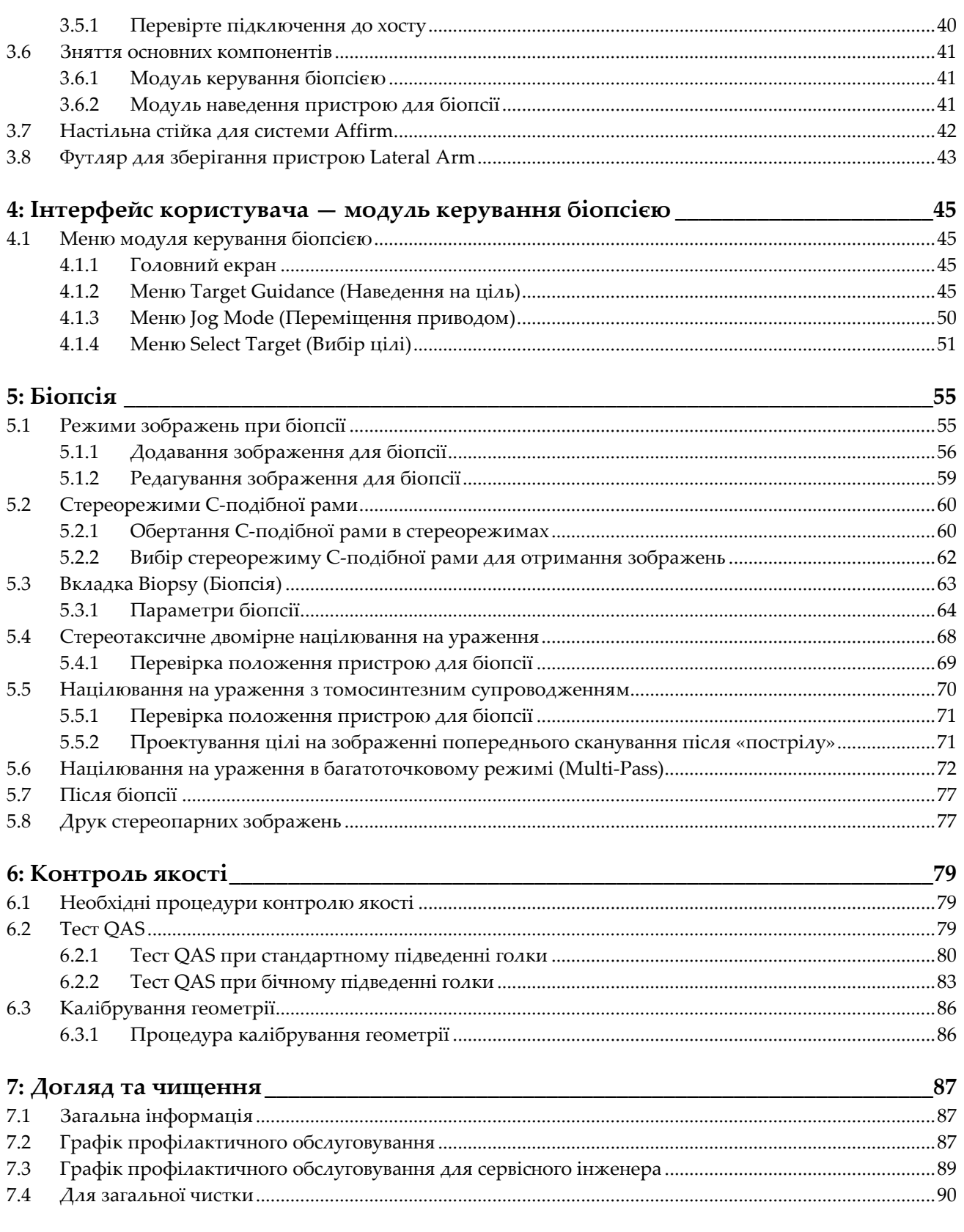

#### **Посібник користувача системи наведення пристрою для біопсії молочної залози Affirm** ........<br>Зміст

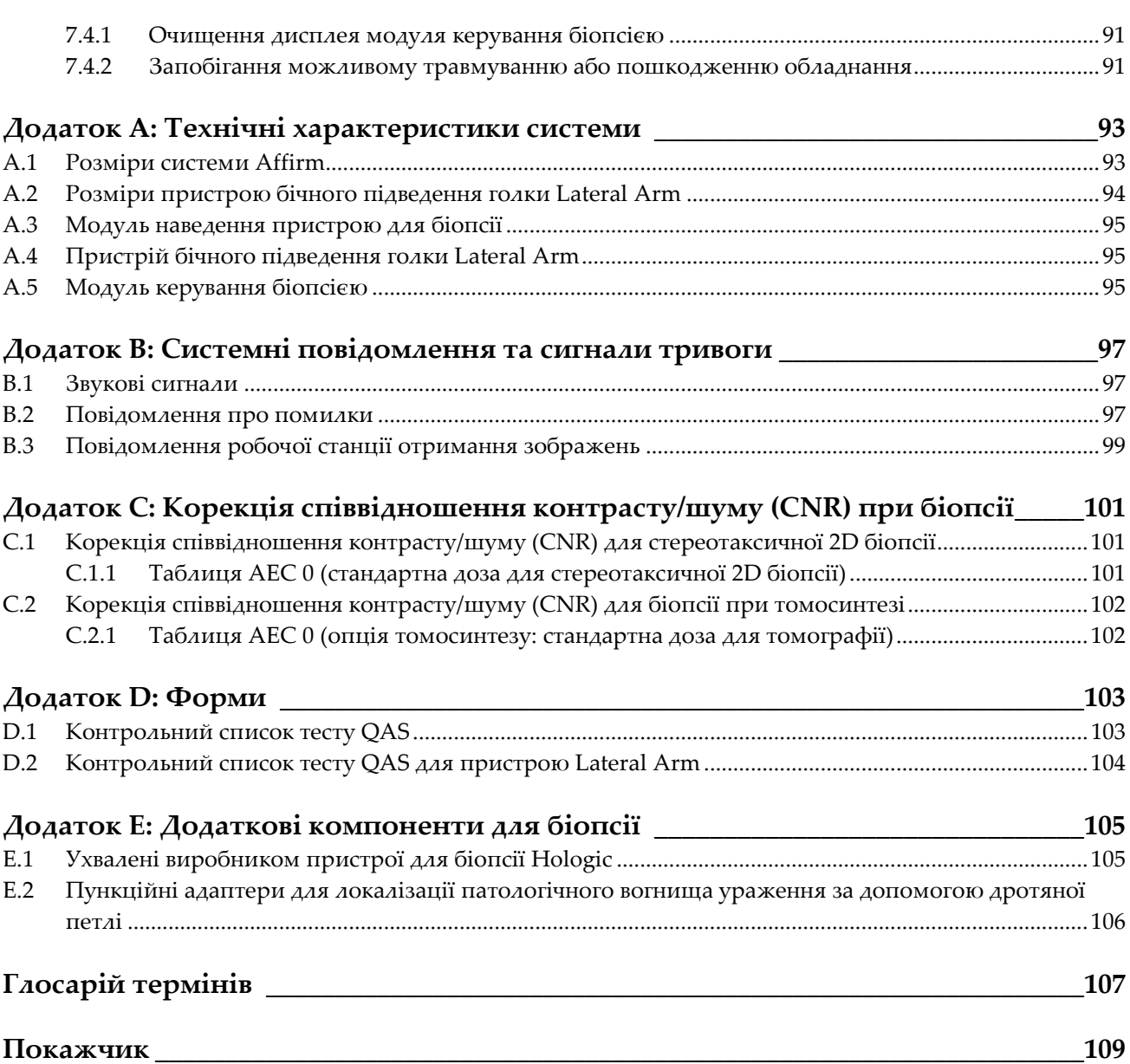

## <span id="page-8-0"></span>**Список рисунків**

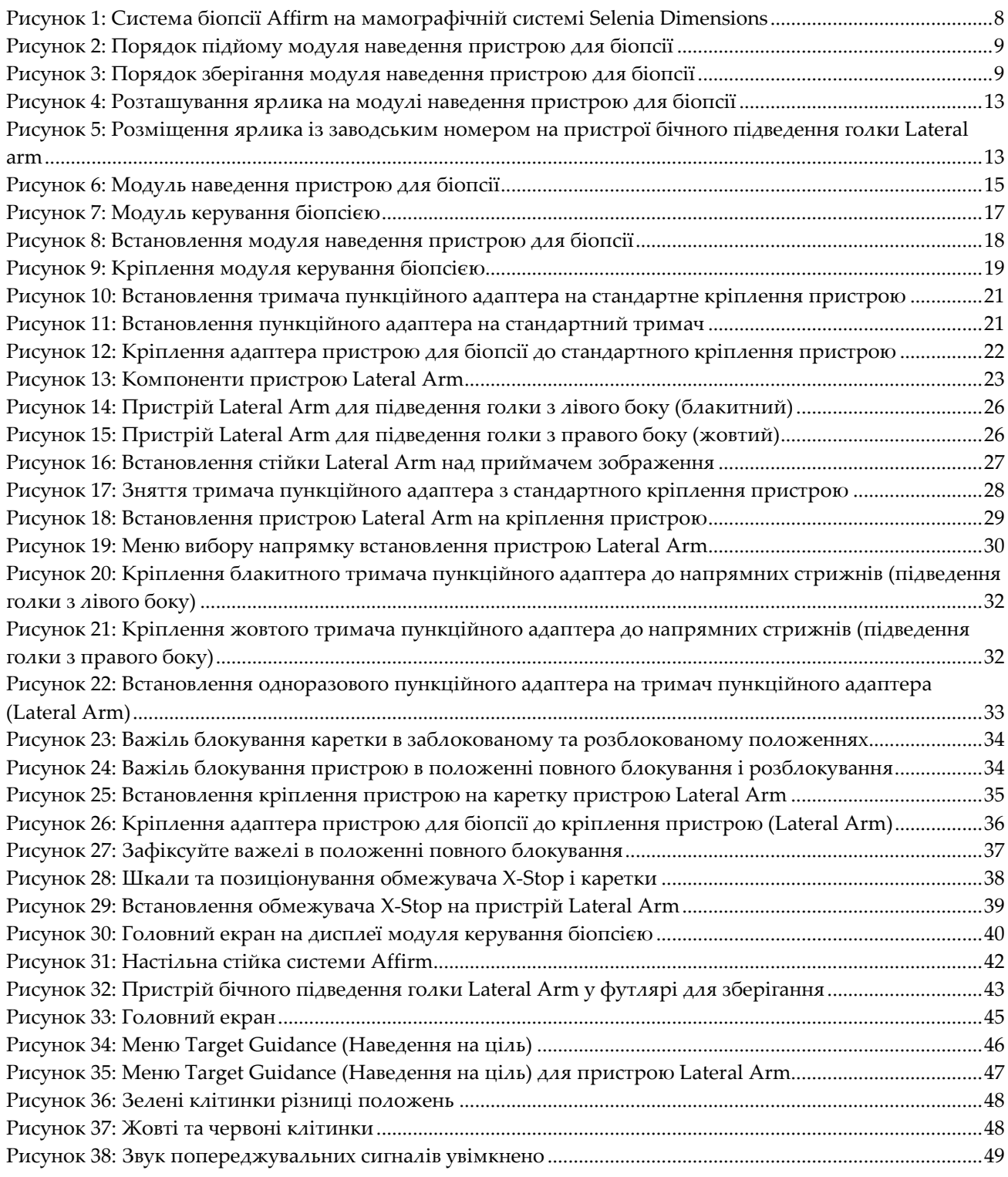

#### **Посібник користувача системи наведення пристрою для біопсії молочної залози Affirm**

Список рисунків

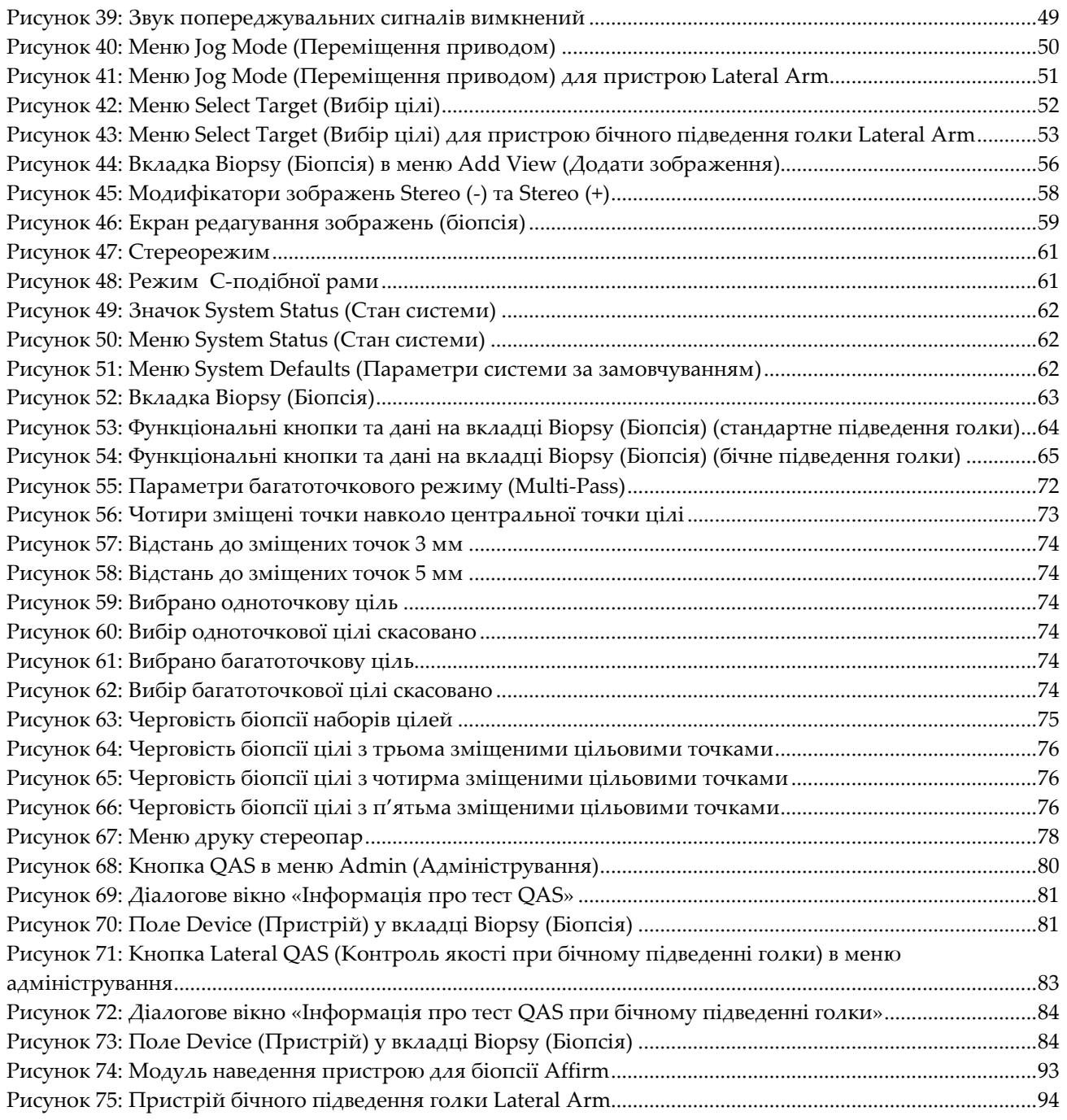

### <span id="page-10-0"></span>**Список таблиць**

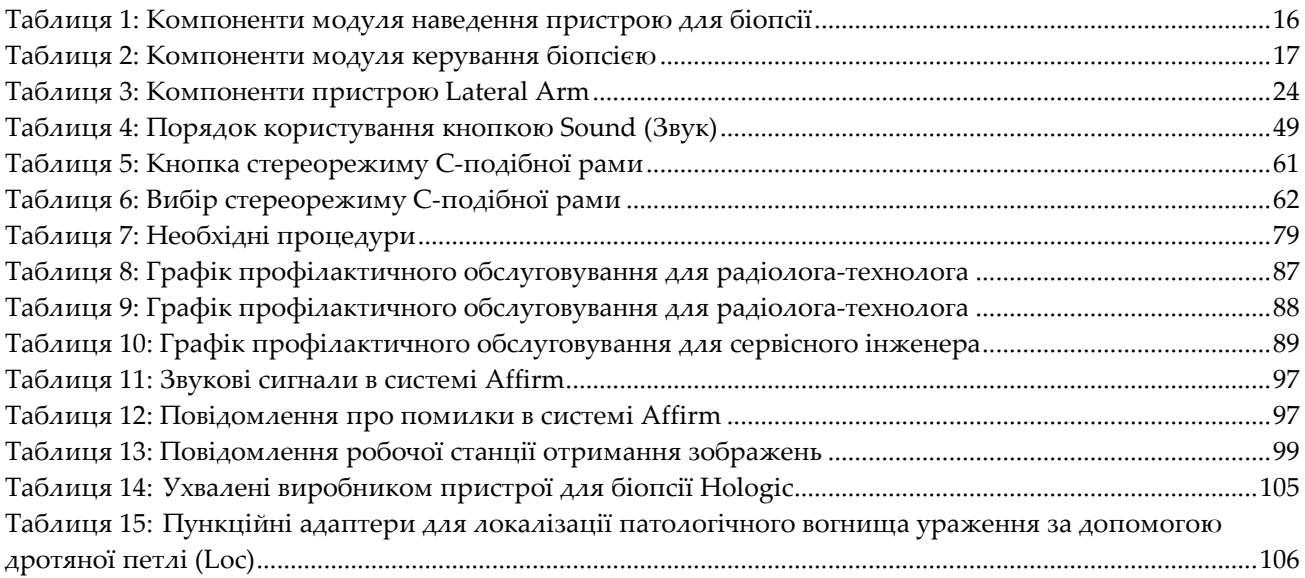

### **1:Вступ Розділ 1**

<span id="page-12-0"></span>Перед використанням системи уважно прочитайте цю інформацію. Дотримуйтесь усіх попереджень та застережень, зазначених у цьому посібнику. Тримайте цей посібник у доступному місці під час процедур. Лікарі повинні повідомляти пацієнтам про всі потенційні ризики та побічні явища, пов'язані з роботою системи, описані в цьому посібнику.

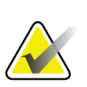

#### **Примітка**

Hologic визначає конфігурацію певних систем відповідно до конкретних вимог. Конфігурація вашої системи може не містити всіх опцій та аксесуарів, включених до цього посібника.

#### <span id="page-12-1"></span>**1.1 Використання за призначенням**

 $R_{\rm x}$ Only

Застереження: Згідно з федеральним законом США, продаж цього пристрою може здійснювати лише лікар або відповідна особа за його розпорядженням.

Система наведення пристрою для біопсії молочної залози Affirm® є додатковим приладом для систем цифрової мамографії та цифрового томосинтезу Selenia® Dimensions® і 3Dimensions™. Система призначена для точної локалізації уражень у грудях у трьох вимірах. Система призначена для забезпечення наведення для інтервенційних процедур, наприклад, біопсії, доопераційної локалізації або пристроїв для лікування.

#### <span id="page-12-2"></span>**1.2 Профілі користувачів**

#### <span id="page-12-3"></span>**1.2.1 Технолог мамографії**

- Повинен відповідати всім вимогам щодо своєї посади.
- Повинен пройти підготовку з використання мамографічної системи.
- Повинен пройти курс підготовки з позиціонування при мамографічних дослідженнях.
- Повинен знати стереотаксичні процедури біопсії молочної залози.
- Повинен мати теоретичні та практичні навички роботи з комп'ютером і периферійними пристроями.
- Може підняти вагу 20 фунтів на висоту плечей двома руками (це необхідно для вертикальних стереотаксичних систем).
- Повинен розуміти правила дотримання стерильності під час процедур.

#### <span id="page-13-0"></span>**1.2.2 Рентгенолог, хірург**

- Повинен відповідати всім вимогам до займаної посади.
- Повинен знати стереотаксичні процедури біопсії молочної залози.
- Повинен мати теоретичні та практичні навички роботи з комп'ютером і периферійними пристроями.
- Повинен розуміти правила дотримання стерильності під час процедур.
- Повинен надавати місцеву анестезію.
- Повинен розуміти основи хірургічної процедури трепан-біопсії.

#### <span id="page-13-1"></span>**1.2.3 Медик-фізик**

- Повинен відповідати всім вимогам до займаної посади.
- Повинен знати принципи та порядок здійснення мамографії.
- Повинен мати досвід роботи з цифровими зображеннями.
- Повинен мати теоретичні та практичні навички роботи з комп'ютером і периферійними пристроями.

#### <span id="page-13-2"></span>**1.3 Вимоги до навчання**

Користувачі у США мають бути сертифікованими технологами-радіологами, що відповідають критеріям для проведення мамографії. Користувачі систем мамографії мають відповідати всім чинним вимогам до персоналу MQSA згідно з інструкціями FDA для традиційної та цифрової мамографії.

Користувачу доступні варіанти навчання, що включають, з-поміж іншого:

- Прикладне навчання на місці, що проводиться фахівцем з клінічних послуг Hologic
- Навчання на робочому місці, також відоме як навчання з допомогою колег

Крім того, посібник користувача містить інструкції з використання системи.

Перш ніж використовувати систему на пацієнтах, всі користувачі мають пройти навчання з її належної експлуатації.

Hologic не несе відповідальності за травми або пошкодження внаслідок неналежної експлуатації системи.

#### <span id="page-13-3"></span>**1.4 Вимоги до контролю якості**

Виконуйте всі тести щодо контролю якості в межах відведеного часу.

#### <span id="page-13-4"></span>**1.5 Де знайти інформацію з технічним описом**

Інформація з технічним описом доступна в *Посібнику з обслуговування*.

### <span id="page-14-0"></span>**1.6 Заява про гарантійні зобов'язання**

За винятком випадків, коли в Угоді прямо зазначено інакше: i) оригінальному Замовникові обладнання виробництва Hologic надаються гарантії про те, що воно працюватиме відповідно до опублікованих специфікацій виробу протягом одного (1) року, починаючи з дати поставки, або, якщо потрібне Встановлення, з дати Встановлення («Гарантійний термін»); ii) на рентгенівські трубки для мамографії з отриманням цифрових зображень надається гарантія терміном двадцять чотири (24) місяці, протягом яких рентгенівські трубки мають повну гарантію, що діє упродовж перших дванадцяти (12) місяців, а також пропорційно розподілену гарантію протягом 13–24 місяців; iii) на запасні частини та відновлені вироби надається гарантія до закінчення Гарантійного періоду, або на дев'яносто (90) днів з моменту поставки, залежно від того, що довше; iv) на витратні матеріали надається гарантія щодо їхньої відповідності опублікованим специфікаціям протягом періоду, що закінчується на дату завершення терміну дії, зазначену на відповідних упаковках; v) на ліцензійне програмне забезпечення надається гарантія про те, що воно працюватиме відповідно до опублікованих специфікацій; vi) на Послуги надається гарантія про те, що вони надаватимуться з належним рівнем якості; vii) на обладнання, виготовлене поза межами Hologic, надаються гарантії від його виробника, що передаються замовникам Hologic у межах, дозволених виробником такого обладнання не виробництва Hologic. Hologic не гарантує, що під час використання Виробів не виникатимуть переривання або помилки у роботі, або що Вироби працюватимуть з виробами третіх осіб, не затвердженими Hologic. Ці гарантії не поширюються на жодний продукт, який: (a) ремонтували, переміщували або модифікували особи, що не є вповноваженим сервісним персоналом Hologic; (b) піддавався неприпустимим фізичним (зокрема, тепловим або електричним) навантаженням або неналежному використанню; (c) зберігали, обслуговували або використовували, порушуючи чинні специфікації або інструкції Hologic, зокрема, відмову Замовника від рекомендованих Hologic оновлень програмного забезпечення; або (d) постачався з гарантією, не виданою Hologic, або на умовах «до випуску на ринок» або «як є».

#### <span id="page-14-1"></span>**1.7 Технічна підтримка**

Для отримання контактної інформації щодо підтримки продукту, див. зворотню сторінку цього посібника.

#### <span id="page-14-2"></span>**1.8 Скарги на виріб**

Сповіщайте Hologic про будь-які скарги або проблеми з якістю, надійністю, безпекою або роботою цього виробу. Якщо пристрій спричинив або погіршив травму пацієнта, негайно повідомте про цей інцидент Hologic. (Для отримання контактної інформації див. зворотню сторінку.)

#### <span id="page-15-0"></span>**1.9 Заява Hologic про кібербезпеку**

Hologic неперервно тестує поточний стан комп'ютерної та мережевої безпеки для вивчення можливих проблем з безпекою. За необхідності Hologic випускає оновлення для виробу.

Для ознайомлення з практичними рекомендаціями з кібербезпеки для продукції Hologic див. веб-сайт Hologic за адресою *[www.Hologic.com](http://www.hologic.com/)*.

### <span id="page-15-1"></span>**1.10 Символи**

У цьому розділі описуються символи, що є в системі.

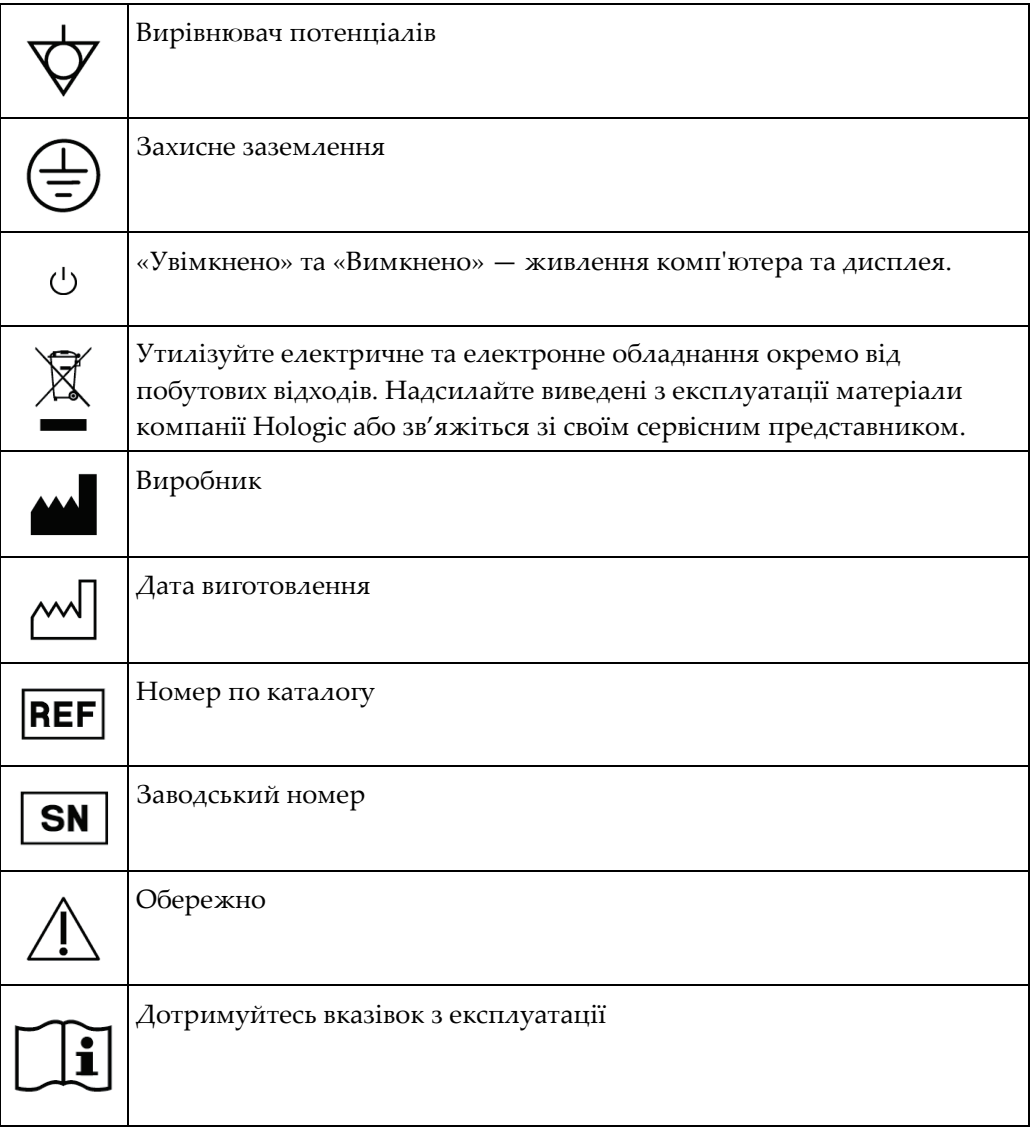

#### <span id="page-16-0"></span>**1.11 Опис попереджень, застережень та приміток**

Опис попереджень, застережень та приміток, використаних у цьому посібнику:

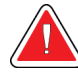

#### **ПОПЕРЕДЖЕННЯ!**

**Процедури, яких потрібно ретельно дотримуватися, щоб запобігти можливій небезпечній або смертельній травмі.**

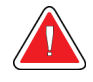

#### **Попередження:**

**Процедури, яких необхідно ретельно дотримуватися, щоб запобігти травмам.**

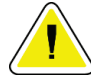

#### **Застереження:**

**Процедури, яких необхідно ретельно дотримуватися, щоб запобігти пошкодженню обладнання, втраті даних або пошкодженню файлів у програмних застосунках.**

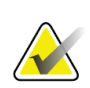

#### **Примітка**

Примітки показують додаткову інформацію.

### <span id="page-18-1"></span>**2:Загальна інформація Розділ 2**

#### <span id="page-18-0"></span>**2.1 Огляд системи**

Система наведення пристрою для біопсії молочної залози Affirm кріпиться до Cподібної рами системи Selenia Dimensions або 3Dimensions. Система наведення пристрою для біопсії Affirm складається з двох основних компонентів:

- Модуль наведення пристрою для біопсії
- Модуль керування біопсією

Сумісний пристрій для біопсії кріпиться на кронштейн модуля наведення. Під час стандартної процедури підведення голки приводні двигуни в системі Affirm рухають пристрій для біопсії за осями X та Y. Переміщення по осі Z відбувається в ручному режимі. Додатковий пристрій бічного підведення голки Affirm Lateral Arm монтується на модулі наведення пристрою для біопсії, щоб забезпечити підведення голки збоку. При використанні пристрою Lateral arm рух по осях X, Y та Z не відрізняється від руху при стандартному підведенні голки. С-подібна рама розташована у положенні 0°. Пристрій для біопсії розташовується аналогічно, як і при стандартному підведенні голки. Потім голка вручну вводиться в молочну залозу вздовж своєї осі X, яка має назву Lat X.

Кронштейн трубки в системах Selenia Dimensions і 3Dimensions рухається окремо від компресійної рамки, що дозволяє отримувати 2D-зображення та зображення томосинтезу для націлювання. Типи зображень, які можна отримати, залежать від ліцензії системи обробки зображень користувача. Повну інформацію про систему можна знайти в *Посібнику користувача* системи обробки зображень. Типи біопсій, які можна проводити, залежать від типу ліцензії системи Affirm. Щоб переглянути всі встановлені ліцензії, перейдіть до **розділу Licensing (Ліцензії)** в меню **System Tools (Системні інструменти)**.

#### **Посібник користувача системи наведення пристрою для біопсії молочної залози Affirm**

Розділ 2: Загальна інформація

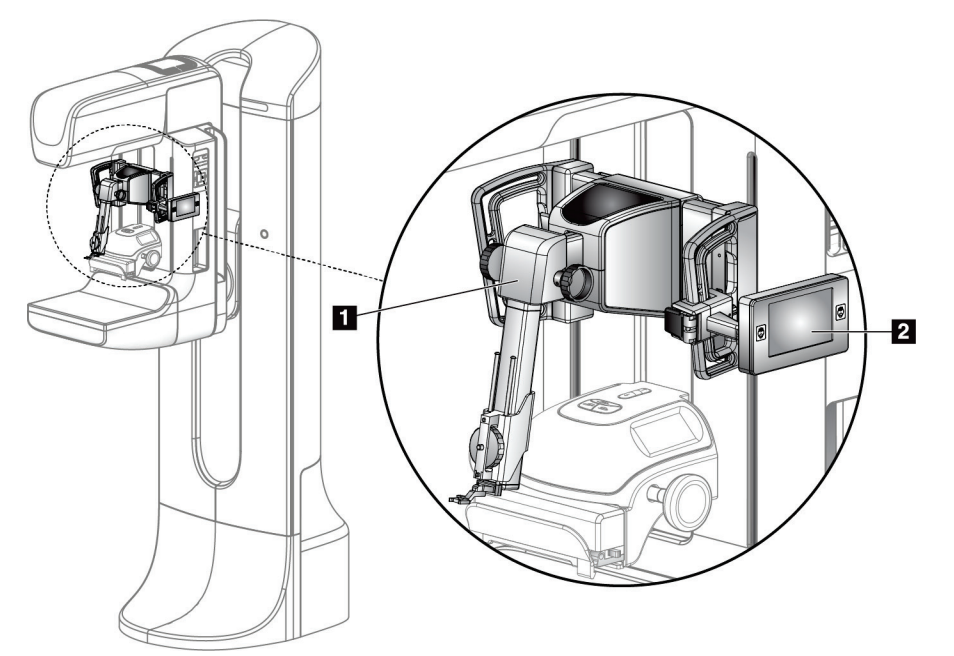

#### **Умовні позначення до рисунка**

- 1. Модуль наведення пристрою для біопсії
- 2. Модуль керування біопсією

<span id="page-19-0"></span>*Рисунок 1: Система біопсії Affirm на мамографічній системі Selenia Dimensions*

#### <span id="page-20-0"></span>**2.2 Порядок роботи з модулем наведення пристрою для біопсії (BGM)**

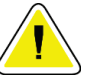

#### **Обережно!**

**Для запобігання пошкодженню або проблемам в роботі платформи наведення голки будьте обережні під час переміщення модуля наведення пристрою для біопсії.**

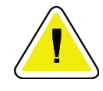

#### **Обережно!**

**Модуль наведення пристрою для біопсії Affirm важить 15 фунтів. Під час переміщення обов'язково міцно тримайте його за рукоятки.**

Піднімайте модуль наведення пристрою для біопсії лише за рукоятки.

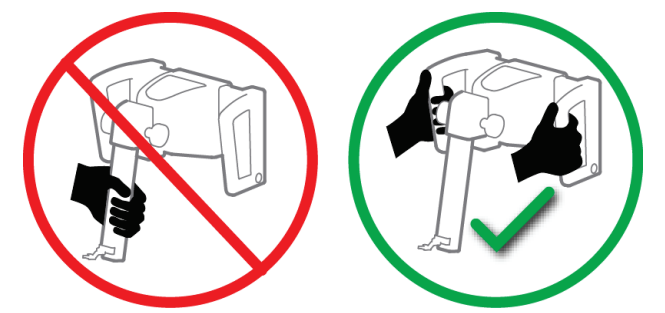

*Рисунок 2: Порядок підйому модуля наведення пристрою для біопсії*

<span id="page-20-1"></span>Коли модуль наведення пристрою для біопсії не використовується, кладіть його на задню частину.

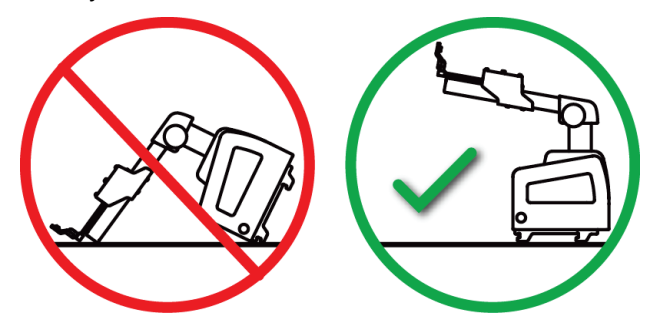

<span id="page-20-2"></span>*Рисунок 3: Порядок зберігання модуля наведення пристрою для біопсії*

#### <span id="page-21-0"></span>**2.3 Правила техніки безпеки**

Перед використанням системи уважно ознайомтесь зі змістом цього посібника. Тримайте цей посібник у доступному місці під час процедур з пацієнтом.

*Завжди* дотримуйтесь вказівок, наведених у цьому посібнику. Компанія Hologic не несе відповідальності за травми або пошкодження внаслідок неналежного використання системи. Компанія Hologic може організувати курс підготовки у закладі клієнта.

Система оснащена захисними пристроями, втім, технолог повинен розуміти правила безпечної експлуатації системи. Технолог повинен пам'ятати про небезпеку рентгенівських променів для здоров'я.

Не підключайте цей пристрій до будь-якої системи або компонента, не описаних у цьому посібнику. При комбінуванні компонентів повинні бути забезпечені дані, що підтверджують безпеку для пацієнта, персоналу та навколишнього середовища. За будь-яку додаткову сертифікацію відповідає користувач.

#### <span id="page-21-1"></span>**2.4 Попередження та застереження**

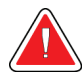

#### **УВАГА!**

**Після відключення живлення відсуньте пацієнта від системи, перш ніж подавати живлення.**

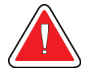

#### **Увага!**

**Під час здійснення процедур, описаних у цьому посібнику, обладнання генерує рентгенівські промені.**

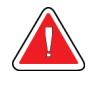

#### **Попередження:**

**Переміщення C-дуги моторизоване.**

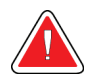

#### **Увага!**

**Кронштейн трубки приводиться в дію двигуном.**

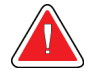

#### **Увага!**

**Цю систему дозволяється використовувати лише кваліфікованим користувачам.**

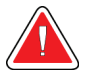

#### **Увага!**

**Цю систему дозволяється використовувати тільки лікарям та спеціалістам, що навчені процедурам черезшкірної біопсії.**

Розділ 2: Загальна інформація

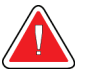

#### **Увага!**

**Не використовуйте це обладнання у разі виявлення будь-яких несправностей або порушень в роботі.**

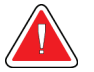

#### **Увага!**

**Користувач повинен планувати профілактичне обслуговування уповноваженим сервісним інженером.**

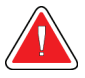

#### **Увага!**

**Користувач або сервісний інженер повинен усунути проблеми перед використанням системи.**

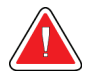

**Увага!**

**Під час процедури не залишайте пацієнта без догляду.**

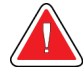

#### **Попередження:**

**Завжди тримайте руки пацієнта подалі від усіх кнопок та перемикачів.**

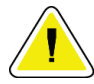

#### **Обережно!**

**Будьте обережні, пересуваючи систему Affirm, щоб запобігти пошкодженню або зміщенням.**

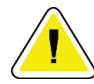

#### **Обережно!**

**Модуль наведення пристрою для біопсії Affirm важить 15 фунтів. Під час переміщення обов'язково міцно тримайте його за рукоятки.**

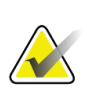

#### **Примітка**

В системі немає деталей, що обслуговуються користувачем.

<span id="page-23-0"></span>Розділ 2: Загальна інформація

### **2.5 Відповідність**

У цьому розділі описані вимоги щодо відповідності системи та обов'язки виробника.

#### <span id="page-23-1"></span>**2.5.1 Вимоги щодо відповідності**

Виробник відповідає за належну безпеку, надійність та експлуатаційні характеристики цього обладнання за умови дотримання наступних положень:

- Експлуатація обладнання здійснюється відповідно до вимог *Посібника користувача*.
- Складання, встановлення додаткового обладнання, повторні регулювання, модифікації або ремонт повинні здійснювати лише уповноважені особи.

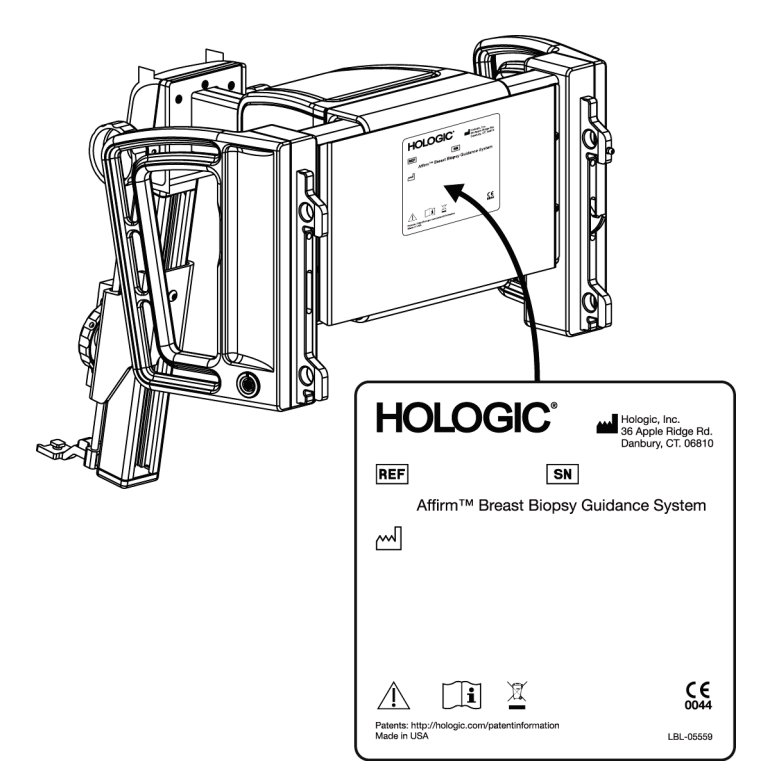

#### <span id="page-24-0"></span>**2.6 Розташування ярликів**

*Рисунок 4: Розташування ярлика на модулі наведення пристрою для біопсії*

<span id="page-24-1"></span>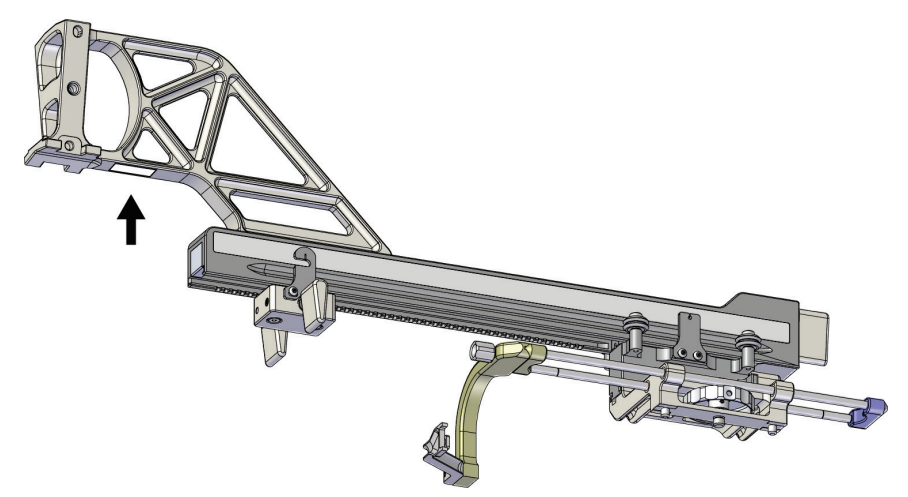

<span id="page-24-2"></span>*Рисунок 5: Розміщення ярлика із заводським номером на пристрої бічного підведення голки Lateral arm*

### <span id="page-26-1"></span>**3:Встановлення, перевірка та зняття Розділ 3**

#### <span id="page-26-0"></span>**3.1 Компоненти модуля наведення пристрою для біопсії**

Модуль наведення пристрою для біопсії встановлюється в передній частині Cподібної рами систем Selenia Dimensions і 3Dimensions. Важіль блокування (див. поз. 8 на рисунку) забезпечує фіксацію модуля. Кабель (поз. 7) підключається збоку C-подібної рами для забезпечення роботи системи наведення пристрою для біопсії.

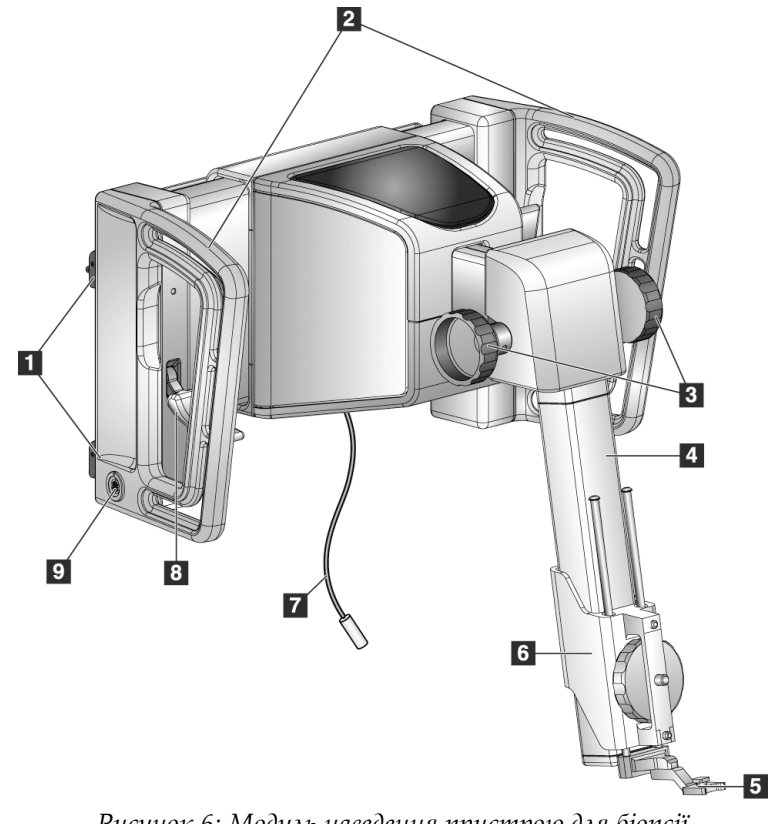

<span id="page-26-2"></span>*Рисунок 6: Модуль наведення пристрою для біопсії*

#### **Посібник користувача системи наведення пристрою для біопсії молочної залози Affirm**

Розділ 3: Встановлення, перевірка та зняття

<span id="page-27-0"></span>

| N <sub>0</sub> | Назва                                                                  | $O$ пис                                                                                                    |
|----------------|------------------------------------------------------------------------|----------------------------------------------------------------------------------------------------|
| 1              | Гачки для кріплення                                                    | По два гачки з кожного боку тримають модуль наведення<br>пристрою для біопсії на гантрі системи обробки зображень.                                                                       |
| 2              | Рукоятки                                                               | По одній з кожного боку. При піднятті тримайте модуль<br>наведення пристрою для біопсії за обидві рукоятки.                                                                              |
| 3              | Поворотні рукоятки для<br>висування/втягування<br>пристрою для біопсії | Для переміщення пристрою для біопсії вздовж напрямної<br>штанги обертайте будь-яку з рукояток.                                                                                           |
| 4              | Напрямна штанга                                                        | Кріплення для кронштейна пристрою для біопсії та напрямна<br>для ручного переміщення пристрою для біопсії.                                                                               |
| 5              | Тримач пункційного<br>адаптера                                         | Утримує одноразовий пункційний адаптер, через який<br>вводиться голка для біопсії. (У разі встановлення пристрою<br>Lateral Arm пункційний адаптер слід зняти.)                          |
| 6              | Кріплення пристрою                                                     | Утримує адаптер пристрою для біопсії, до якого кріпиться<br>голка для біопсії. Рухається вздовж напрямної штанги при<br>обертанні рукоятки висування/втягування пристрою для<br>біопсії. |
| 7              | Кабель                                                                 | Підключається до системи обробки зображень для<br>забезпечення живлення модуля наведення пристрою для<br>біопсії.                                                                        |
| 8              | Важіль блокування                                                      | По одній з кожного боку. Заблокуйте обидва важелі, щоб<br>зафіксувати модуль наведення пристрою для біопсії в<br>потрібному положенні та на С-подібній рамі.                             |
| 9              | Роз'єм                                                                 | Для підключення кабелю від модуля керування біопсією.                                                                                                    |

*Таблиця 1: Компоненти модуля наведення пристрою для біопсії*

#### <span id="page-28-0"></span>**3.2 Компоненти модуля керування біопсією**

Модуль керування біопсією кріпиться на лівій або правій рукоятці модуля наведення пристрою для біопсії за допомогою кронштейна (поз. 5). Дисплей (поз. 2) — сенсорний екран для керування операціями. Кнопки активації приводу (поз. 3) з обох боків модуля і ззаду активують привід переміщення пристрою для біопсії.

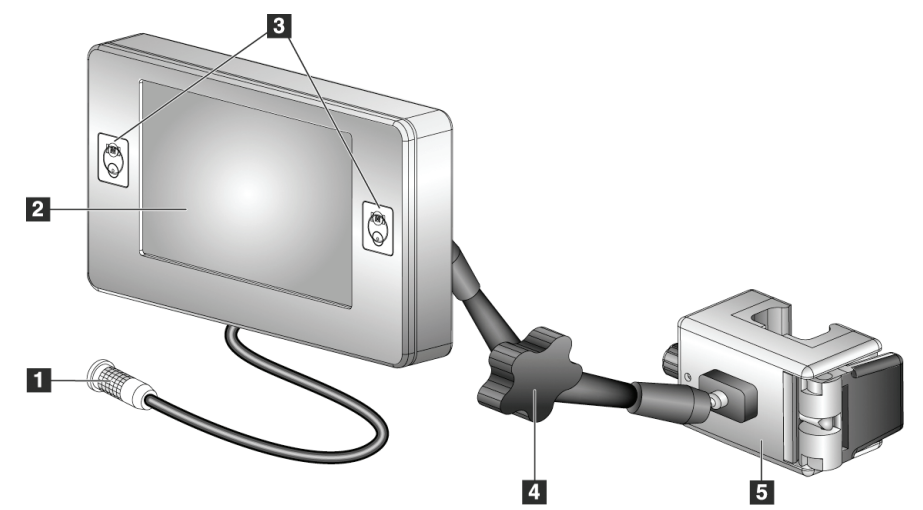

*Рисунок 7: Модуль керування біопсією*

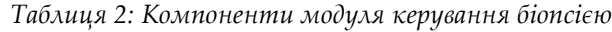

<span id="page-28-2"></span><span id="page-28-1"></span>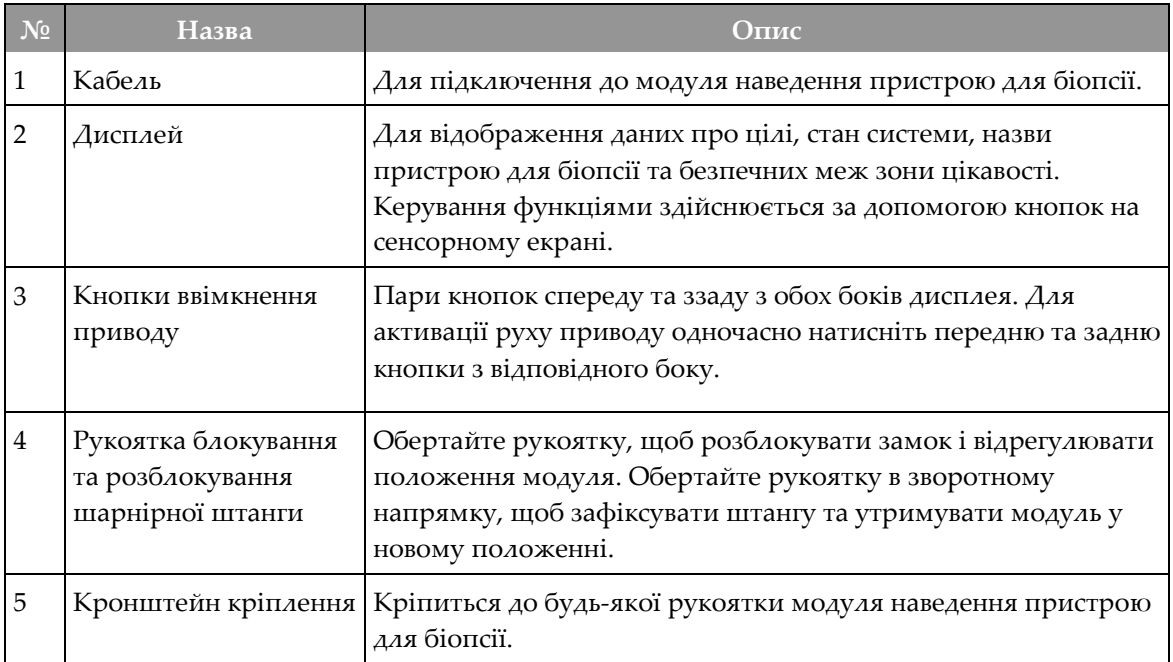

#### <span id="page-29-0"></span>**3.3 Встановлення основних компонентів**

#### <span id="page-29-1"></span>**3.3.1 Кріплення модуля наведення пристрою для біопсії**

Модуль наведення пристрою для біопсії можна встановити при ввімкненому або вимкненому живленні системи обробки зображень.

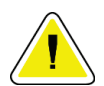

#### **Обережно!**

**Для запобігання пошкодженню або проблемам в роботі платформи наведення голки будьте обережні під час переміщення модуля наведення пристрою для біопсії.**

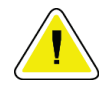

#### **Обережно!**

**Модуль наведення пристрою для біопсії Affirm важить 15 фунтів. Під час переміщення обов'язково міцно тримайте його за рукоятки.**

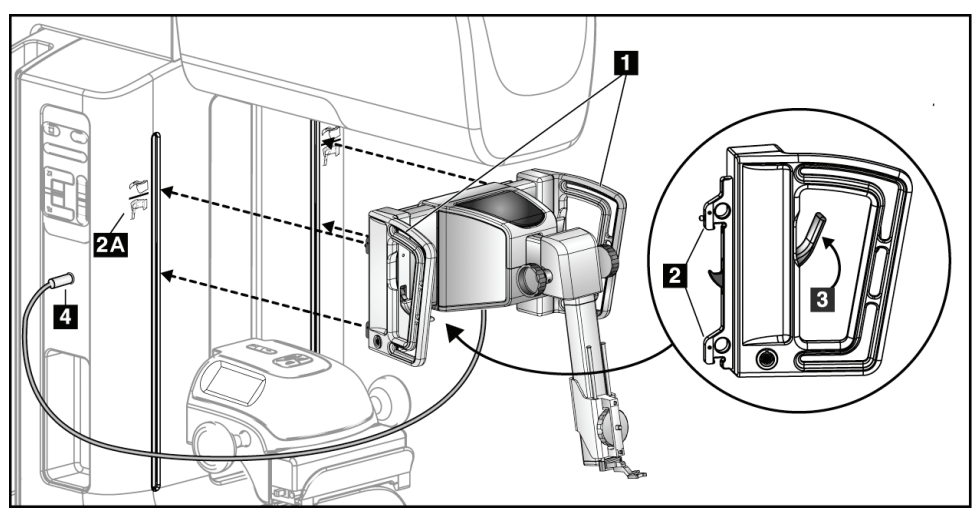

*Рисунок 8: Встановлення модуля наведення пристрою для біопсії*

- <span id="page-29-2"></span>1. Перемістіть компресійний пристрій вниз.
- 2. Тримайте модуль наведення пристрою для біопсії за обидві рукоятки.
- 3. Надіньте верхні гачки (поз. 2) модуля наведення пристрою для біопсії у прорізи, позначені значком системи Affirm (поз. 2A) на передній частині C-подібної рами системи обробки зображень. Переконайтеся, що верхні та нижні гачки закріплені на C-подібній рамі.
- 4. Установіть важелі блокування (поз. 3) на модулі наведення пристрою для біопсії у верхнє положення, щоб зафіксувати модуль на C-подібній рамі.
- 5. Вирівняйте червону крапку на кабелі модуля наведення пристрою для біопсії (поз. 4) з червоною крапкою на роз'ємі на боковій частині C-подібної рами. Підключіть кабель до роз'єму.

#### <span id="page-30-0"></span>**3.3.2 Кріплення модуля керування біопсією**

Модуль керування біопсією кріпиться до лівої або до правої рукоятки модуля наведення пристрою для біопсії.

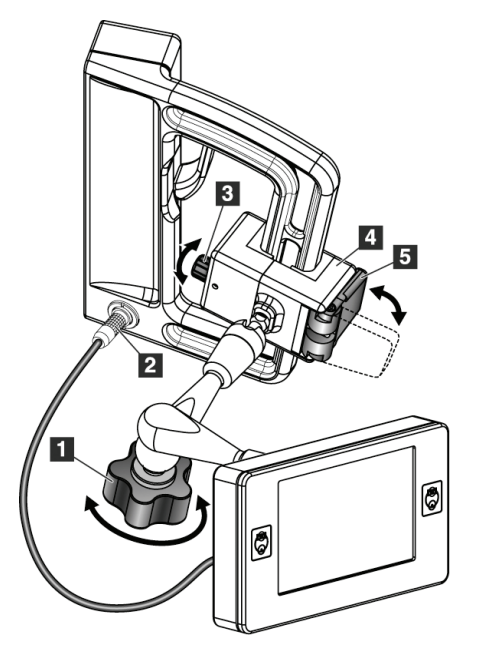

#### **Умовні позначення до рисунка**

- 1. Рукоятка фіксації шарнірної штанги
- 2. Кабель модуля керування біопсією
- 3. Рукоятка регулювання затискача
- 4. Кронштейн кріплення
- 5. Важіль блокування кронштейна

<span id="page-30-1"></span>*Рисунок 9: Кріплення модуля керування біопсією*

- 1. Розблокуйте рукоятку блокування та розблокування шарнірної штанги (див. попередній рисунок, поз. 1).
- 2. Переміщуйте кронштейн кріплення (поз. 4) до тих пір, поки бік із важелем блокування (поз. 5) не опиниться на лицьовій стороні рукоятки.
- 3. Закріпіть бік важеля блокування кронштейна кріплення навколо нижньої частини рукоятки.
- 4. Перемістіть протилежну сторону кронштейна кріплення навколо рукоятки. Кронштейн закріплений на рукоятці.
- 5. За потреби відрегулюйте положення за допомогою рукоятки регулювання затискача (поз. 3).
- 6. Установіть важіль блокування кронштейна в заблоковане положення (поз. 5).
- 7. Переконайтеся, що після регулювання кронштейн надійно утримується в заданому положенні. Якщо кронштейн рухається або не фіксується в заблокованому положенні, відрегулюйте затиск за допомогою рукоятки регулювання затискача (поз. 3).
- 8. Підключіть кабель модуля керування біопсією (поз. 2) до роз'єму на модулі наведення пристрою для біопсії.

#### **Регулювання висоти кронштейна**

- 1. Розблокуйте важіль блокування кронштейна (див. попередній рисунок, поз. 5).
- 2. Перемістіть кронштейн на необхідну висоту.
- 3. Установіть важіль блокування кронштейна в заблоковане положення.

#### **Регулювання положення модуля керування біопсією**

- 1. Розблокуйте рукоятку фіксації шарнірної штанги (див. попередній рисунок, поз. 1).
- 2. Нахиліть або змініть кут нахилу модуля керування біопсією.
- 3. Затягніть рукоятку блокування, щоб зафіксувати модуль керування біопсією в новому положенні.

#### <span id="page-31-0"></span>**3.4 Встановлення та зняття додаткового обладнання**

#### <span id="page-31-1"></span>**3.4.1 Компресійні пластини для біопсії**

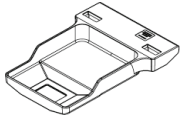

*Стандартна компресійна пластина для біопсії 5x5 см*

*Стандартна компресійна* 

*пластина для біопсії 6x7 см*

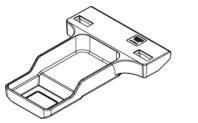

*Пахвова компресійна пластина для біопсії 5x5 см*

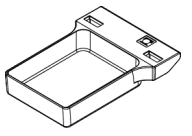

*Компресійна пластина для пристрою Lateral Arm 15 см\**

\*Система автоматично розпізнає, коли на модулі керування біопсією встановлено пристрій Lateral Arm.

Компресійні пластини для біопсії кріпляться до компресійного пристрою на системі обробки зображень. Інструкції щодо встановлення та зняття компресійних пластин наведені у *Посібнику користувача* системи обробки зображень.

#### <span id="page-31-2"></span>**3.4.2 Пункційний адаптер**

**Увага!**

**Увага!**

**Під час здійснення процедур з використанням пункційного адаптера дотримуйтесь заходів забезпечення стерильності.**

**Важливо правильно встановити пристрій. Обов'язково вставте голку через верхній та нижній пункційний адаптер.**

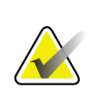

#### **Примітка**

Фактичний вигляд пункційного адаптера може відрізнятися від зображень у цьому посібнику.

#### **Встановлення пункційного адаптера на стандартний тримач**

1. Вставте штифти тримача пункційного адаптера в стандартне кріплення пристрою (вставляти знизу).

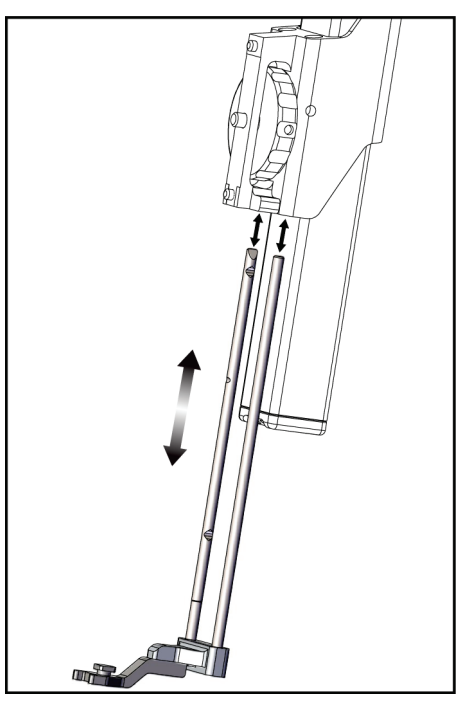

*Рисунок 10: Встановлення тримача пункційного адаптера на стандартне кріплення пристрою*

<span id="page-32-0"></span>2. Вирівняйте одноразовий пункційний адаптер (поз. 1) так, щоб вужчий бік з квадратною проймою був вставлений між двома виступами тримача пункційного адаптера (поз. 2).

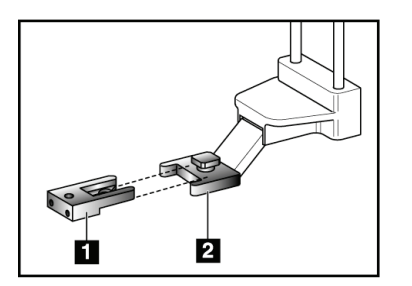

#### **Умовні позначення до рисунка**

- 1. Одноразовий пункційний адаптер
- 2. Тримач пункційного адаптера (стандартний)

<span id="page-32-1"></span>*Рисунок 11: Встановлення пункційного адаптера на стандартний тримач*

- 3. Вставте виступи U-подібної пройми-пункційного адаптера навколо штифта в тримачі.
- 4. Переміщуйте пункційний адаптер, доки він не зафіксується у потрібному положенні.

#### **Зняття одноразового пункційного адаптера**

- 1. Зніміть пристрій для біопсії з кріплення.
- 2. Витягніть одноразовий пункційний адаптер зі штифта на тримачі.
- 3. Утилізуйте одноразовий пункційний адаптер відповідно до місцевих норм.

#### <span id="page-33-0"></span>**3.4.3 Адаптер пристрою для біопсії**

#### **Встановлення адаптера пристрою для біопсії на стандартне кріплення пристрою**

- 1. Вирівняйте зовнішні отвори в адаптері пристрою для біопсії (поз. 1 на наступному рисунку) з направляючими штифтами на кріпленні пристрою.
- 2. Вирівняйте середній отвір у адаптері пристрою для біопсії з гвинтом кріплення (поз. 2).
- 3. Обертайте рукоятку кріплення (поз. 3), щоб закріпити адаптер пристрою для біопсії.

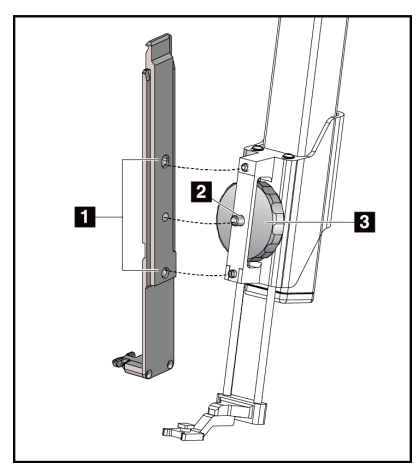

*Рисунок 12: Кріплення адаптера пристрою для біопсії до стандартного кріплення пристрою*

#### <span id="page-33-2"></span>**Зняття адаптера пристрою для біопсії**

- 1. Обертайте рукоятку кріплення, щоб розблокувати адаптер пристрою для біопсії.
- 2. Витягніть адаптер пристрою для біопсії з кріплення.

#### <span id="page-33-1"></span>**3.4.4 Пристрій для біопсії**

Щоб встановити або зняти пристрій для біопсії та адаптер, дотримуйтесь інструкцій виробника. Під час встановлення пристрою для біопсії обережно вставте голку для біопсії через одноразовий пункційний адаптер.

#### **Умовні позначення до рисунка**

- 1. Отвори в адаптері пристрою для біопсії
- 2. Гвинт кріплення пристрою
- 3. Рукоятка кріплення пристрою

#### <span id="page-34-0"></span>**3.4.5 Пристрій Lateral Arm та його аксесуари**

#### **Увага!**

**Під час роботи з пристроєм будьте обережні. Ривки або вібрація пристрою Lateral Arm можуть вплинути на точність системи, спричинити травмування пацієнта або пошкодити обладнання.**

#### **Огляд пристрою бічного підведення голки Lateral Arm**

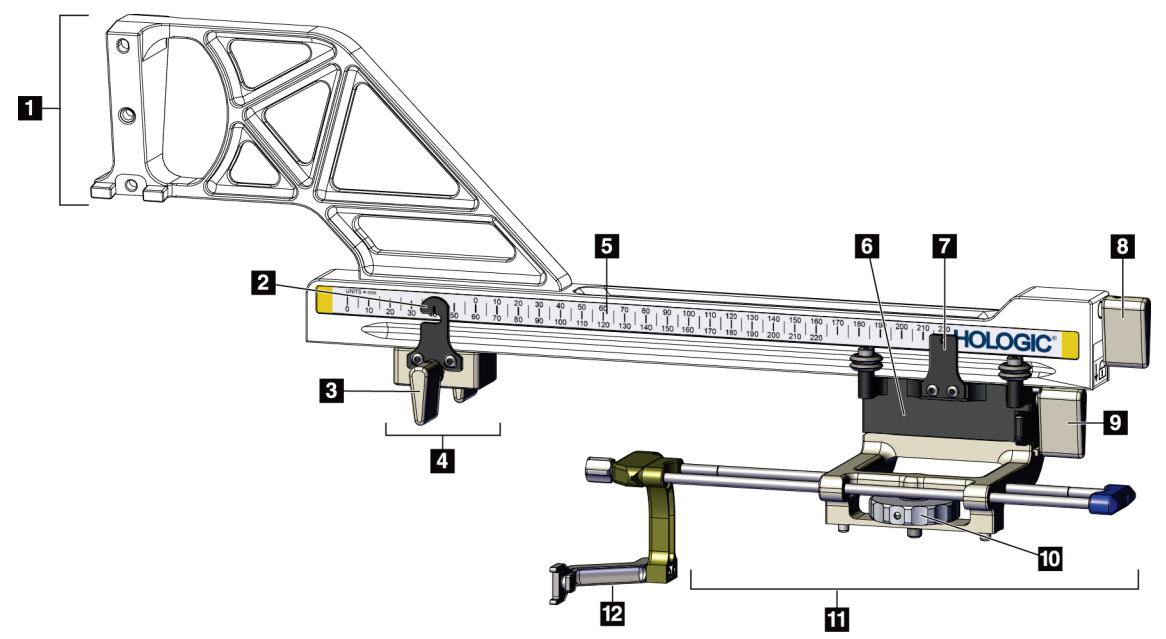

<span id="page-34-1"></span>*Рисунок 13: Компоненти пристрою Lateral Arm*

#### **Посібник користувача системи наведення пристрою для біопсії молочної залози Affirm**

Розділ 3: Встановлення, перевірка та зняття

<span id="page-35-0"></span>

| $\mathbf{N} \underline{\mathbf{0}}$ | Назва                                         | Опис                                                                                                    |
|-------------------------------------|-----------------------------------------------|----------------------------------------------------------------------------------------------------|
| $\mathbf{1}$                        | Кріплення пристрою<br>Lateral Arm             | Монтажна основа пристрою. Кріпиться до стандартного<br>кріплення пристрою та утримує пристрій Lateral Arm на<br>модулі наведення пристрою для біопсії.                                                                                                    |
| $\overline{2}$                      | Індикатор обмеження<br>руху по осі X (X-Stop) | Відображає положення зупинки по осі Х на нижній шкалі<br>пристрою Lateral Arm.                                                                                                    |
| 3                                   | Важіль обмежувача<br>руху по осі X (X-Stop)   | Важіль, який блокує і розблоковує обмежувач руху по осі Х<br>(X-Stop) в потрібному положенні на пристрої Lateral Arm.                                                                                                    |
| 4                                   | Обмежувач руху по<br>oci X (X-Stop)           | У заблокованому положенні зупиняє рух каретки. Встановіть<br>індикатор положення зупинки по осі X (X-Stop) за<br>координатою Lat X на нижній шкалі, щоб пристрій для<br>біопсії не міг пройти повз ціль Lat X. Для забезпечення<br>плавного руху обмежувача руху по осі X (X-Stop) при<br>переміщенні по шкалі трохи піднімайте його вгору. |
| 5                                   | Шкала                                         | 3 кожного боку пристрою Lateral Arm. Жовта шкала<br>призначена для режиму підведення голки з правого боку.<br>Блакитна шкала призначена для режиму підведення голки з<br>лівого боку. Верхня шкала призначена для позиціонування<br>каретки. Нижня шкала призначена для позиціонування<br>обмежувача руху по осі X (X-Stop).                |
| 6                                   | Каретка                                       | Кріпиться до пристрою Lateral Arm та тримає кріплення<br>пункційного адаптеру, на який встановлюється голка для<br>біопсії. Під час процедур біопсії рухається вздовж пристрою<br>Lateral Arm.                                                                                                    |
| 7                                   | Індикатор положення<br>каретки                | Відображає положення каретки на верхній шкалі пристрою<br>Lateral Arm.                                                                                                    |
| 8                                   | Важіль блокування<br>каретки                  | Задійте важіль, щоб зафіксувати каретку на напрямній<br>пристрою Lateral Arm. Заблоковано = важіль направлений<br>вертикально вниз. Розблоковано = важіль направлений<br>вертикально вгору. Для забезпечення плавного руху каретки<br>вздовж напрямної встановіть важіль у положення повного<br>розблокування.                              |

*Таблиця 3: Компоненти пристрою Lateral Arm*
| $N_2$ | Назва                               | Опис                                                                                                    |
|-------|-------------------------------------|----------------------------------------------------------------------------------------------------|
|       | Важіль кріплення<br>пристрою        | Важіль блокування та розблокування пристрою на каретці.                                                                                                    |
|       | 10 Рукоятка кріплення<br>пристрою   | Обертайте рукоятку, щоб прикріпити та від'єднати адаптер<br>пристрою для біопсії.                                                                                 |
| 11    | Кріплення пристрою                  | Утримує адаптер пристрою для біопсії, до якого кріпиться<br>голка для біопсії. Тримач пункційного адаптера кріпиться на<br>кінцях стрижнів на кріпленні пристрою. |
|       | 12   Тримач пункційного<br>адаптера | Утримує одноразовий пункційний адаптер, через який<br>вводиться голка для біопсії.                                                                                |

*Таблиця 3: Компоненти пристрою Lateral Arm*

Пристрій Lateral Arm можна встановлювати з лівого або правого боку модуля наведення пристрою для біопсії, щоб забезпечити підведення голки з будь-якого боку. Перед встановленням пристрою Lateral Arm визначте бажаний напрямок підведення голки та встановіть модуль керування біопсією з протилежного від напрямку підведення боку.

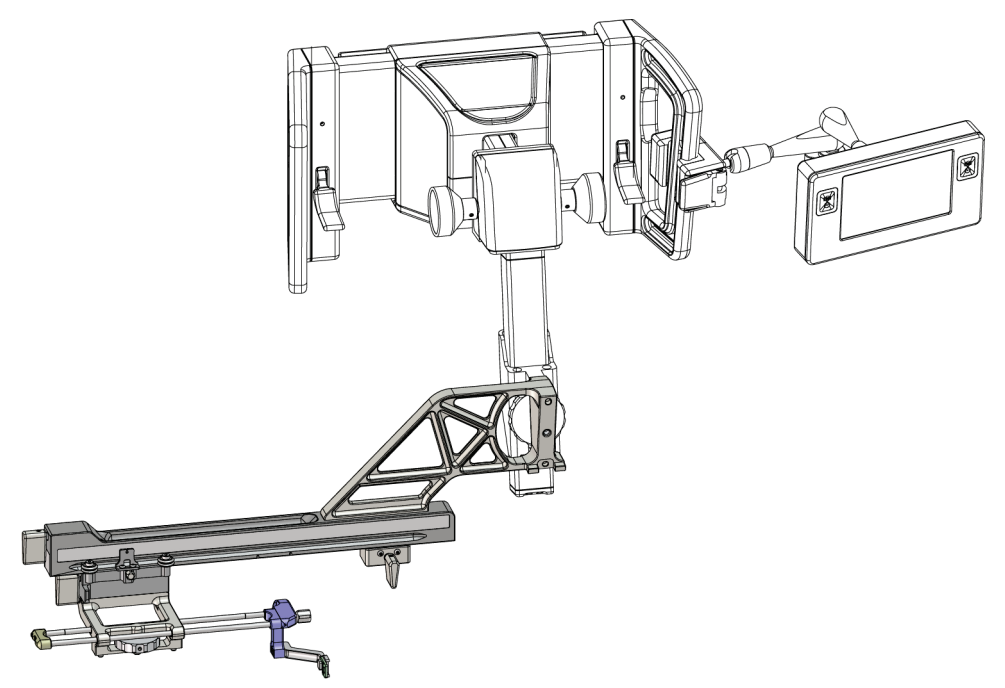

*Рисунок 14: Пристрій Lateral Arm для підведення голки з лівого боку (блакитний)*

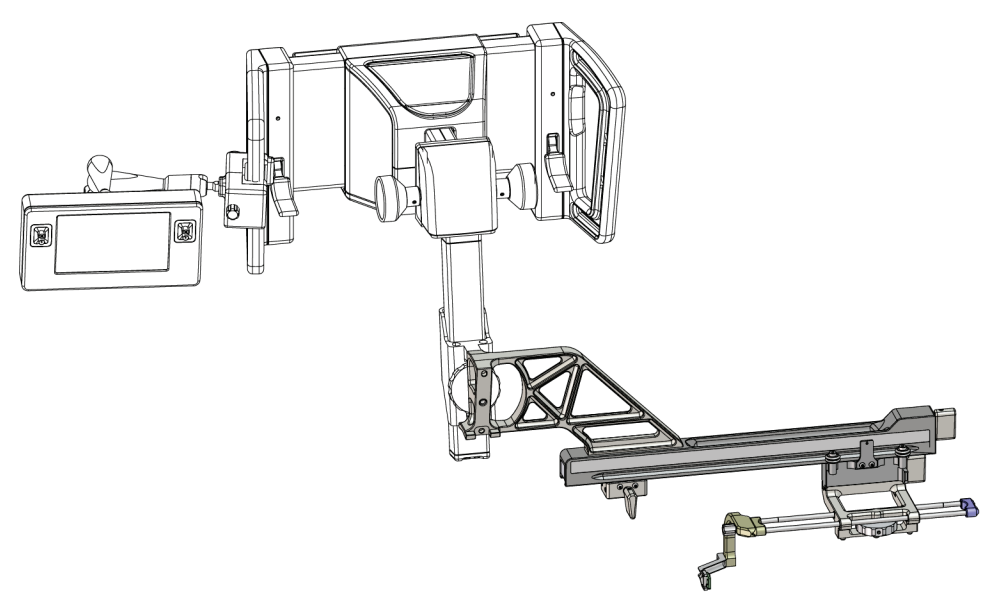

*Рисунок 15: Пристрій Lateral Arm для підведення голки з правого боку (жовтий)*

### **Пристрій бічного підведення голки Lateral Arm**

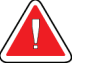

**Увага! Очищайте пристрій Lateral Arm до та після кожного використання (див.** *Для загальної чистки* **на стор. [90](#page-101-0)).**

## **Встановлення пристрою Lateral Arm**

- 1. Переконайтеся, що C-подібна рама встановлена в положення 0 градусів.
- 2. Помістіть стійку пристрою Lateral Arm над приймачем зображення.

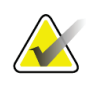

**Примітка**

Використовуйте стійку пристрою Lateral Arm *лише* для процедур з використанням пристрою Lateral Arm.

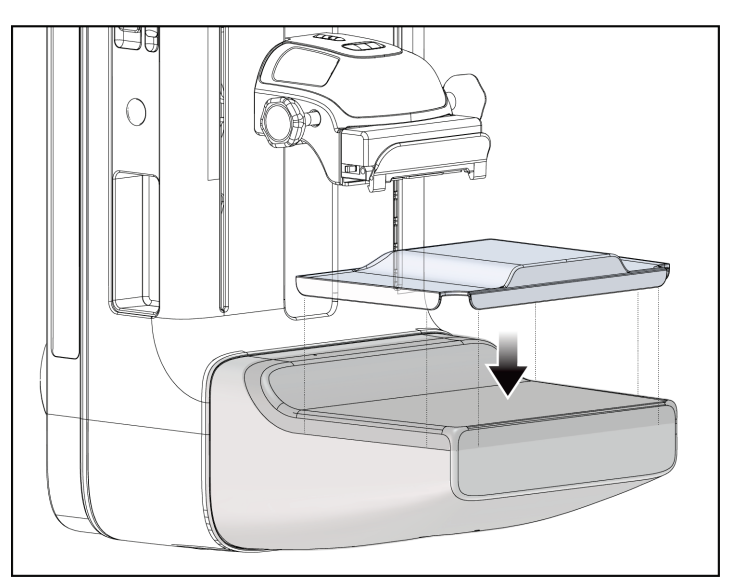

*Рисунок 16: Встановлення стійки Lateral Arm над приймачем зображення*

3. Встановіть компресійну пластину для пристрою Lateral Arm. Після встановлення пластини система автоматично розпізнає, що на модулі керування біопсією використовується пристрій Lateral Arm. Якщо C-подібна рама не встановлена у положення 0 градусів, на модулі керування біопсією відобразиться підказка повернути C-подібну раму у положення 0 градусів.

4. Зніміть з системи Affirm тримач пункційного адаптера, що використовується на стандартному кріпленні пристрою.

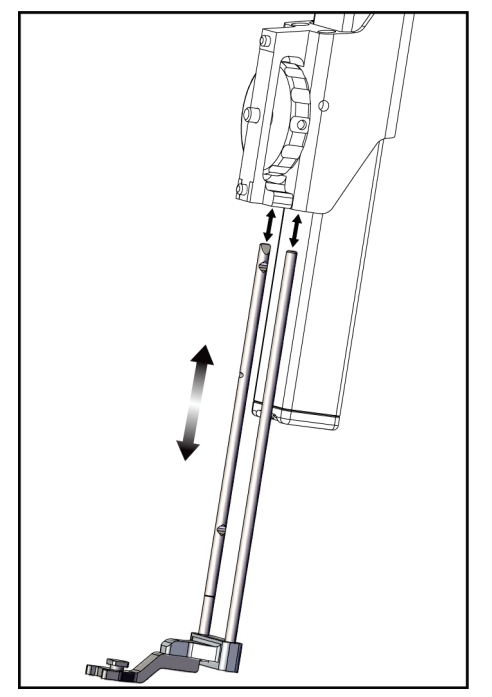

*Рисунок 17: Зняття тримача пункційного адаптера з стандартного кріплення пристрою*

5. Визначте напрямок підведення пристрою для біопсії (з лівого чи правого боку модуля наведення пристрою для біопсії). Переконайтеся, що модуль керування біопсією прикріплений з належного боку модуля наведення пристрою для біопсії для підведення голки з потрібного боку.

## **Посібник користувача системи наведення пристрою для біопсії молочної залози Affirm**

Розділ 3: Встановлення, перевірка та зняття

- 6. Встановіть пристрій Lateral Arm на модуль наведення пристрою для біопсії (див. наступний рисунок).
	- a. Вирівняйте верхній і нижній направляючі отвори на пристрої Lateral Arm (поз. 1 на наступному рисунку) з верхнім та нижнім штифтами кріплення пристрою на модулі наведення пристрою для біопсії.
	- b. Вирівняйте центральний отвір пристрою Lateral Arm (№ 2) з гвинтом кріплення на кріпленні пристрою.
	- c. Переведіть рукоятку кріплення (поз. 3), щоб закріпити пристрій Lateral Arm на модулі наведення пристрою для біопсії.
	- d. Переконайтесь, що обидві монтажні поверхні суміщені належним чином.

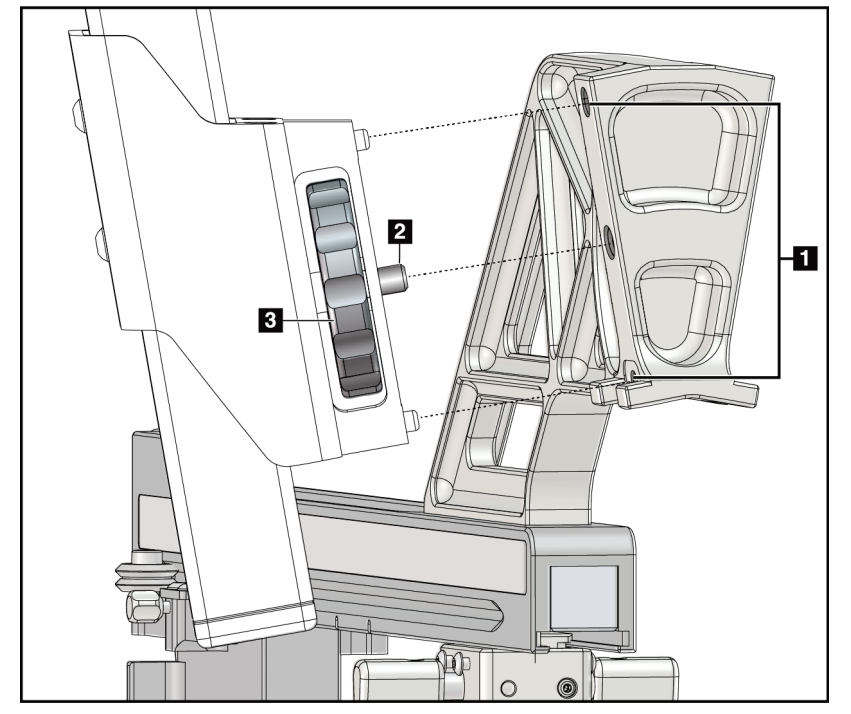

*Рисунок 18: Встановлення пристрою Lateral Arm на кріплення пристрою*

### **Умовні позначення до рисунка**

- 1. Напрямні монтажні отвори на пристрої Lateral Arm
- 2. Гвинт кріплення пристрою
- 3. Рукоятка кріплення пристрою

7. На модулі керування біопсією виберіть відповідний бік кріплення пристрою за допомогою кнопки **Lateral Arm Mounting Side (Кріплення пристрою Lateral Arm)** відповідно до боку, з якого встановлений пристрій Lateral Arm.

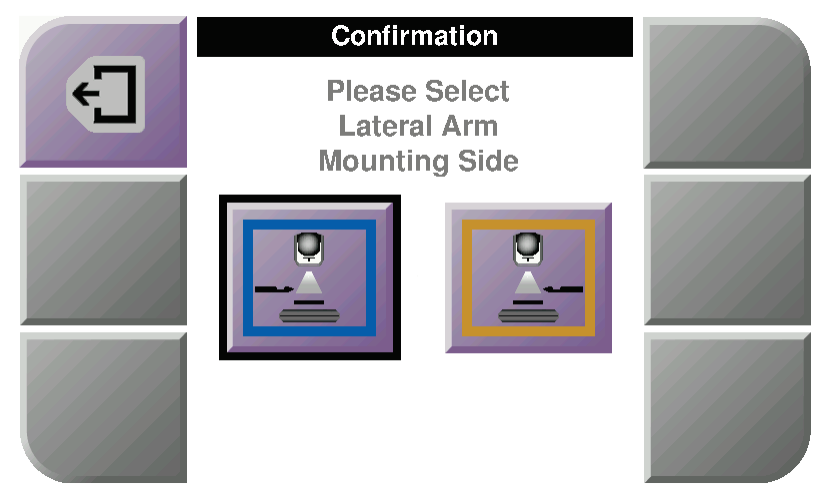

*Рисунок 19: Меню вибору напрямку встановлення пристрою Lateral Arm*

8. На дисплеї модуля керування біопсією натисніть **кнопку OK,** щоб підтвердити встановлення стійки пристрою Lateral Arm.

### **Зняття пристрою Lateral Arm**

- 1. На стандартному кріпленні пристрою обертайте рукоятку, щоб послабити гвинт кріплення пристрою.
- 2. Витягніть пристрій Lateral Arm з модуля наведення пристрою для біопсії.
- 3. Зніміть компресійну пластину пристрою Lateral Arm.
- 4. Зніміть стійку Lateral Arm.

### **Пункційний адаптер для пристрою Lateral Arm**

# **Увага!**

**Під час здійснення процедур з використанням пункційного адаптера дотримуйтесь заходів забезпечення стерильності.**

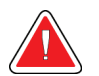

**Важливо правильно встановити пристрій. Обов'язково вставте голку через верхній та нижній пункційний адаптер.**

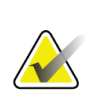

### **Примітка**

**Увага!**

Фактичний вигляд пункційного адаптера може відрізнятися від зображень у цьому посібнику.

### **Встановлення пункційного адаптера на тримач пункційного адаптера пристрою Lateral Arm**

- 1. Переконайтеся, що пристрій Lateral Arm прикріплений з належного боку модуля наведення пристрою для біопсії для підведення голки з потрібного боку. За потреби див. рисунки Пристрій Lateral Arm для підведення голки з лівого (правого) боку.
- 2. Переконайтеся, що кріплення пристрою встановлено з належного боку пристрою Lateral Arm для підведення голки з потрібного напрямку. За потреби див. *Кріплення пристрою Lateral Arm* на стор. [34.](#page-45-0)

## **Посібник користувача системи наведення пристрою для біопсії молочної залози Affirm**

Розділ 3: Встановлення, перевірка та зняття

- 3. Переконайтеся, що на стрижнях встановлений тримач пункційного адаптера для відповідного напрямку підведення голки (див. наступні рисунки). За необхідності зніміть наявний тримач пункційного адаптера (поз. 1) та встановіть належний (поз. 2). Майте на увазі наступне:
	- Блакитний кінцевий елемент напрямних стрижнів призначений для встановлення блакитного тримача пункційного адаптера для підведення голки з лівого боку.
	- Жовтий кінцевий елемент напрямних стрижнів призначений для встановлення жовтого тримача пункційного адаптера для підведення голки з лівого боку.

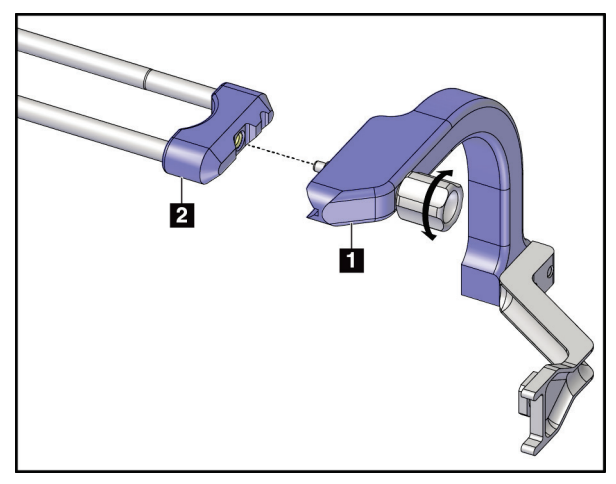

*Рисунок 20: Кріплення блакитного тримача пункційного адаптера до напрямних стрижнів (підведення голки з лівого боку)*

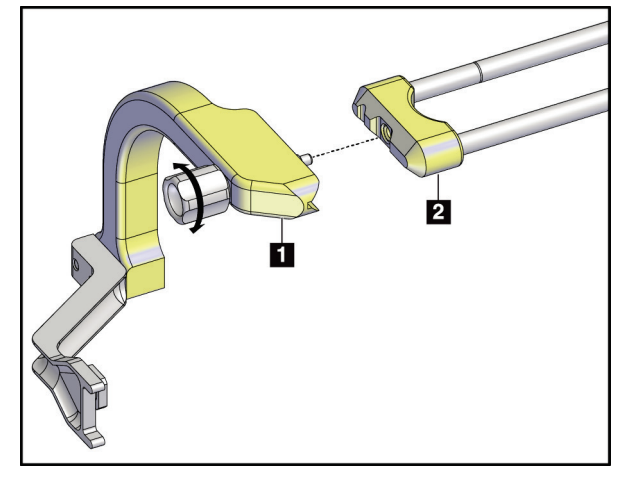

*Рисунок 21: Кріплення жовтого тримача пункційного адаптера до напрямних стрижнів (підведення голки з правого боку)*

4. Насуньте одноразовий пункційний адаптер (поз. 1) на кінцевий елемент на штифті тримача пункційного адаптера (поз. 2).

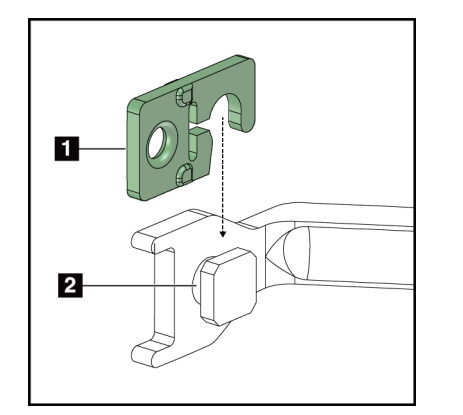

### **Умовні позначення до рисунка**

- 1. Одноразовий пункційний адаптер
- 2. Тримач пункційного адаптера

*Рисунок 22: Встановлення одноразового пункційного адаптера на тримач пункційного адаптера (Lateral Arm)*

### **Зняття одноразового пункційного адаптера**

- 1. Зніміть пристрій для біопсії та адаптер із кріплення пристрою.
- 2. Витягніть одноразовий пункційний адаптер зі штифта на тримачі.
- 3. Утилізуйте одноразовий пункційний адаптер відповідно до місцевих норм.

### <span id="page-45-0"></span>**Кріплення пристрою Lateral Arm**

### **Встановлення кріплення пристрою**

1. Переведіть важіль блокування каретки повністю вгору в положення розблокування.

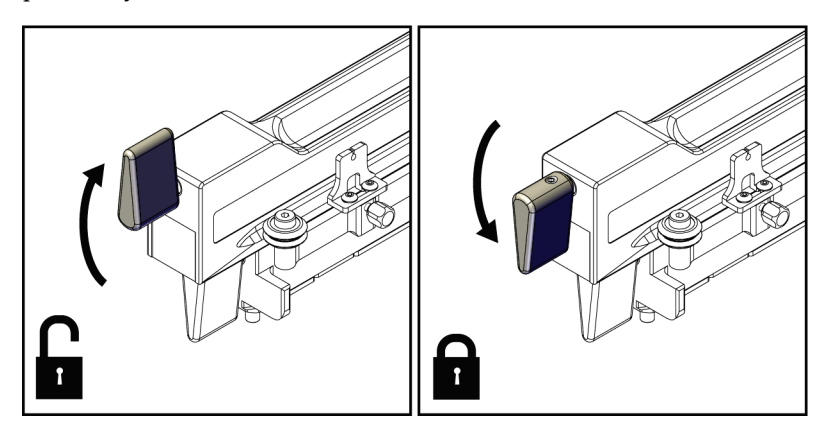

*Рисунок 23: Важіль блокування каретки в заблокованому та розблокованому положеннях*

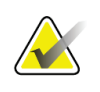

### **Примітка**

Для забезпечення плавного руху каретки вздовж напрямної пристрою Lateral Arm встановіть важіль блокування каретки в положення повного розблокування.

2. За допомогою індикатора положення каретки на верхній шкалі встановіть каретку в положення 220 мм.

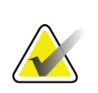

### **Примітка**

Встановлення каретки в положення на 220 мм забезпечує безпечне віддалення від грудей при кріпленні пристрою для біопсії.

- 3. Переведіть важіль каретки повністю вниз у положення блокування.
- 4. Переведіть важіль кріплення пристрою вгору в положення розблокування.

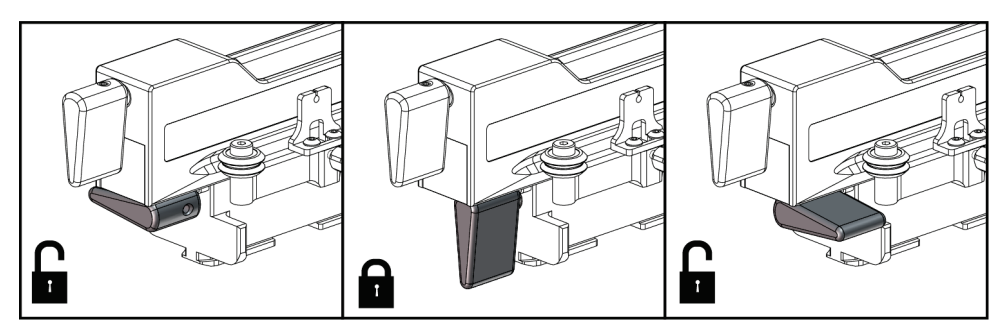

*Рисунок 24: Важіль блокування пристрою в положенні повного блокування і розблокування*

5. Насуньте кріплення пристрою на каретку пристрою Lateral Arm до упору.

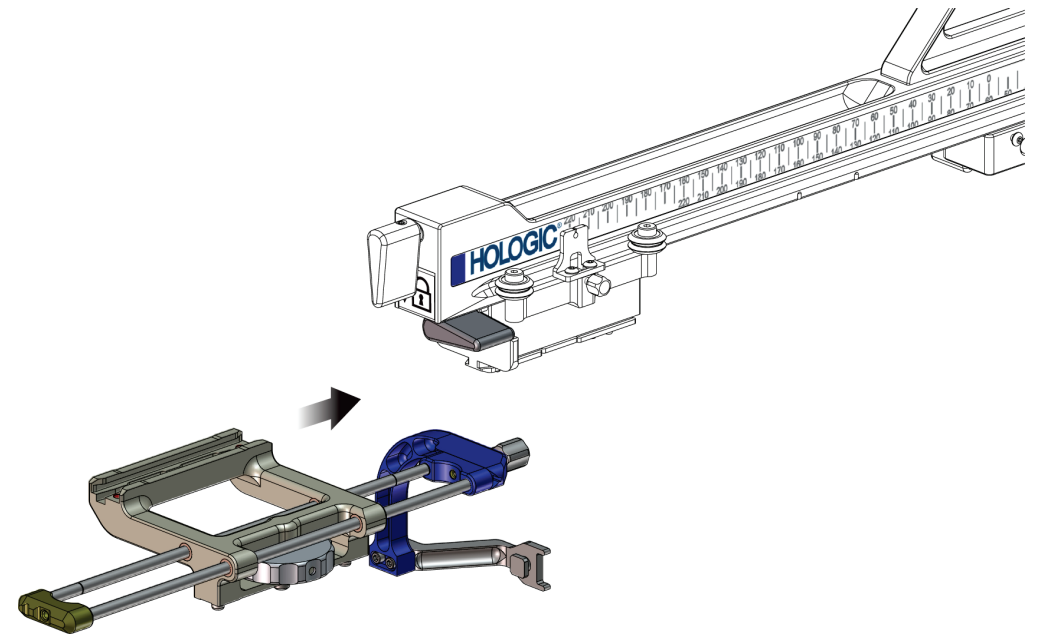

*Рисунок 25: Встановлення кріплення пристрою на каретку пристрою Lateral Arm*

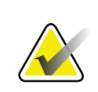

#### **Примітка**

Кріплення пристрою слід встановлювати пункційним адаптером до передньої частини пристрою Lateral Arm.

6. Переведіть важіль блокування кріплення пристрою вниз, щоб зафіксувати кріплення пристрою в потрібному положенні.

### **Зняття кріплення пристрою**

- 1. Підніміть важіль кріплення пристрою вгору, щоб розблокувати кріплення пристрою.
- 2. Зсуньте кріплення пристрою з пристрою Lateral Arm.

### **Адаптер пристрою для біопсії**

#### **Встановлення адаптера пристрою для біопсії**

- 1. Вирівняйте зовнішні отвори в адаптері пристрою для біопсії (поз. 1 на наступному рисунку) з направляючими штифтами на кріпленні пристрою.
- 2. Вирівняйте середній отвір у адаптері пристрою для біопсії з гвинтом кріплення (поз. 2).
- 3. Обертайте рукоятку кріплення (поз. 3), щоб закріпити адаптер пристрою для біопсії.

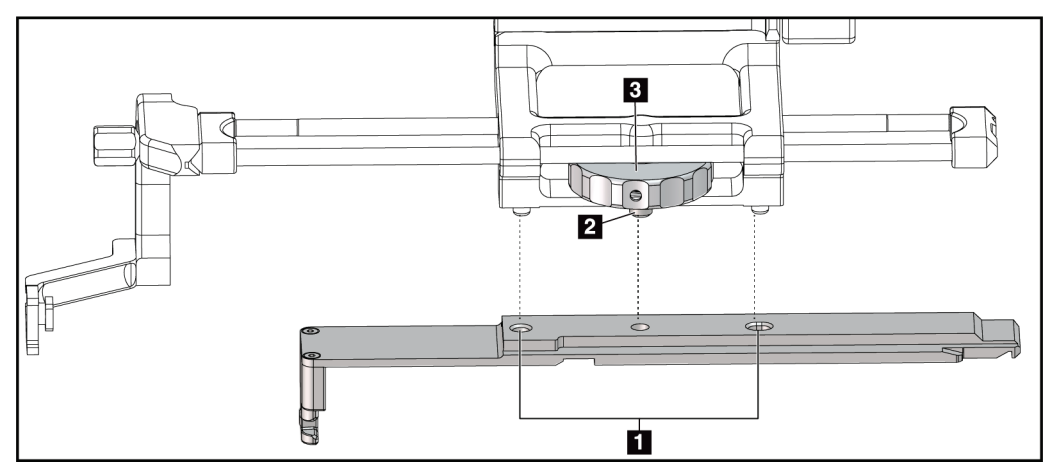

*Рисунок 26: Кріплення адаптера пристрою для біопсії до кріплення пристрою (Lateral Arm)*

#### **Умовні позначення до рисунка**

- 1. Отвори в адаптері пристрою для біопсії
- 2. Гвинт кріплення пристрою
- 3. Рукоятка кріплення пристрою

#### **Зняття адаптера пристрою для біопсії**

- 1. Обертайте рукоятку кріплення, щоб розблокувати адаптер пристрою для біопсії.
- 2. Витягніть адаптер пристрою для біопсії з кріплення пристрою.

### **Пристрій для біопсії**

Щоб встановити або зняти пристрій для біопсії та адаптер, дотримуйтесь інструкцій виробника. Під час встановлення пристрою для біопсії обережно вставте голку для біопсії через одноразовий пункційний адаптер.

### **Запобіжні заходи щодо пристрою для біопсії при використанні пристрою Lateral Arm**

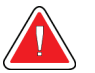

### **Увага!**

**Перед тим, як запускати пристрій для біопсії або брати зразки тканини, переконайтеся, що важіль блокування каретки, важіль кріплення пристрою та важіль обмежувача руху по осі X (X-Stop) повністю заблоковані.**

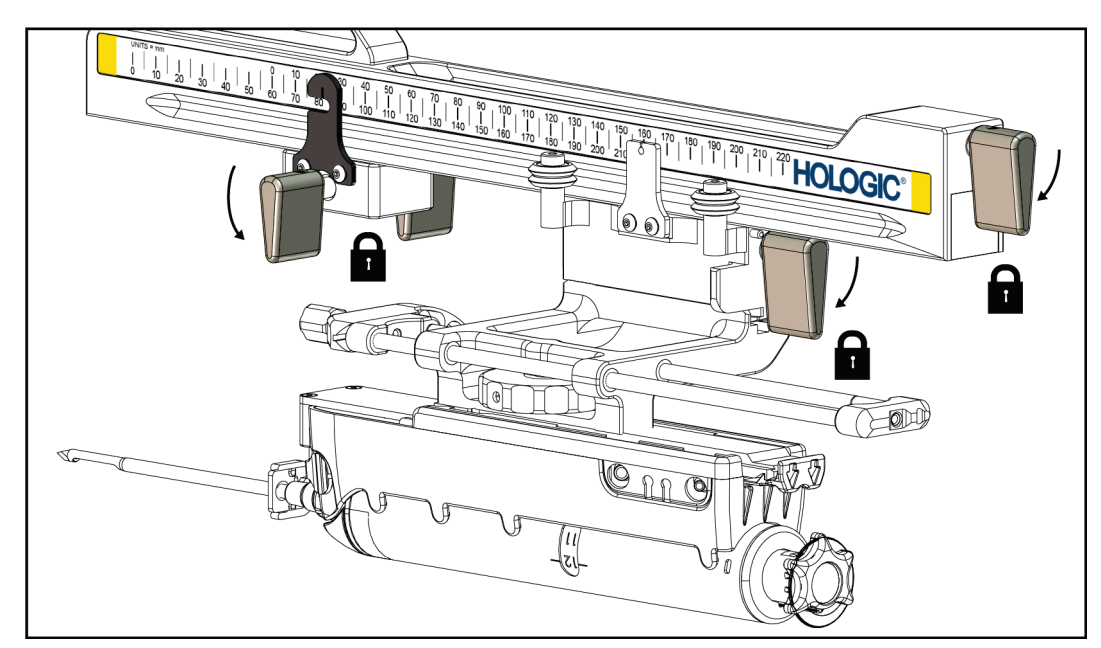

*Рисунок 27: Зафіксуйте важелі в положенні повного блокування*

### **Обмежувач руху по осі X (X-Stop)**

Обмежувач руху по осі X (X-Stop) — це аксесуар, який обмежує рух каретки та кріплення пристрою вздовж осі Lat X. Індикатор обмежувач руху по осі X (X-Stop) використовується для позиціонування обмежувача руху по осі X по нижній шкалі пристрою Lateral Arm. Під час процедури X-Stop розміщується на координаті Lat X згідно зі значенням на дисплеї модуля керування біопсією. Коли обмежувач X-Stop заблокований, а каретка розташована впритул до обмежувача, значення положень обмежувача X-Stop і каретки на відповідних шкалах будуть однакові. Використання обмежувача руху по осі X (X-Stop) не є обов'язковим.

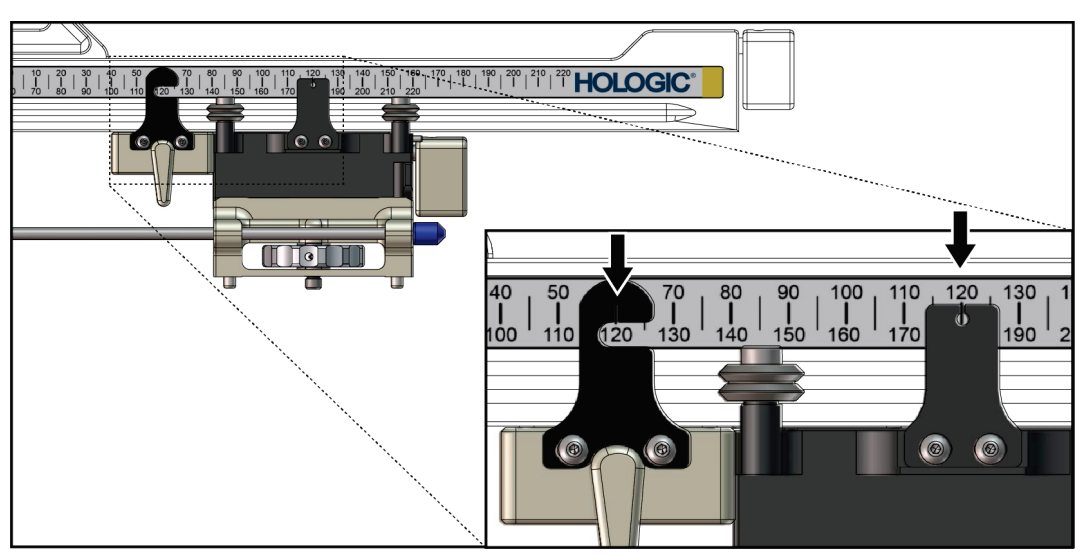

*Рисунок 28: Шкали та позиціонування обмежувача X-Stop і каретки*

### **Встановлення обмежувача X-Stop**

- 1. Переконайтесь, що важіль блокування обмежувача руху по осі X (X-Stop) знаходиться в положенні розблокування (направлений вертикально вгору).
- 2. Насуньте обмежувач руху по осі X на штангу з боку кріплення пристрою Lateral Arm. Обмежувач X-Stop ковзає по штанзі лише тоді, коли виріз на індикаторі положення обмежувача обернений в бік кріплення пристрою Lateral Arm. Позиціонування обмежувача показане на наступному рисунку.

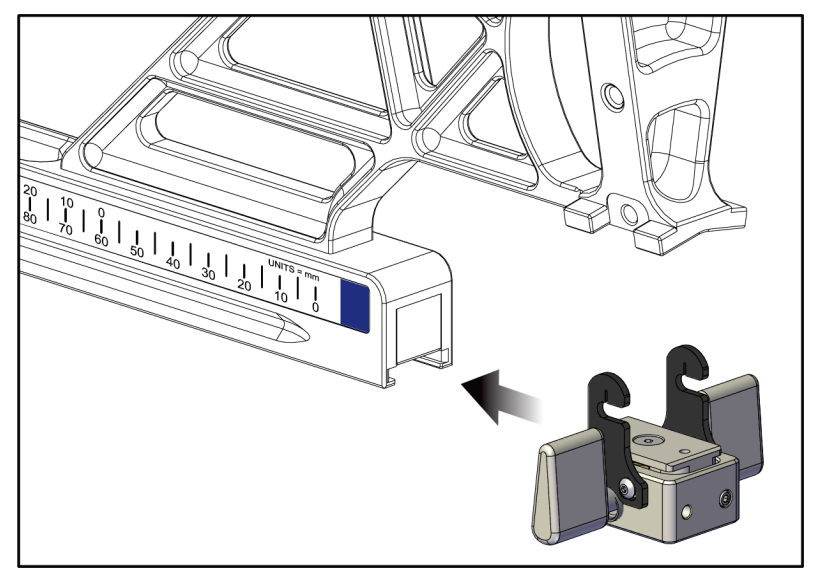

*Рисунок 29: Встановлення обмежувача X-Stop на пристрій Lateral Arm*

3. Встановіть індикатор положення обмежувача X-Stop у потрібне положення на шкалі.

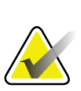

#### **Примітка**

Для забезпечення плавного руху обмежувача руху по осі X (X-Stop) при переміщенні по шкалі трохи піднімайте його вгору.

4. Переведіть важіль блокування обмежувача X-Stop вниз у положення блокування.

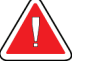

#### **Увага!**

**Перед переміщенням пристрою для біопсії у потрібне положення необхідно заблокувати обмежувач руху по осі X (X-Stop).**

### **Зняття обмежувача X-Stop**

- 1. Переведіть важіль блокування обмежувача X-Stop в положення повного розблокування.
- 2. Зсуньте обмежувач X-Stop з штанги пристрою Lateral Arm.
- 3. Для зберігання переведіть важіль блокування обмежувача X-Stop вниз у положення розблокування.

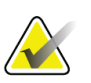

#### **Примітка**

Обмежувач руху по осі X (X-Stop) слід зберігати в футлярі пристрою Lateral Arm в заблокованому положенні.

## **3.5 Перевірка системи**

## **3.5.1 Перевірте підключення до хосту**

Коли система обробки зображень увімкнена, а кабелі системи Affirm підключені належним чином, на дисплеї модуля керування біопсією відображається *головний екран*.

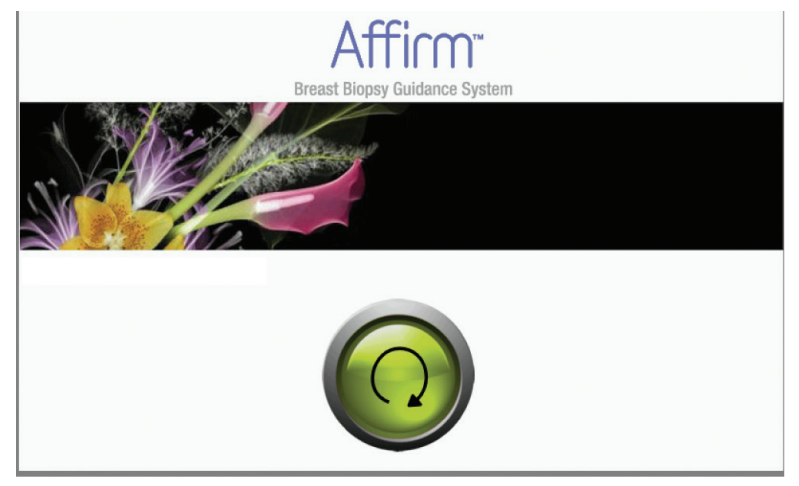

*Рисунок 30: Головний екран на дисплеї модуля керування біопсією*

## **3.6 Зняття основних компонентів**

### **3.6.1 Модуль керування біопсією**

Щоб зняти модуль керування біопсією з модуля наведення пристрою для біопсії:

- 1. Від'єднайте кабель модуля керування біопсією від модуля наведення пристрою для біопсії.
- 2. Розблокуйте фіксатор кронштейна.
- 3. Зніміть модуль керування біопсією з модуля наведення пристрою для біопсії.
- 4. Зберігайте модуль керування біопсією в захищеному місці.

## **3.6.2 Модуль наведення пристрою для біопсії**

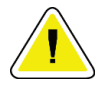

### **Обережно!**

**Для запобігання пошкодженню або проблемам в роботі платформи наведення голки будьте обережні під час переміщення модуля наведення пристрою для біопсії.**

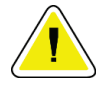

### **Обережно!**

**Модуль наведення пристрою для біопсії Affirm важить 15 фунтів. Під час переміщення обов'язково міцно тримайте його за рукоятки.**

Щоб зняти модуль наведення пристрою для біопсії з C-подібної рами системи обробки зображень:

- 1. Від'єднайте кабель модуля наведення пристрою для біопсії від роз'єму на Cподібній рамі.
- 2. Утримуйте модуль керування біопсією однією рукою, поки іншою рукою розблоковуєте важелі блокування.
- 3. Візьміться за обидві рукоятки та підніміть модуль наведення пристрою для біопсії, щоб витягнути його з прорізів на C-подібній рамі.
- 4. Зберігайте модуль керування біопсією та модуль наведення пристрою для біопсії у безпечному місці. Кладіть пристрій тільки на задню частину (гачками вниз).

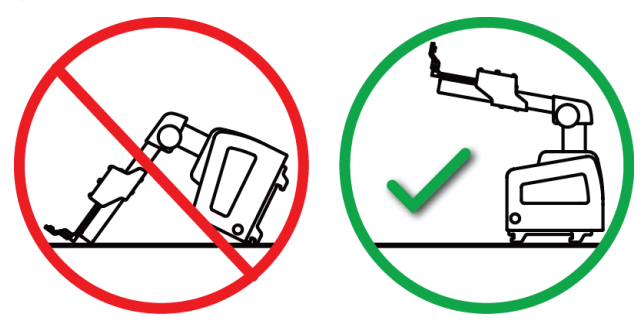

## **3.7 Настільна стійка для системи Affirm**

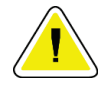

**Обережно!**

**Настільна стійка Affirm не призначена для використання в портативному режимі.**

Порядок встановлення системи біопсії Affirm на додатковій стійці показаний на наступному рисунку.

- 1. Перемістіть кріплення пристрою та пункційний адаптер у крайнє верхнє положення, як показано на рисунку **А.**
- 2. Від'єднайте кабель модуля наведення пристрою для біопсії від C-подібної рами системи обробки зображень.
- 3. Зніміть модуль наведення пристрою для біопсії і модуль керування біопсією Affirm з системи обробки зображень.

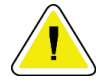

**Обережно!**

**Для запобігання пошкодженню або проблемам в роботі платформи наведення голки будьте обережні під час переміщення модуля наведення пристрою для біопсії.**

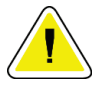

### **Обережно!**

**Модуль наведення пристрою для біопсії Affirm важить 15 фунтів. Під час переміщення обов'язково міцно тримайте його за рукоятки.**

4. Встановіть систему Affirm на настільну стійку, як показано на рисунку **В.**

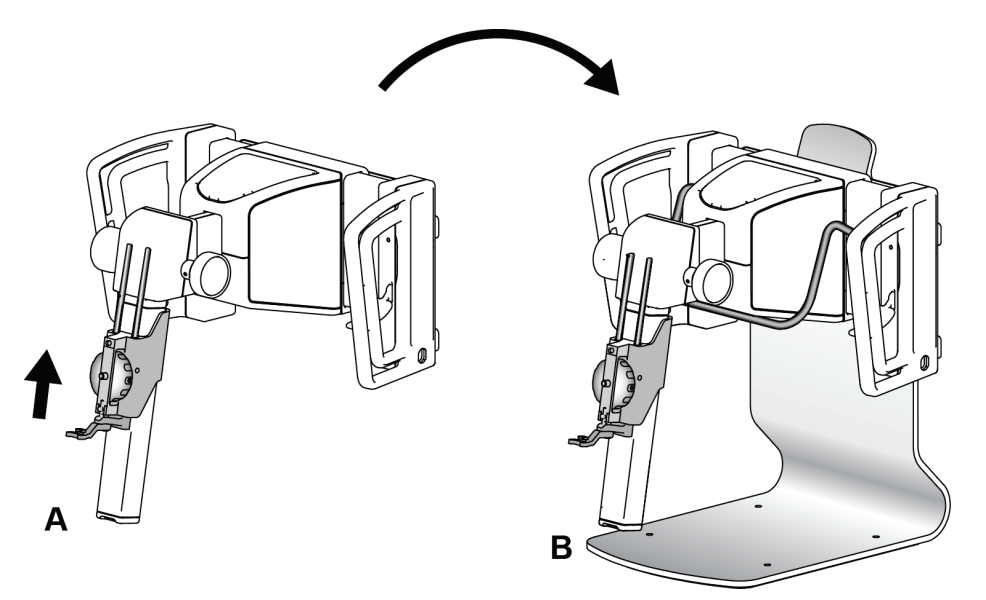

*Рисунок 31: Настільна стійка системи Affirm*

## **3.8 Футляр для зберігання пристрою Lateral Arm**

Пристрій Lateral Arm постачається в комплекті з футляром для безпечного зберігання всіх компонентів. Системи тестування QAS Phantom для пристрою Lateral Arm також зберігаються у футлярі. Для захисту обладнання та збереження його точності завжди зберігайте пристрій Lateral Arm та його компоненти у футлярі.

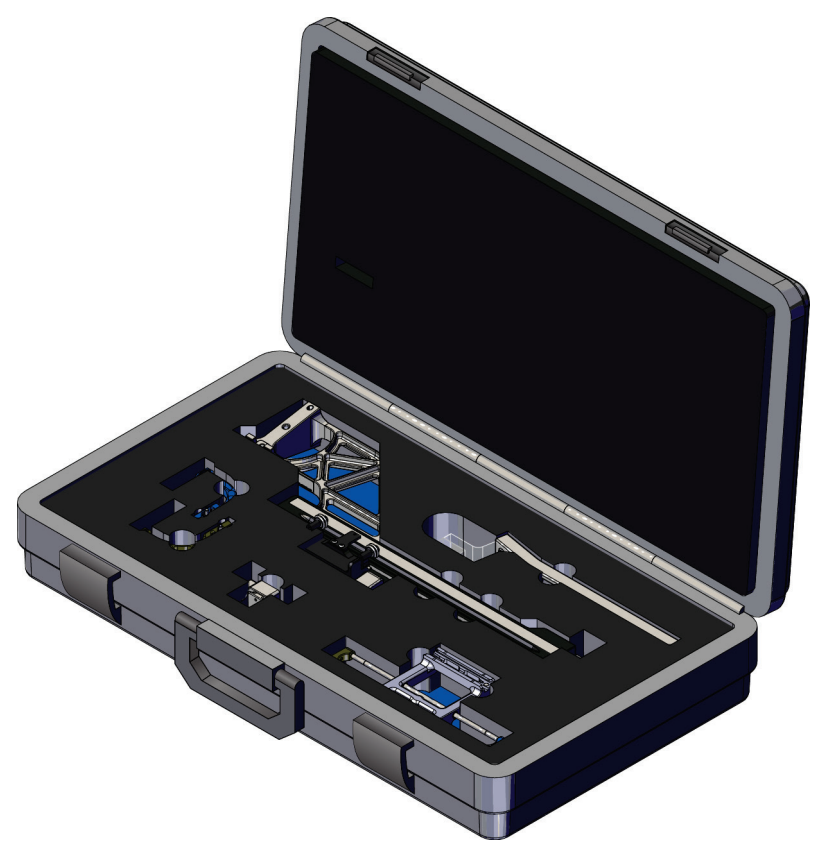

*Рисунок 32: Пристрій бічного підведення голки Lateral Arm у футлярі для зберігання*

# **4: Інтерфейс користувача — модуль керування Розділ 4біопсією**

## **4.1 Меню модуля керування біопсією**

## **4.1.1 Головний екран**

На *головному екрані* відображаються ім'я чи ініціали користувача, який увійшов в систему, а також повідомлення про помилки. Кнопка **Go (Перехід)** скеровує користувача в меню *Target Guidance (Наведення на ціль).*

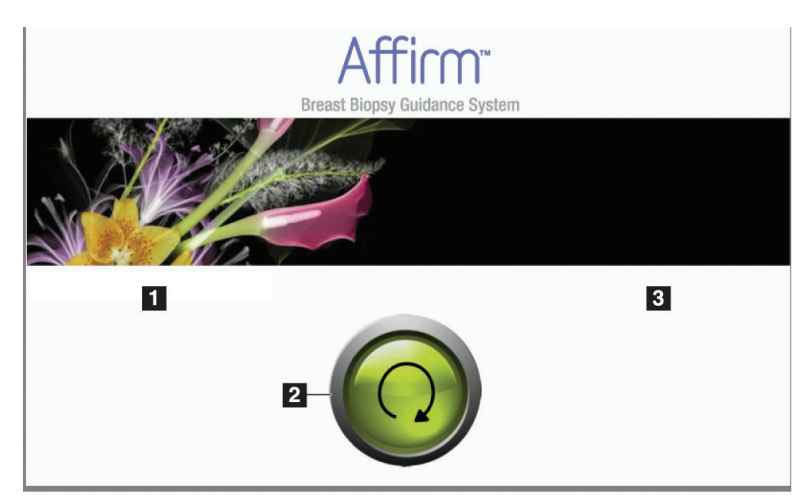

*Рисунок 33: Головний екран*

### **Умовні позначення до рисунка**

- 1. Область введення даних користувача
- 2. Кнопка **Go to Target Guidance (Перейти до меню Наведення на ціль)**
- 3. Область відображення повідомлень про помилки

## **4.1.2 Меню Target Guidance (Наведення на ціль)**

На наступному рисунку показано головне меню модуля керування біопсією. В цьому меню відображається поточне положення пристрою для біопсії, вибрані цільові координати та різниця декартових координат цих двох положень.

За допомогою кнопок в меню *Target Guidance (Наведення на ціль)* користувач може перейти в попереднє меню (поз. 3), меню вибору цілі (поз. 2), меню переміщення пристрою для біопсії по осях X та Y за допомогою приводу (поз. 1), вибрати режим C-Arm або Stereo для обертання C-подібної рами (поз. 5) та вимкнення звукового сигналу (поз. 7).

Розділ 4: Інтерфейс користувача — модуль керування біопсією

В області відображення (поз. 4) меню *Target Guidance (Наведення на ціль)* відображається різниця між поточним положенням пристрою для біопсії та цільовими координатами, стан системи (поз. 10), дані пристрою для біопсії, встановленого у системі (поз. 8), та безпечні межі зони цікавості (поз.9).

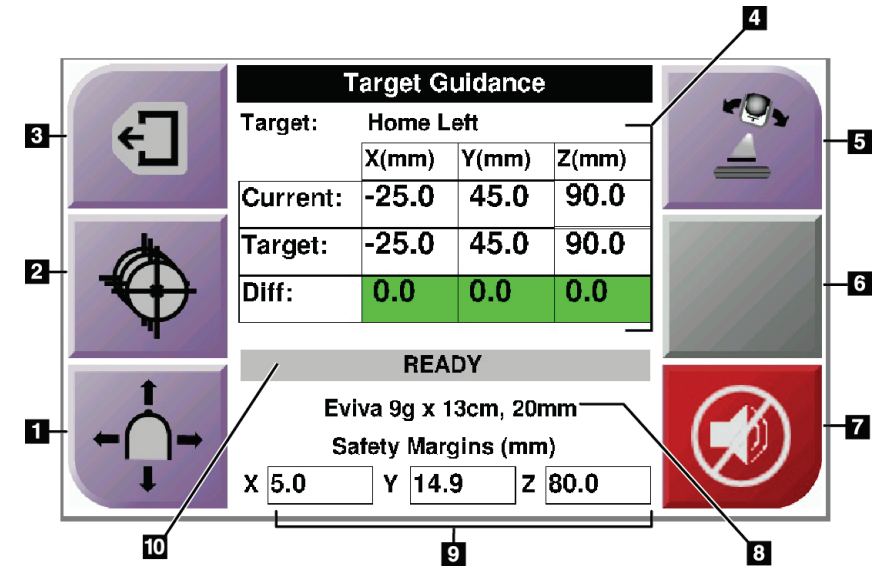

*Рисунок 34: Меню Target Guidance (Наведення на ціль)*

### **Умовні позначення до рисунка**

- 1. Перехід в меню *Jog Mode (Переміщення приводом)*
- 2. Перехід в меню *Select Target (Вибір цілі)*
- 3. Перехід в попереднє меню
- 4. Інформація про ціль
- 5. Перемикання між режимами C-Arm або Stereo (коли систему налаштовано для ручного режиму C-Arm Stereo).
- 6. Ця сіра кнопка неактивна.
- 7. Вимкнути чи увімкнути звук (на цій кнопці відображається значок, а при виникненні несправності системи лунає звуковий сигнал тривоги. Див. *Кнопка Sound (Звук)* на стор. [49](#page-60-0).)
- 8. Обраний пристрій для біопсії
- 9. Безпечні межі зони цікавості
- 10. Стан системи

Розділ 4: Інтерфейс користувача — модуль керування біопсією

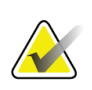

**Примітка**

При зміні цільових координат клітинки X, Y та Z на екрані можуть змінювати колір. Див. *Кольори клітинок в меню* на стор. [48.](#page-59-0)

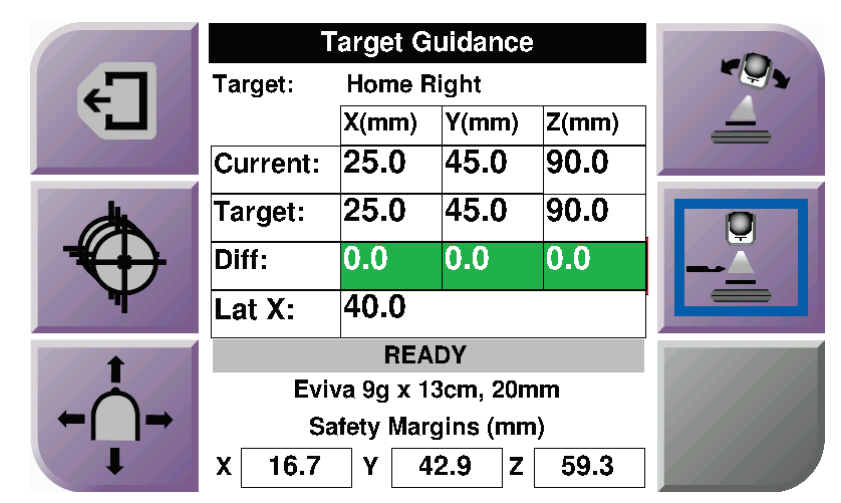

*Рисунок 35: Меню Target Guidance (Наведення на ціль) для пристрою Lateral Arm*

Якщо встановлено пристрій Lateral Arm, в меню *Target Guidance (Наведення на ціль)* відображається поле для значення Lat X.

Деактивована сіра кнопка в правій частині екрана активується у вигляді **Lateral Arm Mounting Side (Напрямок встановлення Lateral Arm)** (поз. 6 на попередньому рисунку). Кнопка **Lateral Arm Mounting Side (Напрямок встановлення Lateral Arm)** з правого боку меню відображає бік підведення пристрою для біопсії. Натисніть кнопку **Lateral Arm Mounting Side (Напрямок встановлення Lateral Arm)**, щоб повернутися в меню *Confirmation (Підтвердження)* для вибору напрямку встановлення пристрою Lateral Arm

<span id="page-59-0"></span>Розділ 4: Інтерфейс користувача — модуль керування біопсією

### **Кольори клітинок в меню**

### **Зелені клітинки**

Коли всі клітинки Diff (Різниця) підсвічені зеленим, пристрій для біопсії знаходиться в належному положенні для обраної цілі. При здійсненні «пострілу» пристроєм для біопсії ціль знаходиться в центрі отвору пристрою.

| <b>Target Guidance</b>     |           |       |       |  |  |
|----------------------------|-----------|-------|-------|--|--|
| Home Left<br>Target:       |           |       |       |  |  |
|                            | $X$ (mm)  | Y(mm) | Z(mm) |  |  |
| Current:                   | $-25.0$   | 45.0  | 90.0  |  |  |
| Target:                    | $-25.0$   | 45.0  | 90.0  |  |  |
| Diff:                      | 0.0       | 0.0   | 0.0   |  |  |
|                            |           |       |       |  |  |
| <b>READY</b>               |           |       |       |  |  |
| Eviva 9g x 13cm, 20mm      |           |       |       |  |  |
| <b>Safety Margins (mm)</b> |           |       |       |  |  |
| 5.0<br>X                   | 14.9<br>Υ | z.    | 80.0  |  |  |

*Рисунок 36: Зелені клітинки різниці положень*

### **Жовті та червоні клітинки**

|                                   | <b>Target Guidance</b> |            |       |       |  |
|-----------------------------------|------------------------|------------|-------|-------|--|
|                                   | Target:                | $1$ of $1$ |       |       |  |
|                                   |                        | $X$ (mm)   | Y(mm) | Z(mm) |  |
|                                   | Current:               | $-25.2$    | 45.0  | 80.0  |  |
|                                   | Target:                | $-25.2$    | 43.0  | 90.0  |  |
|                                   | Diff:                  | 0.0        | 0.0   | 10.0  |  |
|                                   |                        |            |       |       |  |
| <b>Safety Margin Infringement</b> |                        |            |       |       |  |
|                                   | Eviva 9g x 13cm, 20mm  |            |       |       |  |
|                                   | Safety Margins (mm)    |            |       |       |  |
|                                   | 4.8                    | 14.9<br>Υ  | z     | 80.0  |  |

*Рисунок 37: Жовті та червоні клітинки*

- **Жовтий** колір клітинки означає, що пристрій для біопсії знаходиться у належному положенні для даної осі, але необхідно перемістити пристрій у остаточне положення по осі Z. Коли пристрій для біопсії знаходиться в остаточному положенні по осі Z, колір клітинки змінюється з жовтого на зелений.
- **Червоний** колір клітинки означає проблему з безпечною межею зони цікавості. З'являється кнопка **Sound (Звук)**, система генерує повторювані звукові сигнали. Скоректуйте регулювання по осі, позначеній червоним кольором. Коли клітинка не червона, пристрій знаходиться в межах безпечної зони.

## <span id="page-60-0"></span>**Кнопка Sound (Звук)**

Кнопка **Sound (Звук)** активується у випадку несправності системи. Коли кнопка **Sound (Звук)**, відображається, можна керувати системними звуками, пов'язаними з сигналами тривоги та переміщенням пристрою для біопсії за допомогою приводу.

| Звук                                                       |                                                                                                    |
|------------------------------------------------------------|----------------------------------------------------------------------------------------------------|
| Рисунок 38: Звук<br>попереджувальних сигналів<br>увімкнено | При виході за безпечні межі зони цікавості<br>$\bullet$<br>відображається цей значок, а система генерує<br>циклічний звуковий сигнал.<br>Для вимкнення звукового сигналу натисніть<br>кнопку Sound (Звук). Усі звукові сигнали системи<br>вимикаються, а значок на кнопці змінюється.<br>Після усунення порушення безпечних меж зони<br>цікавості значок на кнопці зникає.<br>Якщо натиснути кнопку та протягом двох хвилин<br>не усунути несправність системи, звукові сигнали<br>системи вмикаються автоматично. |
| Рисунок 39: Звук<br>попереджувальних сигналів<br>вимкнений | Коли на кнопці Sound (Звук) відображається цей<br>$\bullet$<br>значок, можна ввімкнути системні звукові сигнали.<br>Для ввімкнення системних звукових сигналів<br>натисніть цю кнопку.<br>Якщо не натиснути кнопку, системні звукові<br>сигнали будуть увімкнені автоматично протягом<br>двох хвилин після появи цього значка.                                                                                                    |

*Таблиця 4: Порядок користування кнопкою Sound (Звук)*

## **4.1.3 Меню Jog Mode (Переміщення приводом)**

Це меню дозволяє користувачеві вручну перезаписати цільові координати модуля наведення пристрою для біопсії. Натискайте кнопки зі стрілками в меню *Jog Mode (Переміщення приводом)* для зміни значення координат X та Y. Інші кнопки в цьому меню дозволяють перейти в меню *Target Guidance (Наведення на ціль)* (поз. 5) та вимкнути звуковий сигнал (поз. 7), який вмикається, коли виникає проблема з безпечною межею зони цікавості.

В області відображення (поз. 4) меню *Jog Mode (Переміщення приводом)* відображається різниця між поточним положенням пристрою для біопсії та цільовими координатами, стан системи (поз. 10), дані пристрою для біопсії, встановленого в системі (поз. 8), та безпечні межі зони цікавості (поз. 9).

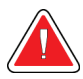

## **Увага!**

**Червоний колір клітинки означає проблему з безпечною межею зони цікавості. Якщо продовжити процедуру, можна травмувати пацієнта або пошкодити обладнання. Виконайте коригування, щоб залишатися в межах безпечної зони.**

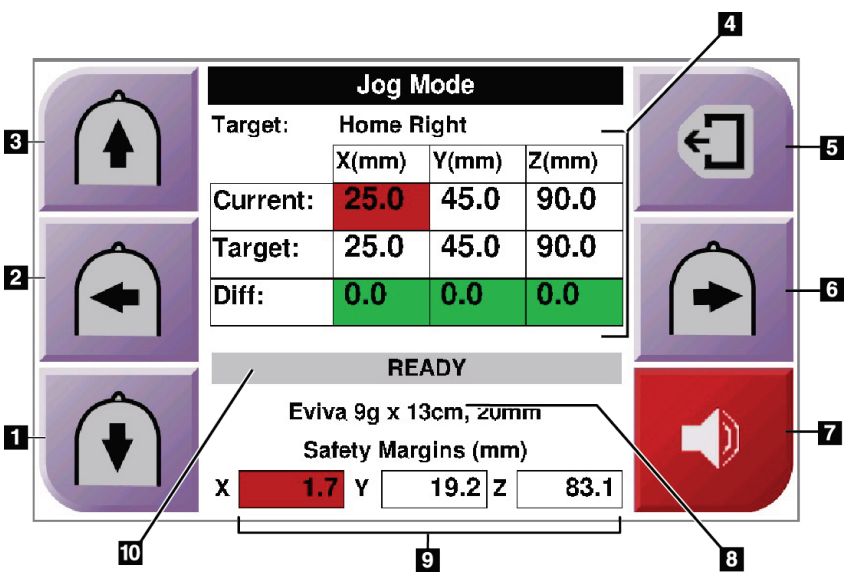

*Рисунок 40: Меню Jog Mode (Переміщення приводом)*

#### **Умовні позначення до рисунка**

- 1. Зміна значення переміщення по осі Y у негативному напрямку
- 2. Зміна значення переміщення по осі Х у негативному напрямку
- 3. Зміна значення переміщення по осі Y у позитивному напрямку
- 4. Інформація про ціль
- 5. Перехід в попереднє меню
- 6. Зміна значення повороту осі X у позитивному напрямку
- 7. Вимкнення чи ввімкнення звуку (на кнопці відображається значок, а при виникненні проблеми, лунає сигнал тривоги. Див. *Кнопка Sound (Звук)* на стор. [49](#page-60-0) для отримання додаткової інформації про кнопку Sound.)
- 8. Обраний пристрій для біопсії
- 9. Безпечні межі зони цікавості
- 10. Стан системи

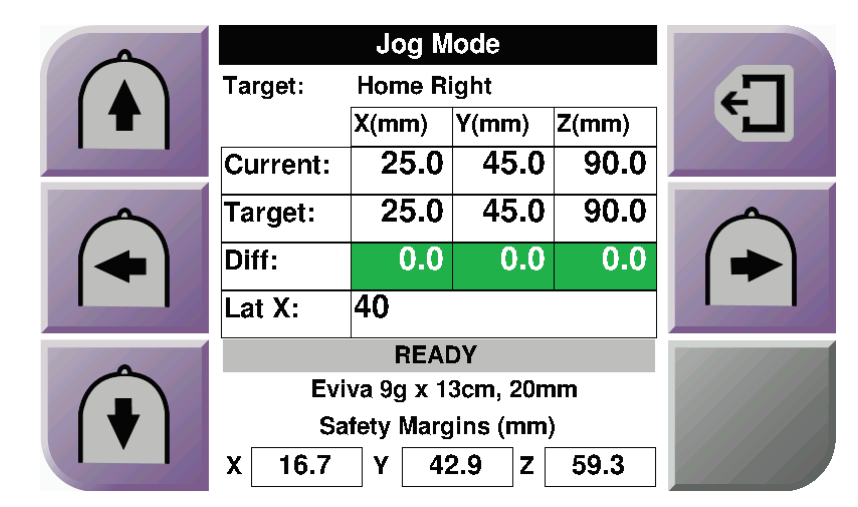

*Рисунок 41: Меню Jog Mode (Переміщення приводом) для пристрою Lateral Arm*

Якщо встановлено пристрій Lateral Arm, в меню *Jog Mode (Переміщення приводом)* відображається поле для значення Lat X.

## **4.1.4 Меню Select Target (Вибір цілі)**

В цьому меню користувач може вибрати іншу ціль для проведення біопсії або перейти в одне з вихідних положень. Кнопки в меню *Select Target (Вибір цілі)* дозволяють перейти в попереднє меню (поз. 1), перейти в меню *Target (Ціль)* (поз. 2) або перейти до лівого або правого вихідного положення (поз. 3 або поз. 6).

Область відображення (поз. 4) в меню *Select Target (Вибір цілі)* відображає один із додаткових наборів цільових координат. Також відображається назва обраного пристрою для біопсії (поз. 5).

## **Посібник користувача системи наведення пристрою для біопсії молочної залози Affirm**

Розділ 4: Інтерфейс користувача — модуль керування біопсією

Для переміщення пристрою для біопсії до однієї з цілей, відображених у цьому меню:

1. Натисніть один із значків з цільовими координатами або кнопку **Home (Головне меню)**.

Система перейде в меню *Target Guidance (Наведення на ціль)*.

2. Натисніть і утримуйте праву чи ліву пару кнопок **Motor Enable (Увімкнути привід)** на модулі керування біопсією. Голка буде рухатись по осях X і Y.

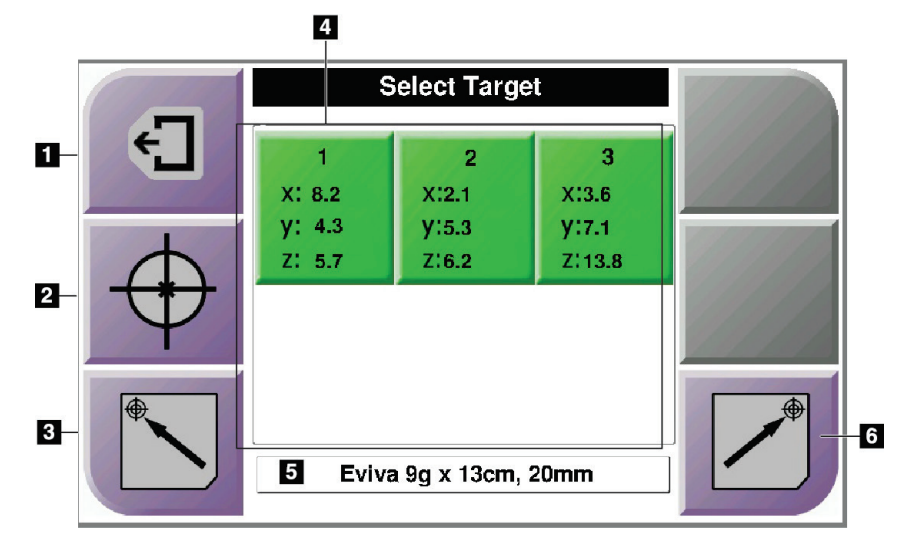

*Рисунок 42: Меню Select Target (Вибір цілі)*

### **Умовні позначення до рисунка**

- 1. Перехід в попереднє меню
- 2. Перехід в меню *Target Guidance (Наведення на ціль)*
- 3. Перехід у ліве вихідне положення
- 4. Цільові координати
- 5. Пристрій для біопсії
- 6. Перехід у праве вихідне положення

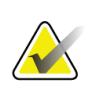

### **Примітка**

Щоб увімкнути двигун приводу, необхідно натиснути пару кнопок **Motor Enable (Увімкнути привід)** з лівого або правого боку.

## **Посібник користувача системи наведення пристрою для біопсії молочної залози Affirm**

Розділ 4: Інтерфейс користувача — модуль керування біопсією

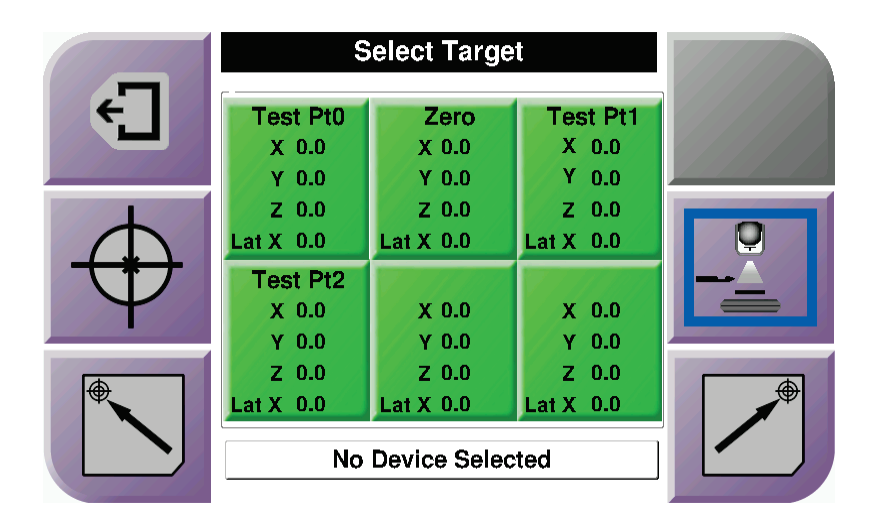

*Рисунок 43: Меню Select Target (Вибір цілі) для пристрою бічного підведення голки Lateral Arm*

Якщо встановлено пристрій Lateral Arm, значки цільових координат в меню *Select Target (Вибір цілі)* містять рядок для значення Lat X.

Кнопка **Lateral Arm Mounting Side (Напрямок встановлення Lateral Arm)** з правого боку екрану відображає бік підведення голки для біопсії. Натисніть кнопку **Lateral Arm Mounting Side (Напрямок встановлення Lateral Arm)**, щоб повернутися в меню *Confirmation (Підтвердження)* для вибору напрямку встановлення пристрою Lateral Arm

# **5:Біопсія Розділ 5**

## **5.1 Режими зображень при біопсії**

При проведенні процедури двовимірної біопсії система наведення пристрою для біопсії вимагає стерео зображень. Стереозображення — це зображення, зроблені під кутами +15° та –15°. У сукупності ці два зображення називаються стереопарою. Слово «стерео» у процедурах біопсії означає проекції +15° і –15°. Зображення стереопар використовуються для визначення тривимірних (XYZ) декартових координат зони цікавості.

При проведенні процедури біопсії 3D™ система наведення пристрою для біопсії вимагає набору зображень для томосинтезу. Томосинтезний зріз використовується для визначення тривимірних (XYZ) декартових координат зони цікавості.

### **5.1.1 Додавання зображення для біопсії**

**Щоб додати зображення для біопсії:**

1. В меню *Procedure (Процедура)* натисніть кнопку **Add View (Додати зображення),** щоб перейти в меню *Add View (Додати зображення)*.

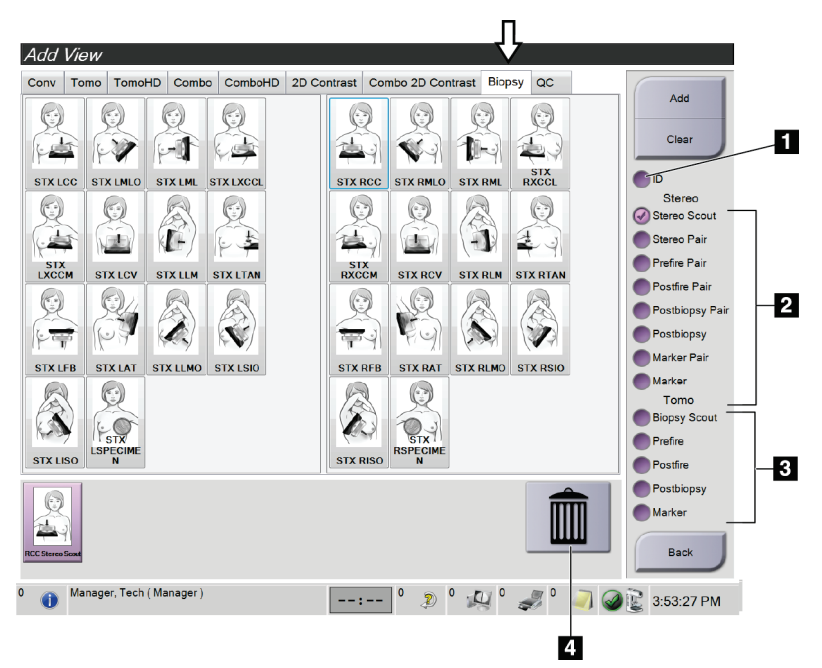

*Рисунок 44: Вкладка Biopsy (Біопсія) в меню Add View (Додати зображення)*

### **Умовні позначення до рисунка**

- 1. Імплантат зміщений
- 2. Модифікатори стереозображень
- 3. Модифікатори томосинтезних зображень
- 4. Значок **Trash Can (Кошик)**
- 2. Відкрийте вкладку **Biopsy (Біопсія).**
- 3. Виберіть зображення, а потім виберіть модифікатор зображення на правій панелі меню.

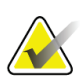

### **Примітка**

Модифікатори стереозображень та томосинтезних зображень у вкладці Biopsy (Біопсія) відображаються лише тоді, коли система має ліцензії на томосинтез та біопсію.

4. Натисніть кнопку **Add (Додати).** Ескіз кожного вибраного зображення відобразиться в нижній частині екрана.

### **Щоб видалити зображення для біопсії:**

- Щоб видалити одне зображення зі списку доданих: на нижній панелі екрана виберіть ескіз зображення, а потім виберіть значок **Trash Can (Кошик)** .
- Щоб видалити всі зображення із списку доданих: натисніть кнопку **Clear (Очистити).**

### **Додавання напівпар зображень при стерео біопсії**

Система дає можливість додати зображення, щоб отримати одне двомірне стереотаксичне зображення –15° або +15° для біопсії. Цей вигляд дозволяє створити ціль за допомогою зображення в режимі Stereotactic Scout (Стереотаксичне попереднє сканування) та єдиного стереотаксичного 2D-зображення.

- 1. В меню *Procedure (Процедура)* натисніть кнопку **Add View (Додати зображення),** щоб перейти в меню **Add View (Додати зображення)**.
- 2. Відкрийте вкладку **Biopsy (Біопсія).**
- Add Clear ^ Postbiopsy Pair Postbiopsy Marker Pair Marker Stereo (-) Stereo (-) Prefire (-) Postfire (-) Postbiopsy (-) Marker (-) Stereo (+) Stereo (+) Prefire (+) Postfire (+) Postbiopsy (+) Marker (+) **Back**
- 3. Виберіть 2D-стереотаксичне зображення, потім виберіть модифікатор Stereo (-) або Stereo (+) на правій панелі меню.

*Рисунок 45: Модифікатори зображень Stereo (-) та Stereo (+)*

4. Натисніть кнопку **Add (Додати).** Ескіз вибраного зображення відобразиться в нижній частині дисплея

## **5.1.2 Редагування зображення для біопсії**

В меню *Edit View (Редагувати зображення),* можна надати інший вигляд зображенню.

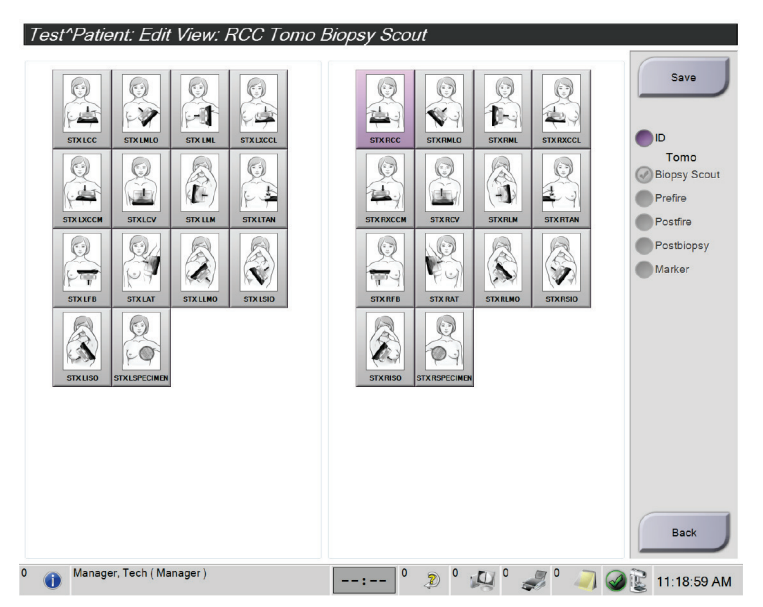

*Рисунок 46: Екран редагування зображень (біопсія)*

### **Редагування зображення:**

- 1. В меню *Procedure (Процедура)* виберіть ескіз зі списку.
- 2. Натисніть кнопку **Edit View (Редагувати зображення),** щоб перейти в меню *Edit View (Редагувати зображення).*
- 3. Виберіть зображення, потім виберіть модифікатори зображень на правій панелі меню.
- 4. Натисніть кнопку **Save (Зберегти).**
- 5. Коли відобразиться діалогове вікно *Update Successful (Оновлено успішно)*, натисніть **ОК**.

## **5.2 Стереорежими C-подібної рами**

Отримайте стереозображення в автоматичному або в ручному стереорежимі Cподібної рами. Виберіть стереорежим C-подібної рами на робочій станції отримання зображень (див. розділ *Вибір стереорежиму C-подібної рами для отримання зображень* на стор. [62](#page-73-0)).

## **5.2.1 Обертання C-подібної рами в стереорежимах**

Механіка обертання C-подібної рами в автоматичному та ручному стереорежимах для отримання стереотаксичного зображення відрізняється.

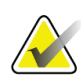

### **Примітка**

При застосуванні сили стиснення функції руху по вертикалі та обертання Cподібної рами деактивуються. Сервісний інженер може налаштувати силу блокування в діапазоні від 22 ньютонів (5 фунтів) до 45 ньютонів (10 фунтів).

### **В автоматичному стереорежимі C-подібної рами**

В автоматичному стереорежимі C-подібної рами в меню *Target Guidance (Наведення на ціль)* не відображається кнопка **C-arm Stereo Mode (Стереорежим C-подібної рами).** В автоматичному стереорежимі C-подібної рами система автоматично дозволяє C-подібній рамі рухатися окремо від кронштейна трубки для отримання стереозображень. При натисканні кнопки **X-ray (Рентген-випромінювання)** для початку отримання стереозображення кронштейн трубки автоматично переміщується на перші 15° і отримує зображення, потім обертається в протилежний бік на 15° і отримує зображення.

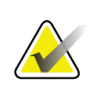

### **Примітка**

Функція позиціонування кронштейну трубки для першого стереозображення доступна в меню System Status (Стан системи) (див. розділ *Вибір стереорежиму Cподібної рами для отримання зображень* на стор. [62](#page-73-0) ). Кронштейн трубки автоматично повертається на обраний кут 15°. Ця функція працює в обох стереорежимах C-подібної рами.
#### **У ручному стереорежимі C-подібної рами**

У ручному стереорежимі C-подібної рами в меню *Target Guidance (Наведення на ціль)* відображається кнопка **C-arm Stereo Mode (Стереорежим C-подібної рами).** За замовчуванням використовується стереорежим. Опис функцій кнопок наведений у наступній таблиці.

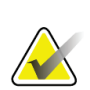

#### **Примітка**

Кнопка **C-arm Stereo Mode (Стереорежим C-подібної рами)** відображається, коли для системи встановлено ручний стереорежим C-подібної рами. У автоматичному стереорежимі C-подібної рами ця кнопка не відображається.

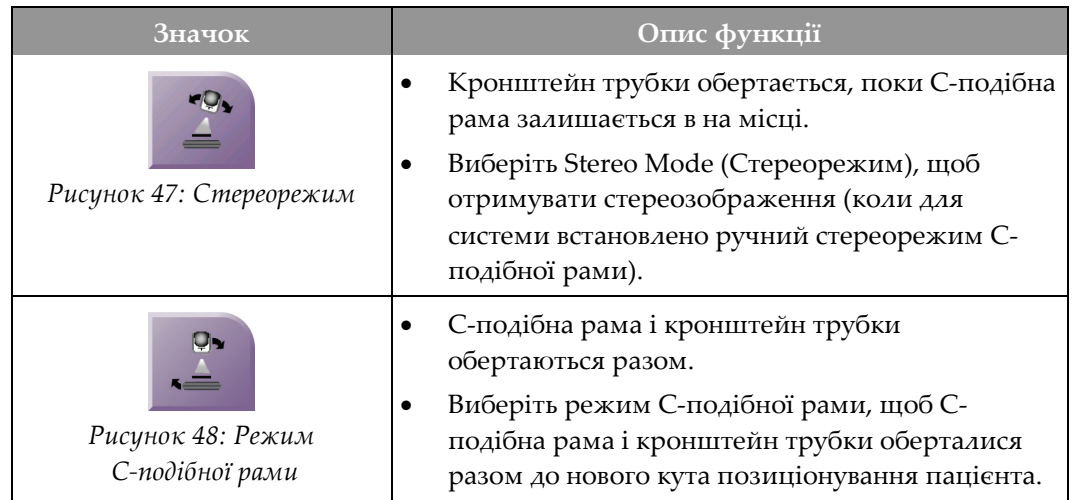

#### *Таблиця 5: Кнопка стереорежиму C-подібної рами*

- 1. Після налаштування кута позиціонування пацієнта (при ввімкненому режимі C-подібної рами) натисніть кнопку **Stereo Mode C-arm (Стереорежими Cподібної рами)** в меню *Target Guidance (Наведення на ціль),* щоб перемикнути Cподібну раму в стереорежим.
- 2. Поверніть кронштейн трубки на перші 15°.
- 3. Натисніть кнопку **X-ray (Рентген-випромінювання)** та отримайте перше зображення під кутом 15°.
- 4. Поверніть кронштейн трубки на 15° в протилежному напрямку.
- 5. Натисніть **X-ray (Рентген-випромінювання)** кнопку і отримайте протилежне зображення під кутом 15°.

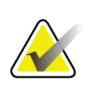

#### **Примітка**

Утримуйте кнопку **X-ray (Рентген-випромінювання)** натиснутою до завершення експозиції. Звуковий сигнал вказує на те, що отримання зображення завершено.

# **5.2.2 Вибір стереорежиму C-подібної рами для отримання зображень**

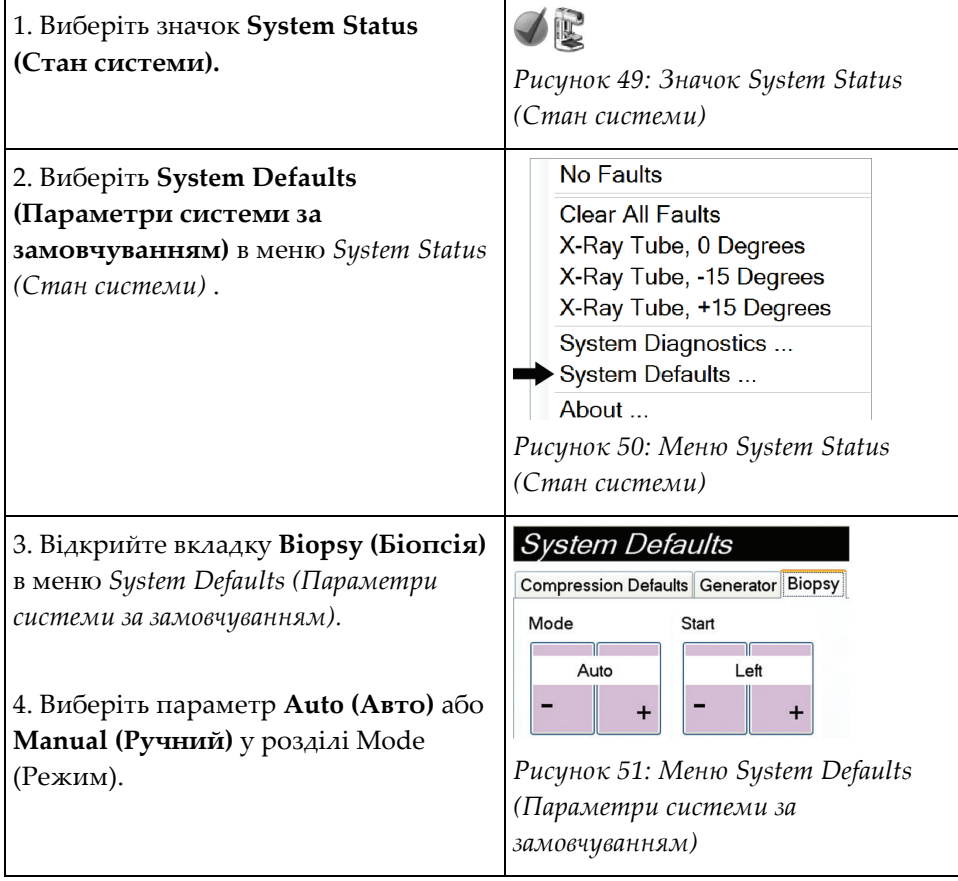

*Таблиця 6: Вибір стереорежиму C-подібної рами*

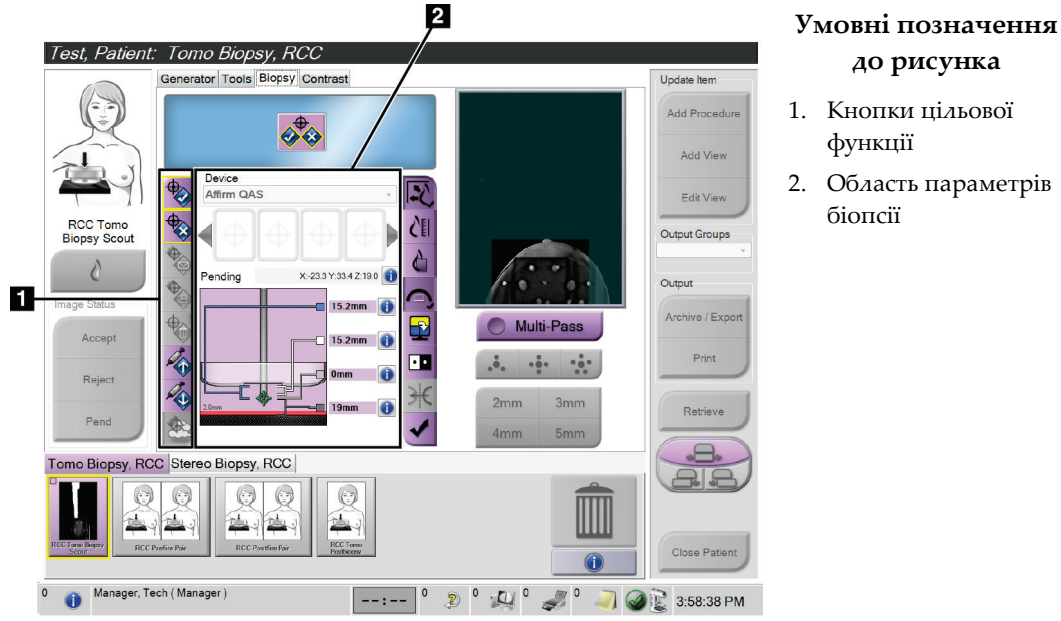

# **5.3 Вкладка Biopsy (Біопсія)**

*Рисунок 52: Вкладка Biopsy (Біопсія)*

При відкритті вкладки **Biopsy (Біопсія)** в меню *Procedure (Процедура)* на дисплей виводиться область Biopsy Options (Параметри біопсії). В області параметрів біопсії на дисплеї відображається інформація про цілі та пристрій для біопсії, встановлений у системі. Кнопки в лівій частині цієї області дозволяють надсилати вибрані цілі до модуля керування біопсією. Інформацію про функції кнопок та поля даних у вкладці **Biopsy (Біопсія)** наведено в розділі *Параметри біопсії* на стор. [64](#page-75-0)

### <span id="page-75-0"></span>**5.3.1 Параметри біопсії**

Кнопки в полі параметрів біопсії надають інформацію щодо цілі модулю керування біопсією. Область з правого боку від кнопок відображає обрану ціль та пристрій для біопсії.

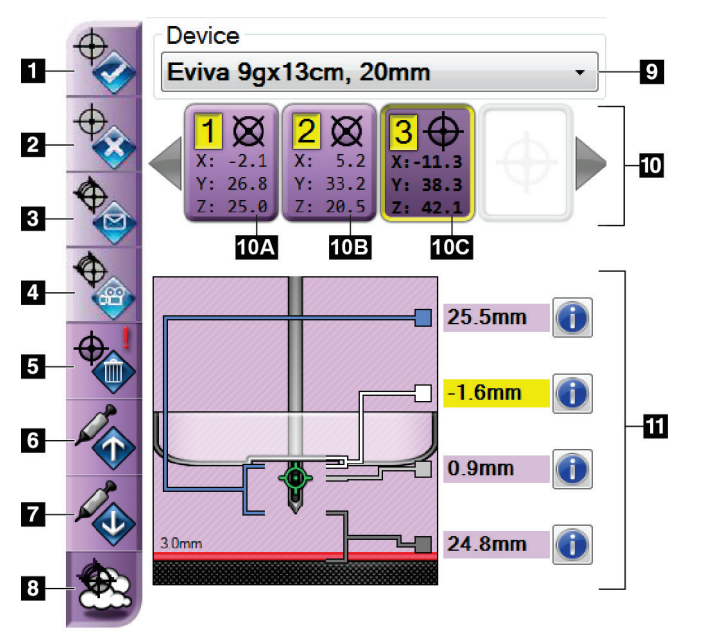

*Рисунок 53: Функціональні кнопки та дані на вкладці Biopsy (Біопсія) (стандартне підведення голки)*

#### **Умовні позначення до рисунка**

- 1. Кнопка Create Target (Створити ціль)
- 2. Кнопка Reject Target (Відмінити ціль)
- 3. Кнопка Resend Target (Повторно надіслати ціль)
- 4. Кнопка Project Target (Спроектувати ціль)
- 5. Кнопка Delete Target (Видалити ціль)
- 6. Кнопка Move Z-Target Up (Перемістити ціль по осі Z вгору)
- 7. Кнопка Move Z-Target Down (Перемістити ціль по осі Z вниз)
- 8. Кнопка Show/Hide Targets (Показати/приховати цілі)
- 9. Обраний пристрій для біопсії
- 10. Набір цілей
- 11. Індикатори стану

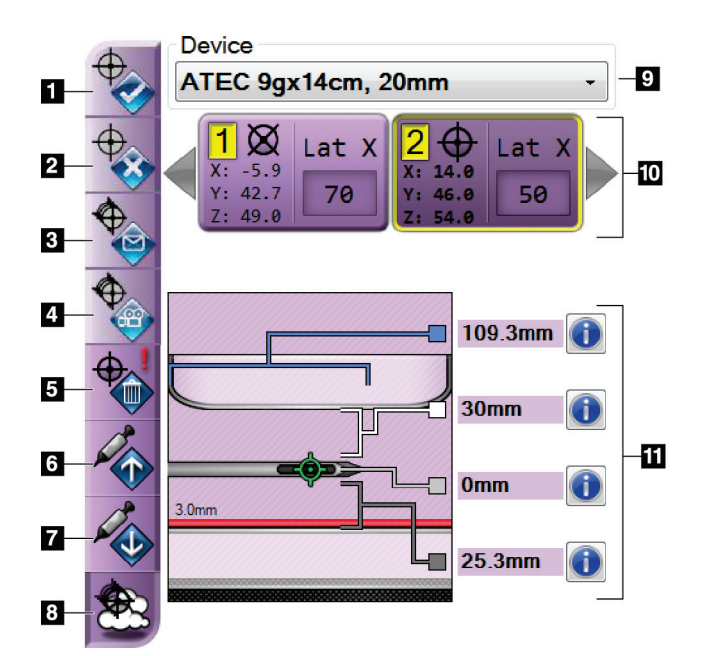

*Рисунок 54: Функціональні кнопки та дані на вкладці Biopsy (Біопсія) (бічне підведення голки)*

#### **Умовні позначення до рисунка**

- 1. Кнопка Create Target (Створити ціль)
- 2. Кнопка Reject Target (Відмінити ціль)
- 3. Кнопка Resend Target (Повторно надіслати ціль)
- 4. Кнопка Project Target (Спроектувати ціль)
- 5. Кнопка Delete Target (Видалити ціль)
- 6. Кнопка Move Z-Target Up (Перемістити ціль по осі Z вгору)
- 7. Кнопка Move Z-Target Down (Перемістити ціль по осі Z вниз)
- 8. Кнопка Show/Hide Targets (Показати/приховати цілі)
- 9. Обраний пристрій для біопсії
- 10. Набір цілей
- 11. Індикатори стану

#### **Умовні позначення до рисунка**

- 1. **Create Target (Створити ціль)** призначає цільові точки та створює значок цілі в наборі цілей (10). Після призначення цілі натисніть кнопку повторно, щоб прийняти ціль і перенести цільові координати в модуль керування біопсією.
- 2. **Reject Target (Відмінити ціль)** видаляє вибрану ціль зі списку значків цілі, якщо ця ціль ще не прийнята.
- 3. **Resend Target (Повторно надіслати ціль)** відправляє вибрані координати цілі до модуля керування біопсією.
- 4. **Project Target (Спроектувати ціль)** відображає вибрану ціль на додатковій стереопарі на екрані попереднього перегляду.
- 5. **Delete Target (Видалити ціль)** видаляє вибрану ціль зі списку значків цілі, якщо ціль була прийнята.
- 6. **Move Z-Target Up (Перемістити ціль по осі Z вгору)** переміщує координати кінцевого положення голки від платформи для грудей та схеми ураження. Значення безпечних меж зони цікавості змінюються відповідно.
- 7. **Move Z-Target Down (Перемістити ціль по осі Z вниз)** переміщує координати кінцевого положення голки до платформи для грудей та схеми ураження. Значення безпечних меж зони цікавості змінюються відповідно.
- 8. **Show/Hide Targets (Показати/приховати цілі)** показує / приховує всі значки цілі в списку цілей.
- 9. **Device (Пристрій)** показує назву підключеного пристрою для біопсії, вибраного з відповідного розкривного списку.

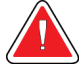

### **Увага!**

**Якщо пристрій, вибраний у вкладці Biopsy (Біопсія), не встановлений у системі, існує загроза травмування пацієнта.**

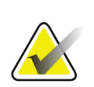

### **Примітка**

Якщо ваш пристрій для біопсії не відображається у розкривному меню, зверніться до служби технічної підтримки. Сервісний інженер повинен ввести технічні характеристики пристрою.

- 10. **Target Set (Набір цілей)** відображає всі цілі для біопсії, які були призначені та/або прийняті в поточному сеансі. Можна створювати декілька цілей, якщо загальна кількість усіх цільових точок не перевищує шість. За потреби використовуйте клавіші зі стрілками вліво та вправо для прокрутки набору цілей.
	- a. Ціль # 1 «1» вказує номер цілі, який був призначений і прийнятий (на основі замовлення на створення). Жовта рамка навколо цілі вказує, що ціль є активною в модулі керування біопсією. Одна точка в прицільній сітці вказує, що ціль є одноточковою. Зірочка (\*) означає, що цільові координати були змінені пізніше в модулі керування біопсією.
	- b. Ціль № 2 «2» вказує номер цілі, який був призначений і прийнятий (на основі замовлення на створення). Кілька точок у прицільній сітці вказують, що ціль створена в багатоточковому режимі (Multi-Pass) (див. *Націлювання на ураження в багатоточковому режимі (Multi-Pass)* на стор. [72](#page-83-0) ).
	- c. Ціль з пробілом відсутність числа означає, що координати були призначені, але не прийняті (користувач не натиснув кнопку **Create Target (Створити ціль)** вдруге). Одна точка в прицільній сітці вказує, що ціль є одноточковою. Натиснутий значок цілі вказує, що ціль є активною *в інтерфейсі користувача*.

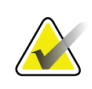

#### **Примітка**

Координати, що відображаються на значку цілі в режимі Multi-Pass, є центральною точкою. Щоб переглянути координати всіх точок, клацніть правою кнопкою миші, утримуючи курсор на значку цілі.

11. **Індикатори стану** відображають інформацію про відстань:

- Між компресійною пластиною та верхнім отвором.
- Від цілі до центру отвору.
- Від кінчика голки (після «пострілу») до платформи для грудей.
- Від компресійної пластини до кінчика голки.

При русі голки поля індикатора відстані змінюють колір.

- Фіолетовий означає, що можна продовжувати безпечно.
- Червоний означає, що поточні координати виходять за межі безпечної зони.
- Жовтий попереджає про наближення до межі безпечної зони.

#### **Примітка**

Щоб зробити ціль активною *для системи Affirm*, виберіть значок цілі з набору цілей та натисніть кнопку **Resend (Повторно надіслати ціль)**.

## **5.4 Стереотаксичне двомірне націлювання на ураження**

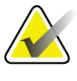

#### **Примітка**

Можна використовувати інструмент Zoom (Масштабування) у вкладці Tools (Інструменти) або кнопку View Actual Pixels (Переглянути фактичні пікселі), щоб збільшити зону цікавості на зображенні.

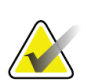

#### **Примітка**

Якщо дані про обстеження на зображенні блокують виявлення ураження, клацніть значок Information (Інформація) у вкладці Tools (Інструменти), щоб приховати ці дані.

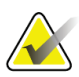

#### **Примітка**

Переконайтесь, що пристрій для біопсії знаходиться поза зоною візуалізації.

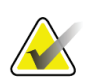

#### **Примітка**

Загальна точність націлювання дорівнює сумарній точності націлювання модуля наведення пристрою для біопсії та пристрою для біопсії. При використанні пристрою для біопсії максимальне відхилення від цільової координати не повинно перевищувати 2 мм з будь-якого боку.

1. Натисніть кнопку **Accept (Прийняти),** щоб зберегти стереозображення.

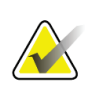

#### **Примітка**

Представник сервісної служби може налаштувати систему на автоматичне збереження нових зображень.

- 2. Клацніть в зоні цікавості на ураженні на одному зі стереозображень.
- 3. Клацніть інше стереозображення, потім клацніть в зоні цікавості на ураженні.
- 4. Натисніть кнопку **Create Target (Створити ціль),** щоб зберегти ціль. Набір активних цілей автоматично передається в модуль керування біопсією зі створенням кожної нової цілі.
- 5. Виконайте цю процедуру декілька разів, щоб створити декілька цілей (до шести).

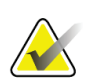

#### **Примітка**

Ціль, яка відображається в меню *Target Guidance (Наведення на ціль)* модуля керування біопсією, є останньою створеною ціллю. Ціль або набір цілей, що відображаються в меню *Select Target (Вибір цілі),* є останньою ціллю або набором цілей, надісланими до модуля керування біопсією.

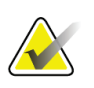

#### **Примітка**

Для націлювання на ураження можна також використовувати режим Scout (Попереднє сканування) та одне зі стереозображень.

### <span id="page-80-0"></span>**5.4.1 Перевірка положення пристрою для біопсії**

За необхідності виконайте наступні дії для перевірки положення пристрою для біопсії.

- 1. Отримайте зображення перед здійсненням «пострілу», якщо це необхідно для визначення належного положення голки.
	- Перевірте положення голки.
	- За необхідності внесіть корективи.
- 2. Якщо допустимо, зробіть «постріл» пристроєм для біопсії.
- 3. За необхідності отримайте зображення після «пострілу».
	- Перевірте положення голки.
	- За необхідності внесіть корективи.
- 4. За необхідності візьміть проби з прикріпленим пристроєм для біопсії.
- 5. За необхідності отримайте зображення після процедури.

# **5.5 Націлювання на ураження з томосинтезним супроводженням**

Націлювання на ураження з томосинтезним супроводженням вимагає системних ліцензій на томосинтез та біопсію.

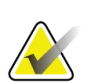

#### **Примітка**

Переконайтесь, що пристрій для біопсії знаходиться поза зоною візуалізації.

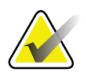

#### **Примітка**

Загальна точність націлювання дорівнює сумарній точності націлювання модуля наведення пристрою для біопсії та пристрою для біопсії. При використанні пристрою для біопсії максимальне відхилення від цільової координати не повинно перевищувати 2 мм з будь-якого боку.

- 1. Отримання зображення цілі в режимі томосинтезу (попереднє сканування).
	- Якщо в налаштуваннях системи обрано значення Auto Accept (Автоматичне збереження), сканування цілі в режимі томосинтезу (попереднє сканування) запускається на короткий час, після чого система автоматично зберігає зображення.
	- Якщо функція автоматичного збереження не активна, сканування зупиняється після двох проходів через пакет зрізів (або якщо кнопка **Accept (Прийняти)** натиснута до закінчення другого проходу сканера).
- 2. За допомогою колеса прокрутки прокрутіть зрізи цільового зображення в режимі томосинтезу (попереднє сканування), щоб знайти оптимальний вигляд ураження.
- 3. Клацніть на ураження.
	- В індикаторі зрізу поруч із вибраним зрізом з'являється тире.
	- Значення X, Y та Z для цілі встановлюються автоматично в області клацання.
- 4. Натисніть кнопку **Create Target (Створити ціль),** щоб зберегти ціль. Набір активних цілей автоматично передається в модуль керування біопсією.
- 5. Повторіть кроки 2–4, щоб створити кілька цілей (максимум шість).

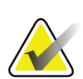

#### **Примітка**

Ціль, яка відображається в меню *Target Guidance (Наведення на ціль)* модуля керування біопсією, є останньою створеною ціллю. Ціль або набір цілей, що відображаються в меню *Select Target (Вибір цілі),* є останньою ціллю або набором цілей, надісланими до модуля керування біопсією.

### **5.5.1 Перевірка положення пристрою для біопсії**

За необхідності виконайте наступні дії для перевірки положення пристрою для біопсії.

- 1. Отримайте зображення перед здійсненням «пострілу», якщо це необхідно для визначення належного положення голки.
	- Перевірте положення голки.
	- За необхідності внесіть корективи.
- 2. Якщо допустимо, зробіть «постріл» пристроєм для біопсії.
- 3. За необхідності отримайте зображення після «пострілу».
	- Перевірте положення голки.
	- За необхідності внесіть корективи.
- 4. За необхідності візьміть проби з прикріпленим пристроєм для біопсії.
- 5. За необхідності отримайте зображення після процедури.

### <span id="page-82-0"></span>**5.5.2 Проектування цілі на зображенні попереднього сканування після «пострілу»**

Щоб спроектувати цілі з цільового зображення в режимі томосинтезу (попереднє сканування) до «пострілу» на цільове зображення в режимі томосинтезу (попереднє сканування) після «пострілу», виконайте наступне:

- 1. Виберіть ескіз в режимі томосинтезу (попереднє сканування) до «пострілу». Зображення відображається в нижній половині екрана 2-Up в меню виводу зображень.
- 2. Виберіть мініатюру зображення в режимі томосинтезу (попереднє сканування) після «пострілу». Зображення відображається в нижній половині меню накладання зображень.
- 3. Натисніть кнопку **Project Target (Спроектувати ціль)** в області Biopsy Options (Параметри біопсії), щоб відобразити цілі до «пострілу» на томосинтезному зображенні (попередньому скануванні) після «пострілу».

# <span id="page-83-0"></span>**5.6 Націлювання на ураження в багатоточковому режимі (Multi-Pass)**

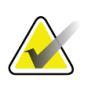

#### **Примітка**

Режим Multi-Pass недоступний при використанні пристрою Lateral Arm.

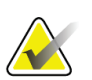

#### **Примітка**

Загальна точність націлювання дорівнює сумарній точності націлювання модуля наведення пристрою для біопсії та пристрою для біопсії. При використанні пристрою для біопсії максимальне відхилення від цільової координати не повинно перевищувати 2 мм з будь-якого боку.

Багатоточковий режим (Multi-Pass) дозволяє автоматично генерувати до п'яти зміщених цільових точок, розташованих на однаковій відстані (до 5 мм) від вихідної цілі.

Режим Multi-Pass може працювати як зі стерео, так і з томосинтезними зображеннями.

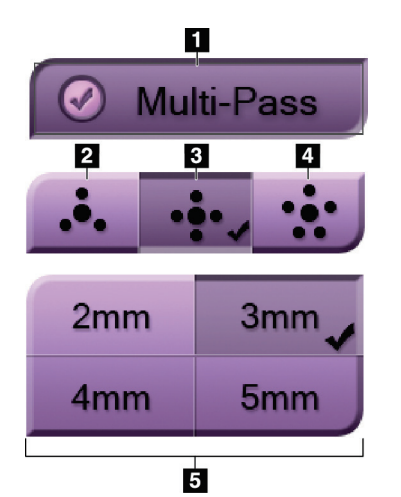

#### **Умовні позначення до рисунка**

- 1 Вибір режиму Multi-Pass
- 2 Три зміщених точки

3 - Чотири зміщених точки (за замовчуванням)

- 4 П'ять зміщених точок
- 5 Відстань до зміщених точок (за замовчуванням 3 мм)

*Рисунок 55: Параметри багатоточкового режиму (Multi-Pass)*

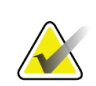

#### **Примітка**

Переконайтесь, що пристрій для біопсії знаходиться поза зоною візуалізації.

- 1. Отримання стереопари або томосинтезного зображення.
- 2. Визначте область цікавості для ураження. Клацніть на ураженні або на обох стереозображеннях, або на оптимальному зрізі томосинтезного зображення.
	- Навколо цільової точки відображається коло з прицільною сіткою.
	- На ураженні встановлюються значення координат X, Y та Z для цілі.
	- Томосинтезні зображення] У індикаторі зрізу поруч із вибраним зрізом з'являється лінія.
- 3. Натисніть кнопку **Create Target (Створити ціль)**. У списку цілей відображається значок цільових координат.
- 4. Натисніть кнопку **Multi-Pass (Багатоточковий режим)** .
- 5. Виберіть потрібну кількість зміщених точок (три, чотири або п'ять) навколо центральної точки цілі.

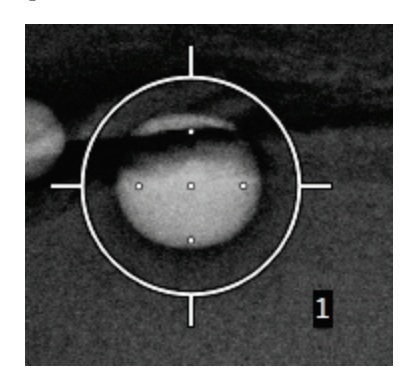

*Рисунок 56: Чотири зміщені точки навколо центральної точки цілі*

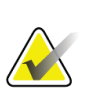

#### **Примітка**

Майте на увазі, що центральна точка цілі включена до загальної кількості точок. Наприклад, при виборі режиму чотирьох зміщених точок генерується в цілому п'ять цільових точок.

6. Виберіть автоматично генеровану відстань від зміщених точок до центральної цільової точки — 2 мм, 3 мм (за замовчуванням), 4 мм або 5 мм.

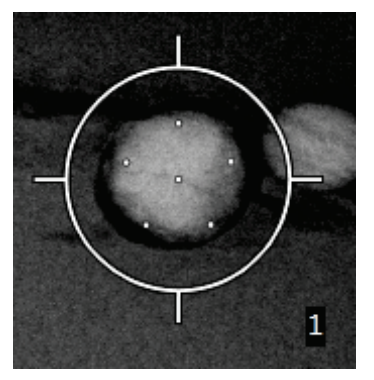

*Рисунок 57: Відстань до зміщених точок 3 мм*

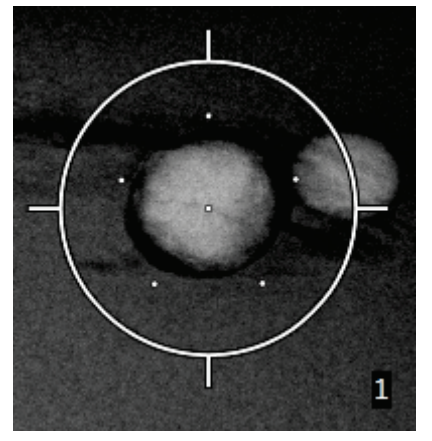

*Рисунок 58: Відстань до зміщених точок 5 мм*

Коли ціль вибрана або скасована, вигляд прицільної сітки для цілі змінюється, Як показано на рисунках нижче.

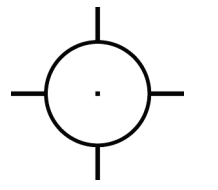

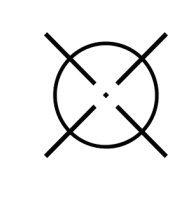

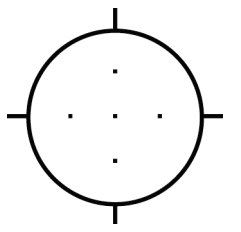

*Рисунок 59: Вибрано одноточкову ціль*

*Рисунок 60: Вибір одноточкової цілі скасовано*

*Рисунок 61: Вибрано багатоточкову ціль*

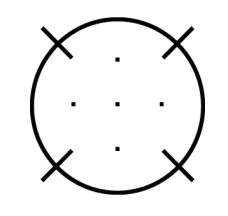

*Рисунок 62: Вибір багатоточкової цілі скасовано*

7. Натисніть кнопку **Create Target (Створити ціль),** щоб прийняти ціль в багатоточковому режимі (Multi-Pass). Ціль стає активним значком цілі в наборі цілей, а координати надсилаються в модуль керування біопсією.

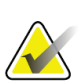

#### **Примітка**

Координати, що відображаються на значку цілі в режимі Multi-Pass, є центральною точкою. Для перегляду координат всіх точок, клацніть лівою кнопкою миші, утримуючи курсор на значку цілі.

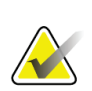

#### **Примітка**

Одночасно може бути створено до шести цільових точок. Із збільшенням кількості цільових точок у створеному наборі цілей доступні параметри режиму Multi-Pass змінюються, щоб відображати баланс цільових точок, доступних для призначення. Наприклад, коли вже створена одна цільова точка, в режимі Multi-Pass будуть доступні лише варіанти з трьома та чотирма зміщеними цільовими точками. Це пояснюється тим, що варіанти з трьома та чотирма зміщеними точками є єдиними, здатними генерувати шість або менше цільових точок в сумі з однією цільовою точкою.

- 8. Порядок біопсії цільових точок буде наступним:
	- Число внизу праворуч від прицільної сітки вказує черговість біопсії наборів цілей. Перша ціль позначена цифрою 1, друга — 2, як показано на рисунку нижче.

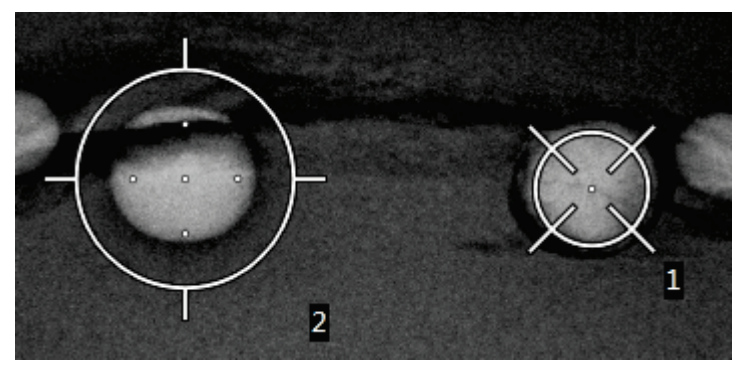

*Рисунок 63: Черговість біопсії наборів цілей*

• Обробка точок у межах багатоточкової цілі починається з центральної цільової точки. Після центральної цільової точки виконується обробка точки у положенні 12 годин, а далі зміщені точки обробляються проти годинникової стрілки, Як показано на рисунках нижче.

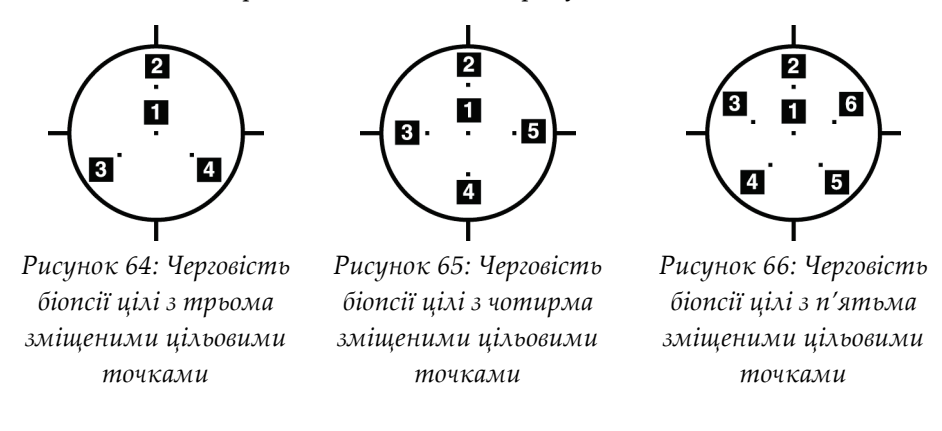

9. Перевірте положення пристрою для біопсії (див. розділ *Перевірка положення пристрою для біопсії* на стор. [69](#page-80-0)). Якщо потрібно, спостерігайте за цілями по зображенням після попереднього сканування і томосинтезу (див. розділ *Проектування цілі на зображенні попереднього сканування після «пострілу»* на стор. [71](#page-82-0) ).

# **5.7 Після біопсії**

- 1. За необхідності введіть маркер місця біопсії.
- 2. Відведіть пристрій для біопсії від грудей.
- 3. За необхідності отримайте зображення.
- 4. Послабте компресійні пластини.

# **5.8 Друк стереопарних зображень**

При виборі стереопари з області ескізів у меню *Print (Друк)*, кнопки режиму зображення змінюються. Інструкції щодо роботи в меню *Print (Друк)* наведені в *Посібнику користувача* системи обробки зображень.

- Натисніть кнопку –15, щоб показати стереозображення в області відображення.
- Натисніть кнопку +15, щоб показати стереозображення в області відображення.
- Виберіть середню кнопку, щоб накласти 2 горизонтальні знімка удвічі із зображенням +15 градусів зверху та зображенням –15 градусів знизу.

# **Посібник користувача системи наведення пристрою для біопсії молочної залози Affirm**

Розділ 5: Біопсія

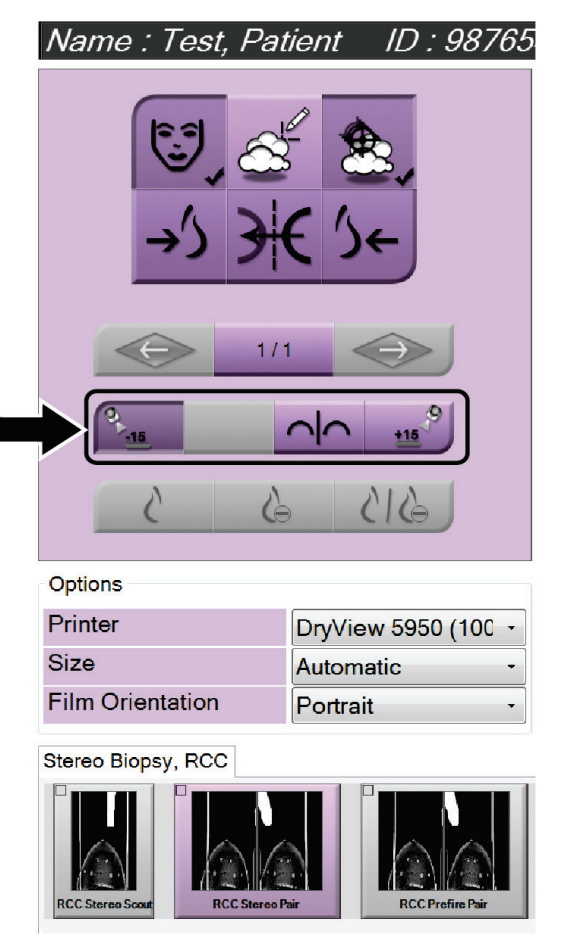

*Рисунок 67: Меню друку стереопар*

# **6:Контроль якості Розділ 6**

Закон про стандарти якості мамографії не має вимог до інтервенційних процедур, (наприклад, біопсії молочної залози). Якщо ваш заклад має акредитацію ACR на біопсію молочної залози, звертайтеся до Посібника з контролю якості стереотаксичної біопсії молочної залози 1999 року з питань здійснення контролю якості. Якщо ваш заклад хоче отримати акредитацію ACR, зверніться до Посібника з контролю якості стереотаксичної біопсії молочної залози 1999 року, щоб запустити програму контролю якості.

За межами США дотримуйтесь вимог місцевих нормативів (наприклад, вказівки Європейської довідкової організації з надання послуг зі скринінгу та діагностики молочної залози (EUREF)), щоб створити програму контролю якості систем біопсії молочної залози).

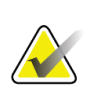

#### **Примітка**

Коефіцієнти корекції співвідношення контрасту/шуму (CNR) наведені у розділі *Корекція співвідношення контрасту/шуму (CNR) при біопсії* на стор. [101](#page-112-0)

# **6.1 Необхідні процедури контролю якості**

Для належної роботи системи необхідні наступні процедури.

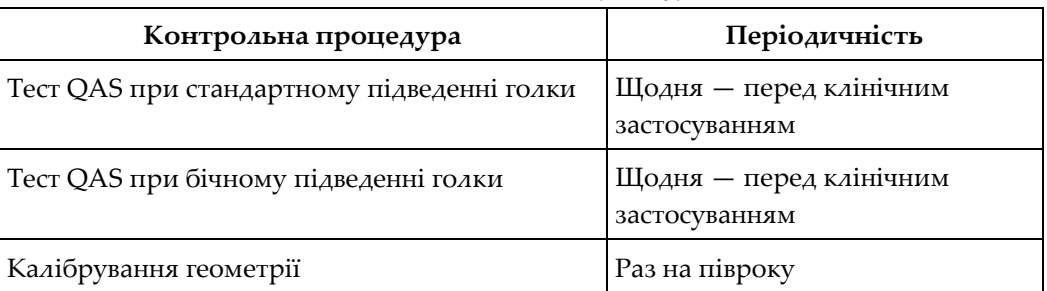

#### *Таблиця 7: Необхідні процедури*

# **6.2 Тест QAS**

Щодня, коли планується використання системи, виконуйте тест QAS один раз, щоб перевірити точність системи. Запишіть результати в *Контрольний список тесту QAS* на стор. [103](#page-114-0) .

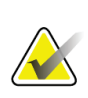

#### **Примітка**

Тест QAS можна проводити в автоматичному або в ручному стереорежимі Cподібної рами. Додаткова інформація про ці режими наведена в розділі *Стереорежими C-подібної рами* на стор. [60](#page-71-0) .

### **6.2.1 Тест QAS при стандартному підведенні голки**

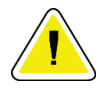

#### **Обережно!**

**Якщо імітатор голки QAS Needle не використовується, не висувайте голку, доки вона не прикріплена до модуля наведення пристрою для біопсії і модуль не встановлений на C-подібній рамі.**

- 1. Переконайтесь, що система Affirm встановлена належним чином, а всі компресійні пластини зняті.
- 2. На робочій станції отримання зображень в меню *Select Patient (Вибір пацієнта)* натисніть кнопку **Admin (Адміністрування).**
- 3. В меню *Admin (Адміністрування)* натисніть кнопку **QAS.**

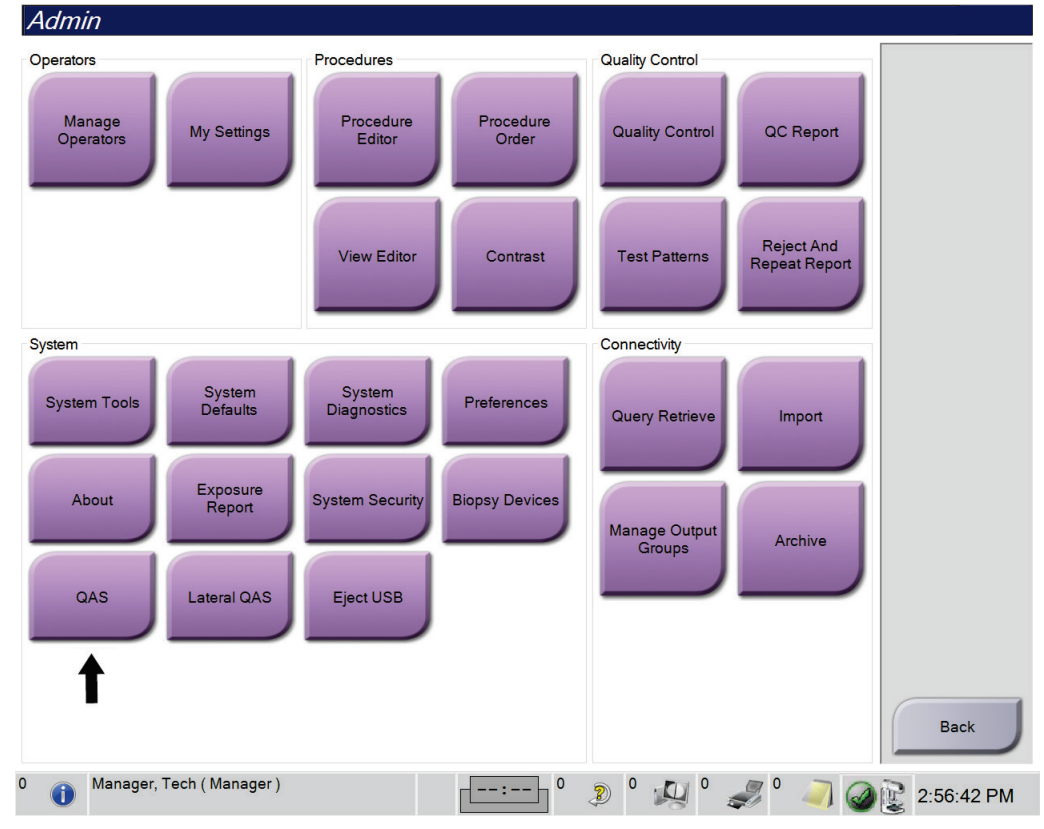

*Рисунок 68: Кнопка QAS в меню Admin (Адміністрування)*

Відкриється меню *QAS*. У діалоговому вікні буде запропоновано встановити імітатор QAS і відображатимуться координати для тесту.

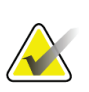

#### **Примітка**

У діалоговому вікні вказано встановити «голку» для тесту QAS, але йдеться про імітатор QAS.

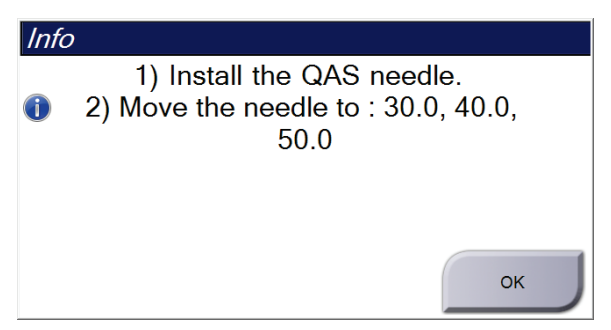

*Рисунок 69: Діалогове вікно «Інформація про тест QAS»*

- 4. Встановіть імітатор QAS. (Якщо в імітаторі QAS використовується голка, повністю витягніть голку.)
- 5. У діалоговому вікні Info (Інформація) натисніть кнопку **OK**.
- 6. У меню *QAS* відкрийте вкладку **Biopsy (Біопсія).** Переконайтеся, що в полі Device (Пристрій) відображається **Affirm QAS (Контроль якості Affirm).**

Generator Tools Biopsy Contrast

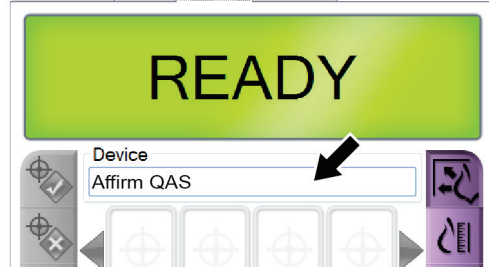

*Рисунок 70: Поле Device (Пристрій) у вкладці Biopsy (Біопсія)*

- 7. Натисніть і утримуйте праву чи ліву пару кнопок **Motor Enable (Увімкнути привід)** на модулі керування біопсією. Імітатор QAS автоматично переміститься в попередньо запрограмовані положення X і Y.
- 8. Повертайте регулятор висування/втягування пристрою для біопсії, доки в рядку Diff у всіх трьох стовпцях на дисплеї модуля управління біопсією не відобразиться значення «0,0».
- 9. У меню *QAS* виберіть режим ручної експозиції, 25 кВ, 30 мАс, родієвий фільтр. (Якщо імітатор QAS використовує голку, виберіть режим ручної експозиції, 25 кВ, 10 мАс, родієвий фільтр в меню *QAS*.)

# **Посібник користувача системи наведення пристрою для біопсії молочної залози Affirm**

Розділ 6: Контроль якості

10. Отримайте та прийміть зображення для перегляду в ході процедурі. Зверніть увагу, що під час процедури тестування QAS функція автоматичного прийняття не активна, і що наведення на імітатор QAS відбувається автоматично.

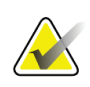

#### **Примітка**

Якщо автоматичне наведення було неможливе, виберіть цілі на зображеннях в ручному режимі

11. Натисніть кнопку **Create Target (Створити ціль)**, щоб надіслати ціль до модуля керування біопсією. Переконайтеся, що цільові координати знаходяться в межах ± 1 мм від значень X, Y та Z, як показано в рядку Diff на дисплеї модуля керування біопсії.

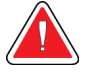

### **Увага!**

**Якщо цільові координати не знаходяться в межах ± 1 мм, зверніться до служби технічної підтримки. Не намагайтеся налаштувати систему самостійно. Не виконуйте жодної процедури біопсії з системою Affirm, доки служба технічної підтримки не підтвердить готовність системи до використання.**

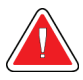

### **Увага!**

**Користувач або сервісний інженер повинен усунути проблеми перед використанням системи.**

12. Повторіть кроки 10 і 11 для всіх не експонованих зображень.

Тільки для режиму томосинтезу: Для режиму QAS Tomo Biopsy виберіть режим експозиції вручну, 30 кВ, 30 мАс та алюмінієвий фільтр. Потім повторіть кроки 10 і 11.

- 13. На робочій станції отримання зображень натисніть кнопку **End QC (Завершити контроль якості)**.
- 14. На дисплеї модуля керування біопсією натисніть кнопку **Home Position (Вихідне положення)** (ліве або праве), щоб перемістити імітатор QAS вбік.
- 15. Зніміть імітатор QAS.

### **6.2.2 Тест QAS при бічному підведенні голки**

- 1. Переконайтесь, що система Affirm встановлена належним чином, а всі компресійні пластини зняті.
- 2. На робочій станції отримання зображень увійдіть до меню *Admin (Адміністрування).*
- 3. Натисніть кнопку **Lateral QAS (Контроль якості при бічному підведенні голки)**.

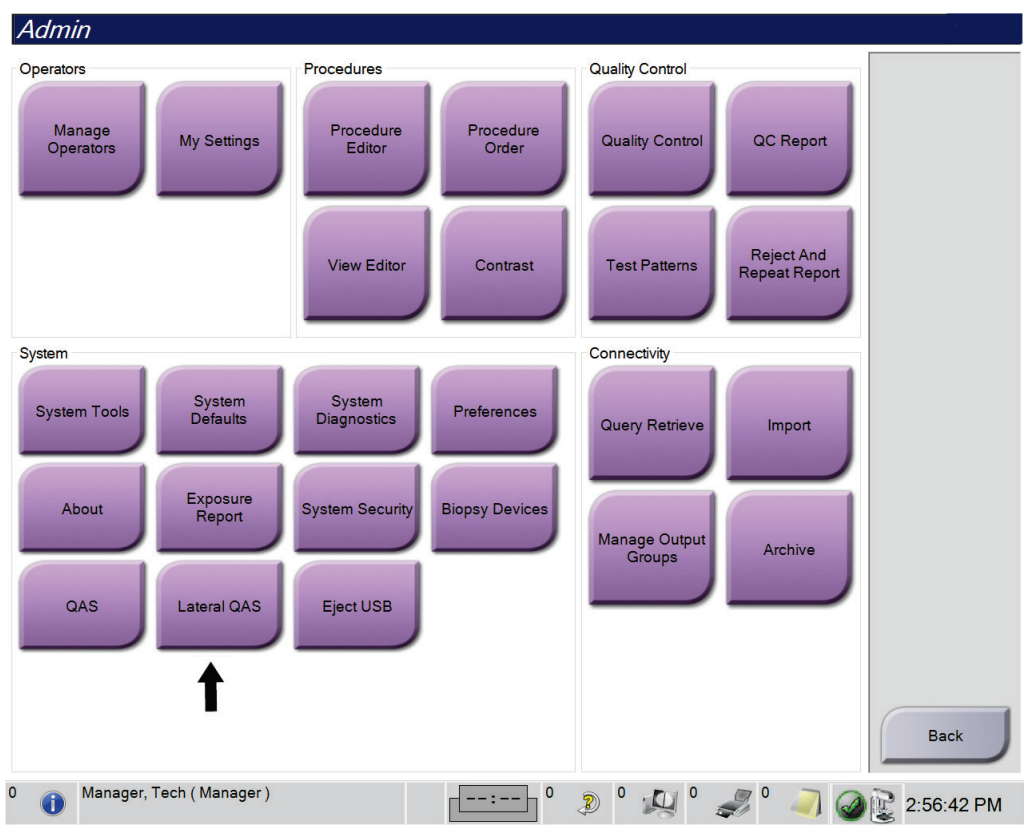

*Рисунок 71: Кнопка Lateral QAS (Контроль якості при бічному підведенні голки) в меню адміністрування*

Розділ 6: Контроль якості

Відкриється меню *QAS*. У діалоговому вікні буде запропоновано встановити імітатор QAS і відображатимуться координати для тесту.

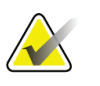

**Примітка** У діалоговому вікні вказано встановити «голку» для тесту QAS, але йдеться про імітатор QAS.

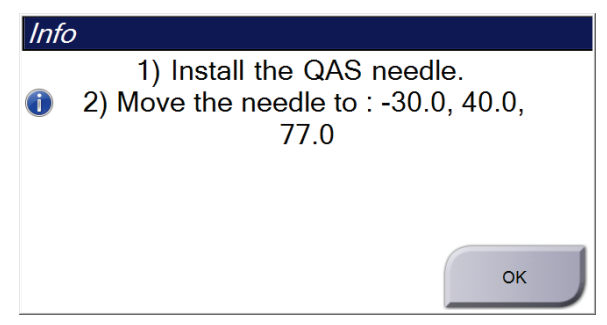

*Рисунок 72: Діалогове вікно «Інформація про тест QAS при бічному підведенні голки»*

- 4. Встановіть пристрій Lateral Arm та імітатор QAS для пристрою Lateral Arm з лівого боку системи Affirm.
- 5. У діалоговому вікні Info (Інформація) натисніть кнопку **OK**.
- 6. У меню *QAS* відкрийте вкладку **Biopsy (Біопсія).** Переконайтеся, що в полі Device (Пристрій) відображається **Affirm Lateral QAS (Тест QAS Affirm при бічному підведенні голки).**

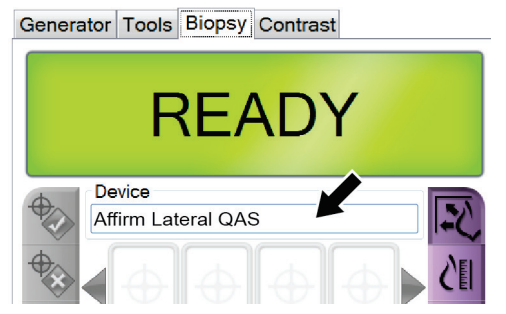

*Рисунок 73: Поле Device (Пристрій) у вкладці Biopsy (Біопсія)*

- 7. Натисніть і утримуйте праву чи ліву пару кнопок **Motor Enable (Увімкнути привід)** на модулі керування біопсією. Імітатор QAS автоматично переміститься в попередньо запрограмовані положення X і Y.
- 8. Повертайте регулятор висування/втягування пристрою для біопсії, доки в рядку Diff у всіх трьох стовпцях на дисплеї модуля управління біопсією не відобразиться значення «0,0».
- 9. Перемістіть каретку пристрою Lateral Arm на значення «Lat X», вказане на дисплеї модуля керування біопсією (стандартним значенням є «100»). Для значень використовуйте верхню шкалу на пристрої Lateral Arm.
- 10. У меню *QAS* виберіть режим ручної експозиції, 25 кВ, 30 мАс, родієвий фільтр.
- 11. Отримайте та прийміть зображення для перегляду в ході процедурі. Зверніть увагу, що під час процедури тестування QAS функція автоматичного прийняття не активна, і що наведення на імітатор QAS відбувається автоматично.

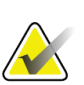

#### **Примітка**

Якщо автоматичне наведення було неможливе, виберіть цілі на зображеннях в ручному режимі

12. Натисніть кнопку **Create Target (Створити ціль),** щоб надіслати ціль до модуля керування біопсією. Переконайтеся, що цільові координати знаходяться в межах ± 1 мм від значень X, Y та Z, як показано в рядку Diff на дисплеї модуля керування біопсії.

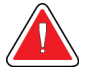

#### **Увага!**

**Якщо цільові координати не знаходяться в межах ± 1 мм, зверніться до служби технічної підтримки. Не намагайтеся налаштувати систему самостійно. Не виконуйте жодної процедури біопсії з системою Affirm, доки служба технічної підтримки не підтвердить готовність системи до використання.**

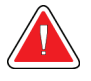

#### **Увага!**

**Користувач або сервісний інженер повинен усунути проблеми перед використанням системи.**

- 13. Повторіть кроки 11 та 12 для всіх не експонованих зображень для цього боку підведення.
- 14. Перемістіть пристрій Affirm на правий бік системи Affirm. Повторіть кроки з 5 по 13.
- 15. На робочій станції отримання зображень натисніть кнопку **End QC (Завершити контроль якості)**.
- 16. На дисплеї модуля керування біопсією натисніть кнопку **Home Position (Вихідне положення)** (ліве або праве), щоб перемістити імітатор QAS вбік.
- 17. Зніміть пристрій Lateral Arm.

# <span id="page-97-0"></span>**6.3 Калібрування геометрії**

Калібрування геометрії слід здійснювати кожні півроку. Виконайте це калібрування за допомогою шаблона Geometry, що постачається в комплекті з системою.

### **6.3.1 Процедура калібрування геометрії**

- 1. Перевірте калібрувальний шаблон на відсутність пошкоджень.
- 2. На робочій станції отримання зображень перейдіть в меню **Admin (Адміністрування) > Quality Control (Контроль якості) > вкладка Technologist (Технолог) > Geometry Calibration (Калібрування геометрії)**.
- 3. Натисніть кнопку **Start (Пуск)**.
- 4. Дотримуйтесь інструкцій на дисплеї та зробіть задану експозицію. Не змінюйте попередньо обрані методи.
- 5. Натисніть кнопку **Accept (Прийняти)**, щоб прийняти зображення. Коли з'явиться повідомлення про успішне завершення калібрування геометрії, натисніть кнопку **OK**.
- 6. Натисніть кнопку **End Calibration (Завершити калібрування)**.

# **7:Догляд та чищення Розділ 7**

# **7.1 Загальна інформація**

Перед кожним обстеженням очищуйте та дезінфікуйте відповідним засобом всі частини системи та аксесуари, які торкаються пацієнта.

# **7.2 Графік профілактичного обслуговування**

### **Система наведення пристрою для біопсії Affirm**

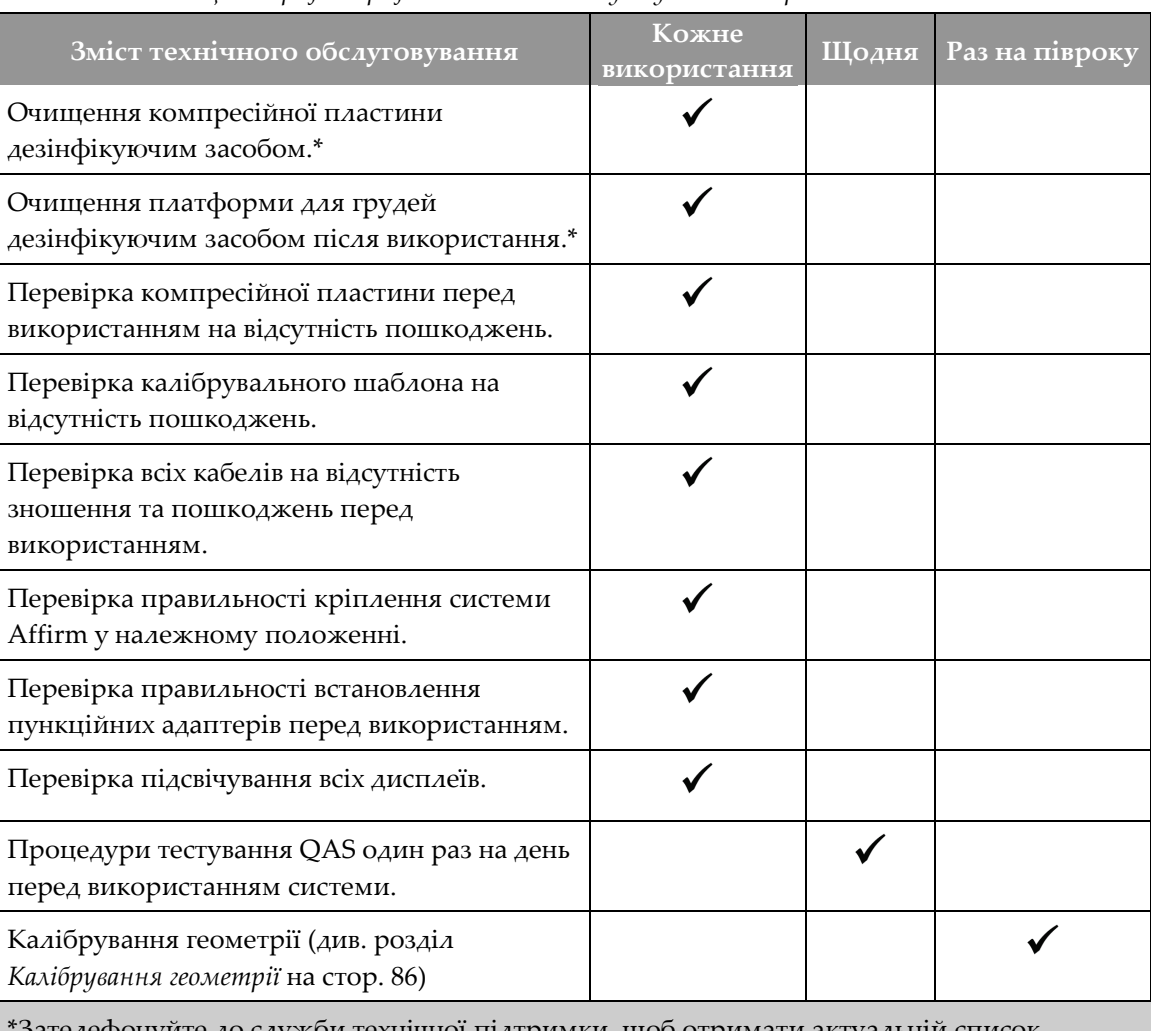

*Таблиця 8: Графік профілактичного обслуговування для радіолога-технолога*

зателефонуите до служби технічної підтримки, щоб отримати актуальній список рекомендованих засобів для чищення.

# **Посібник користувача системи наведення пристрою для біопсії молочної залози Affirm**

Розділ 7: Догляд та чищення

### **Пристрій бічного підведення голки Lateral Arm**

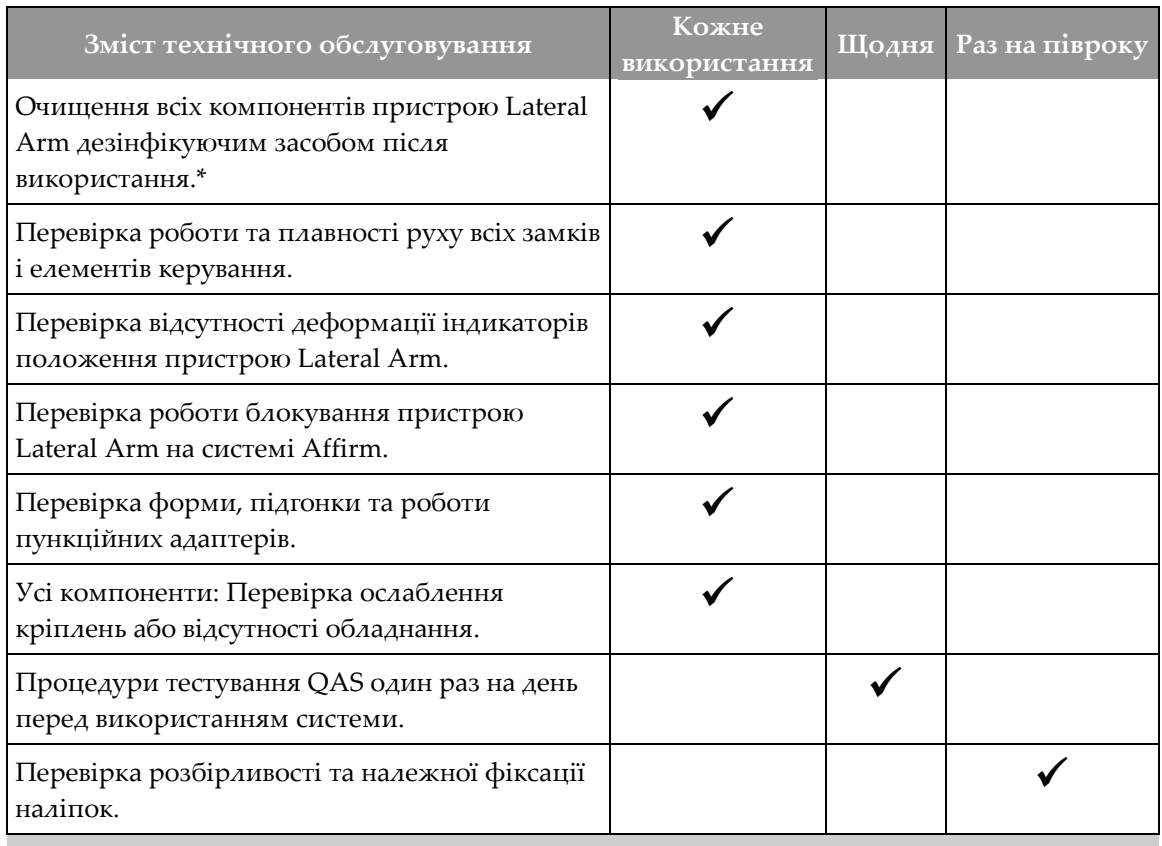

*Таблиця 9: Графік профілактичного обслуговування для радіолога-технолога*

\*Зателефонуйте до служби підтримки продуктів, щоб отримати актуальний список рекомендованих засобів для чищення.

Процедури QAS після встановлення іншого пристрою Lateral Arm.

# **7.3 Графік профілактичного обслуговування для сервісного інженера**

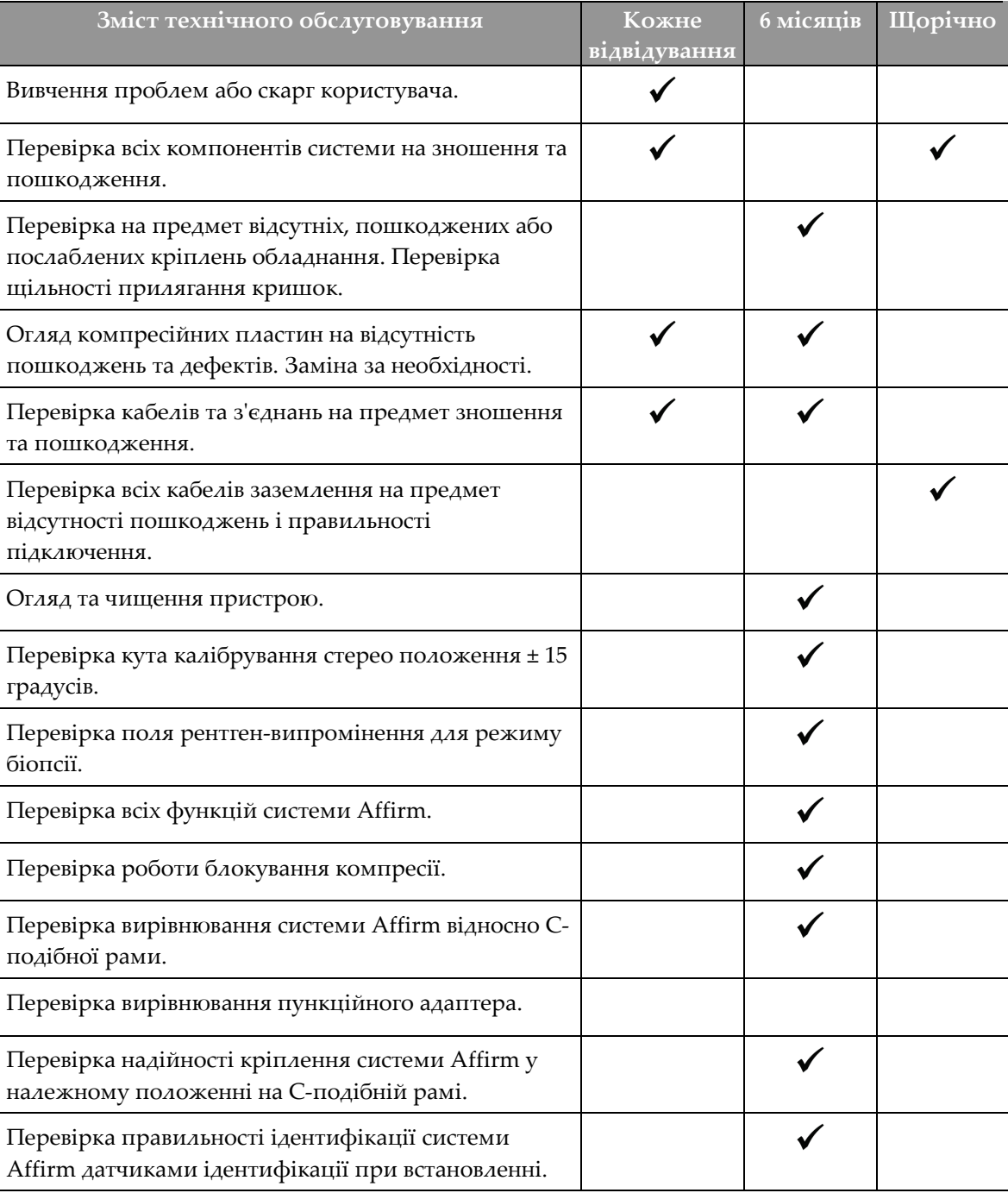

*Таблиця 10: Графік профілактичного обслуговування для сервісного інженера*

### **Посібник користувача системи наведення пристрою для біопсії молочної залози Affirm**

Розділ 7: Догляд та чищення

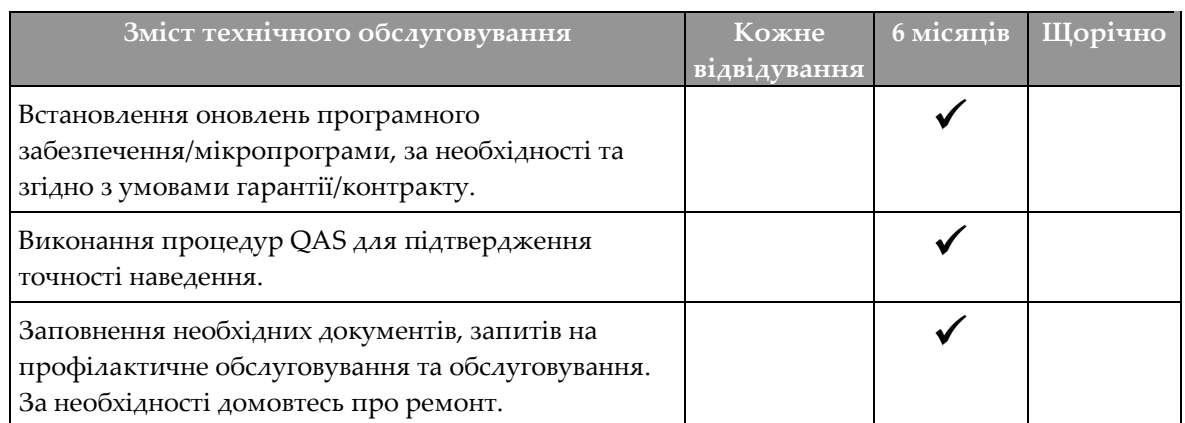

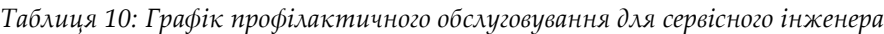

# **7.4 Для загальної чистки**

Використовуйте безворсову тканину або тампон та нанесіть розведену рідину для миття посуду.

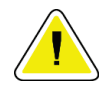

#### **Застереження:**

**Використовуйте якомога менше засобів для чищення. Рідини не мають стікати на прилад.**

Якщо потрібні додаткові засоби, окрім мила та води, Hologic рекомендує будь-що з вказаного нижче:

- 10% розчин хлорного відбілювача та води, що містить одну частку доступного на ринку розчину хлорного відбілювача (зазвичай 5,25% хлору та 94,75% води) та дев'ять часток води. Для отримання найкращих результатів змішуйте цей розчин щодня.
- Доступний на ринку розчин ізопропілового спирту (70% об ізопропілового спирту, не розведеного)
- Розчин перекису водню з максимальною концентрацією 3%

Після нанесення будь-якого з вищевказаних розчинів, скористайтеся тампоном та нанесіть розведену рідину для миття посуду, щоб очистити будь-які частини, які контактують з пацієнтом.

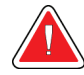

#### **Попередження:**

**Якщо лопатка контактує з можливими збудниками інфекції, зверніться до представника з інфекційного контролю для отримання інструкцій з деконтамінації лопатки.**

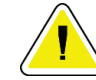

#### **Застереження:**

**Щоб запобігти пошкодженню електронних компонентів, не розпилюйте на систему засіб для дезінфекції.**

### **7.4.1 Очищення дисплея модуля керування біопсією**

У продажу є багато доступних засобів для чищення РК-екранів. Переконайтеся, що в обраному вами засобі немає сильнодіючих хімічних речовин, абразивів, відбілювачів і миючих засобів з умістом фторидів, аміаку та спирту. Дотримуйтесь інструкцій виробника продукту.

### **7.4.2 Запобігання можливому травмуванню або пошкодженню обладнання**

Не використовуйте агресивні розчинники, абразивні засоби для чищення або полірування. Оберіть засіб для чищення/дезінфекції, що не пошкоджує пластмасу, алюміній або вуглеволокно.

Не використовуйте сильнодіючі миючі засоби, абразивні чистячі засоби, спирт у високій концентрації або метанол у будь-якій концентрації.

Не стерилізуйте жодні частини обладнання паром або високою температурою.

Запобігайте прониканню рідин у внутрішні частини обладнання. Не розпилюйте на обладнання засоби або рідини для чищення. Завжди використовуйте чисту тканину та розпилюйте засіб або рідину на тканину. У разі проникання рідини в систему від'єднайте електроживлення та перевірте систему, перш ніж відновлювати її використання.

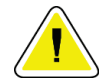

#### **Застереження:**

**Неналежні способи чистки можуть призводити до пошкодження обладнання, зниження ефективності отримання зображень та підвищення ризику ураження електричним струмом.**

Завжди дотримуйтесь інструкцій виробника продукту, який ви використовуєте для чистки. Інструкції включають вказівки та запобіжні засоби, що стосуються нанесення та часу контакту, зберігання, вимог до миття, захисного одягу, терміну придатності та утилізації. Дотримуйтесь інструкцій та використовуйте продукт найбезпечнішим та найефективнішим способом.

### **Додаток A: Технічні характеристики системи Додаток A**

# **A.1 Розміри системи Affirm**

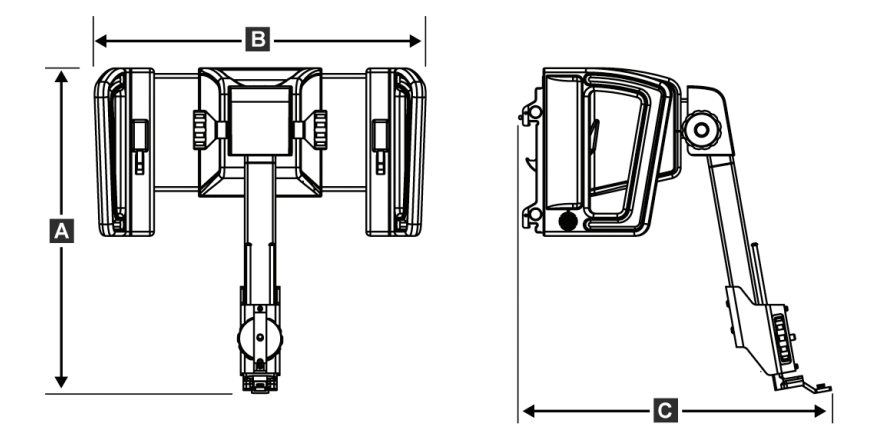

*Рисунок 74: Модуль наведення пристрою для біопсії Affirm*

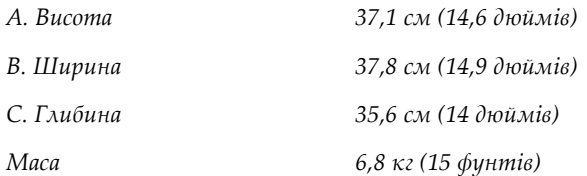

Додаток A: Технічні характеристики системи

# **A.2 Розміри пристрою бічного підведення голки Lateral Arm**

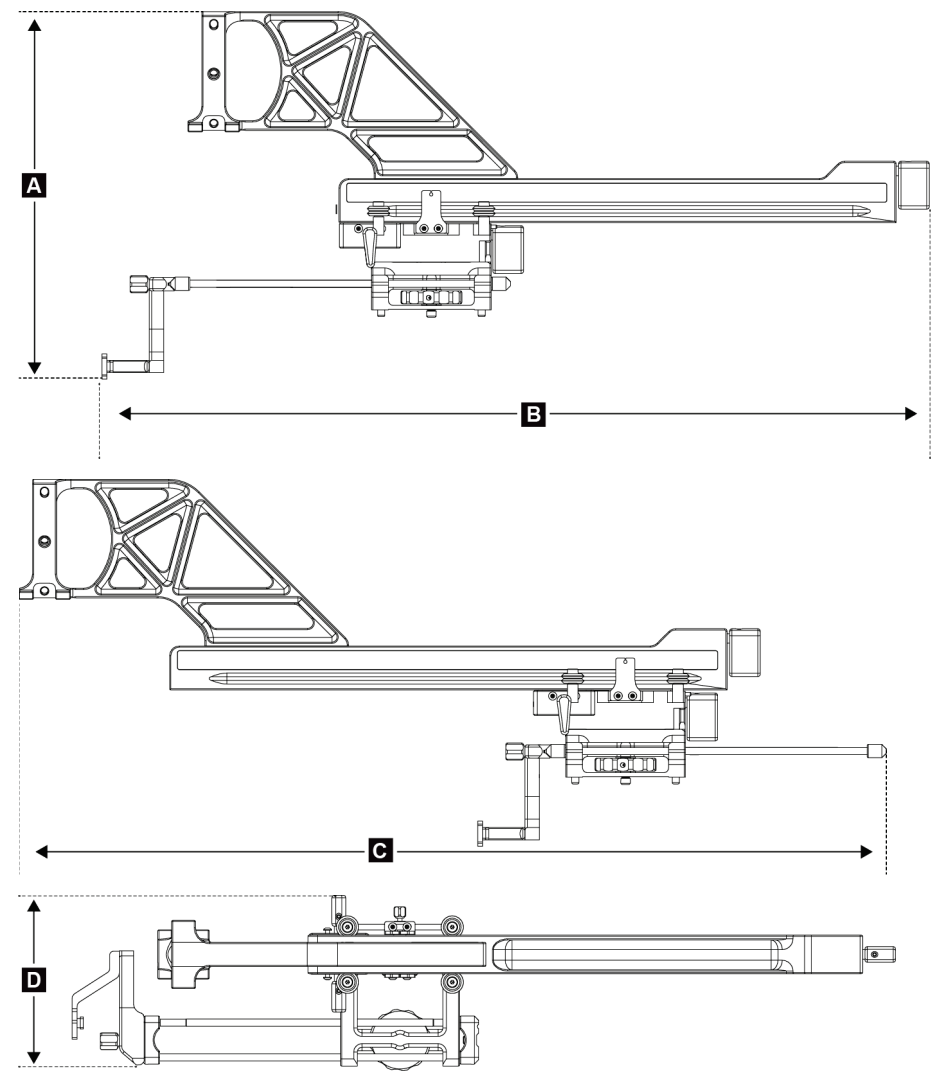

*Рисунок 75: Пристрій бічного підведення голки Lateral Arm*

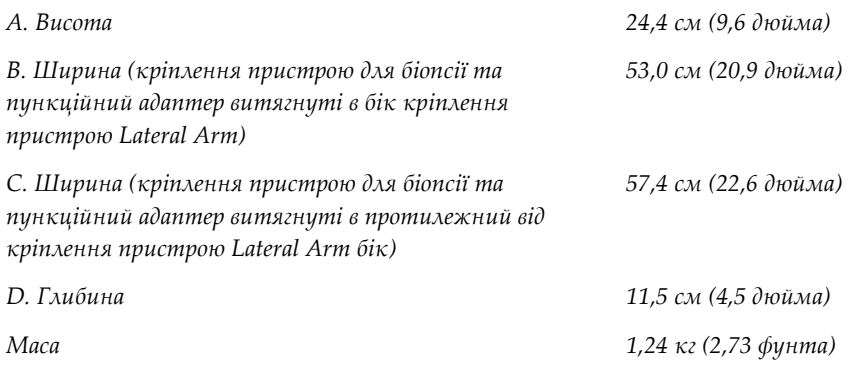

# **A.3 Модуль наведення пристрою для біопсії**

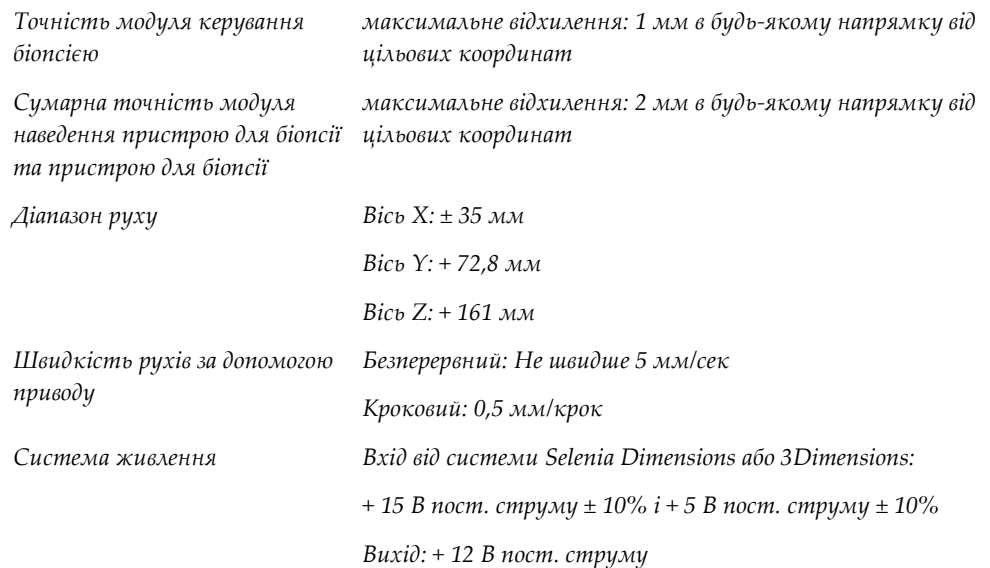

# **A.4 Пристрій бічного підведення голки Lateral Arm**

*Точність модуля наведення пристрою для біопсії та пристрою бічного підведення голки Lateral Arm максимальне відхилення: 1 мм в будь-якому напрямку від цільових координат Сумарна точність модуля максимальне відхилення: 2 мм в будь-якому напрямку від* 

*наведення пристрою для біопсії, пристрою Lateral Arm та пристрою для біопсії цільових координат*

*Діапазон руху Вісь Lat X: 22 см*

# **A.5 Модуль керування біопсією**

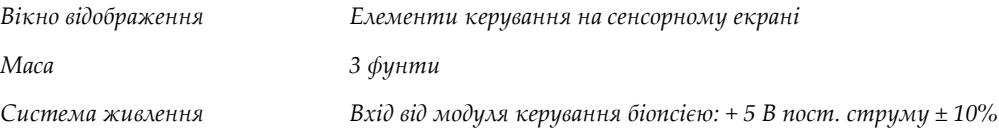
#### **Додаток B: Системні повідомлення та сигнали тривоги Додаток B**

# **B.1 Звукові сигнали**

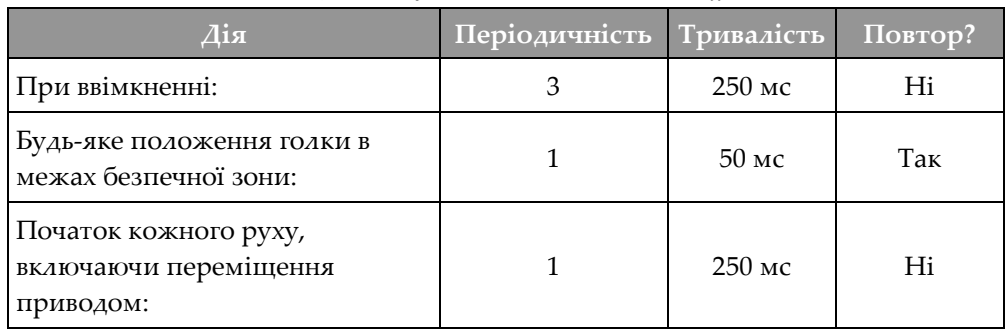

*Таблиця 11: Звукові сигнали в системі Affirm*

### **B.2 Повідомлення про помилки**

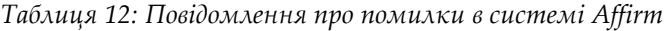

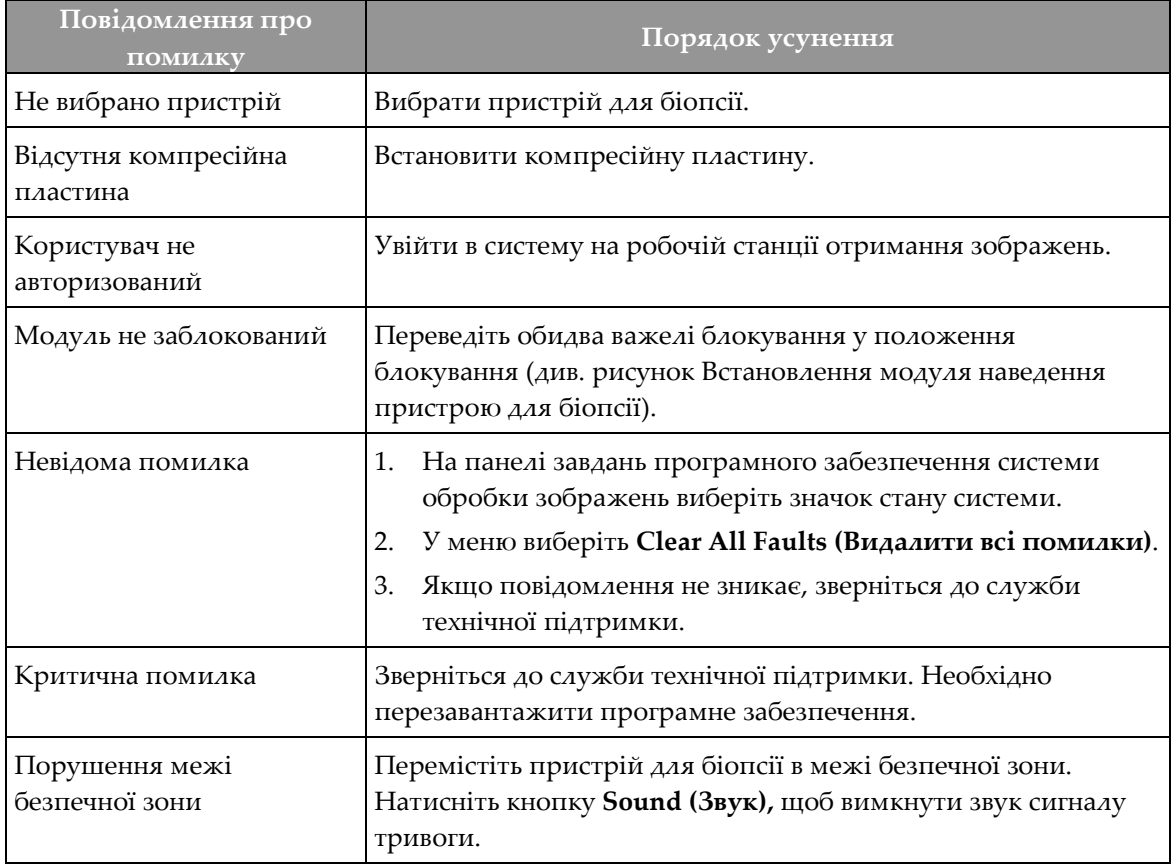

#### **Посібник користувача системи наведення пристрою для біопсії молочної залози Affirm**

Додаток B: Системні повідомлення та сигнали тривоги

| Повідомлення про<br>ПОМИЛКУ        | Порядок усунення                                                                                                    |  |
|------------------------------------|----------------------------------------------------------------------------------------------------|--|
| Потрібно калібрування              | Зверніться до служби технічної підтримки.                                                                                                    |  |
| Помилка руху                       | На панелі завдань програмного забезпечення системи<br>1.<br>обробки зображень виберіть значок стану системи.<br>У меню виберіть Clear All Faults (Видалити всі помилки).<br>2.<br>Може з'явитися ще одне повідомлення, пов'язане з<br>причиною цієї помилки.<br>Якщо повідомлення Motion Fault (Помилка руху) не зникає,<br>3.<br>зверніться до служби технічної підтримки. |  |
| Помилка зв'язку                    | На панелі завдань програмного забезпечення системи<br>1.<br>обробки зображень виберіть значок стану системи.<br>У меню виберіть Clear All Faults (Видалити всі помилки).<br>2.<br>Ця помилка може з'явитися при занадто швидкому обертанні<br>ручного регулятора переміщення по осі Z.                                                                                      |  |
| Помилка апаратного<br>забезпечення | На панелі завдань програмного забезпечення системи<br>1.<br>обробки зображень виберіть значок стану системи.<br>У меню виберіть Clear All Faults (Видалити всі помилки).<br>2.<br>3.<br>Якщо повідомлення не зникає, зверніться до служби<br>технічної підтримки.                                                                                                    |  |
| Помилка самодіагностики            | 1.<br>Від'єднайте кабель модуля наведення пристрою для<br>біопсії Affirm від системи обробки зображень.<br>Повторно підключіть кабель модуля наведення пристрою<br>2.<br>для біопсії Affirm до системи обробки зображень.<br>3.<br>Якщо повідомлення не зникає, зверніться до служби<br>технічної підтримки.                                                                |  |
| Помилка блокування<br>перемикача   | Від'єднайте кабель модуля керування біопсією від модуля<br>1.<br>наведення пристрою для біопсії.<br>Знову підключіть кабель модуля керування біопсією до<br>2.<br>модуля наведення пристрою для біопсії.                                                                                                    |  |

*Таблиця 12: Повідомлення про помилки в системі Affirm*

# **B.3 Повідомлення робочої станції отримання зображень**

При відображенні наступних системних повідомлень виконайте дії, описані у стовпці «Дії користувача», щоб видалити повідомлення.

| Значок | Повідомлення                                                       | Дії користувача                                                                 |
|--------|--------------------------------------------------------------------|---------------------------------------------------------------------------------|
|        | Кабель пристрою Affirm не<br>підключений                           | Підключіть системний кабель пристрою Affirm до бічної<br>частини гантрі.        |
|        | Пристрій Affirm не<br>закріплений                                  | Зафіксуйте кожний бік системи Affirm.                                           |
|        | Кабель модуля керування<br>біопсією не підключений                 | Підключіть кабель модуля керування біопсією до бічної<br>частини системи Affirm |
|        | Для перегляду необхідно<br>встановлення системи Affirm<br>АБО      | Встановіть систему Affirm, щоб отримати це<br>зображення.<br>АБО                |
|        | Перегляд не можна<br>завершити, якщо<br>встановлена система Affirm | Видаліть систему Affirm, щоб отримати це зображення.                            |
|        | Голку необхідно перемістити  <br>у належне місце.                  | Перемістіть голку в належне місце для тесту QAS біопсії                         |

*Таблиця 13: Повідомлення робочої станції отримання зображень*

# **Додаток C**

# **Додаток C: Корекція співвідношення контрасту/шуму (CNR) при біопсії**

### **C.1 Корекція співвідношення контрасту/шуму (CNR) для стереотаксичної 2D біопсії**

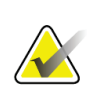

#### **Примітка**

Системне налаштування за замовчуванням для обробки зображень в режимі стереотаксичної 2D біопсії наведено в AEC-Таблиці 0.

#### **C.1.1 Таблиця AEC 0 (стандартна доза для стереотаксичної 2D біопсії)**

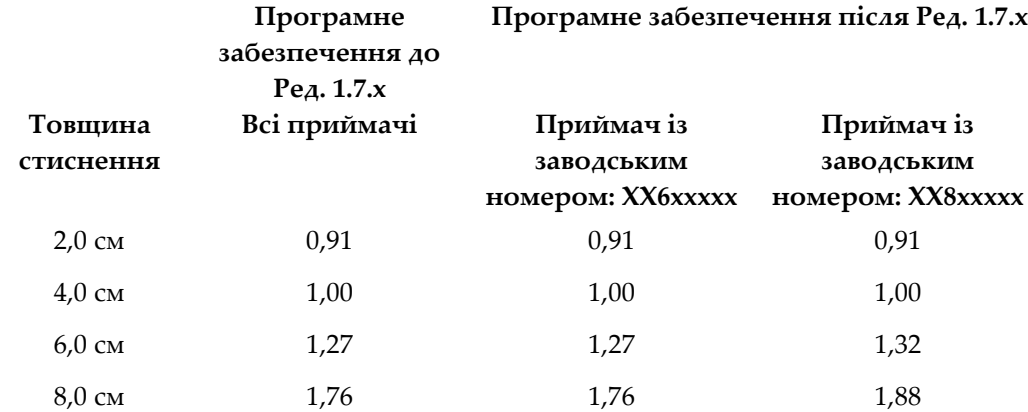

Додаток C: Корекція співвідношення контрасту/шуму (CNR) при біопсії

### **C.2 Корекція співвідношення контрасту/шуму (CNR) для біопсії при томосинтезі**

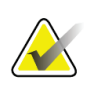

#### **Примітка**

Системне налаштування за замовчуванням для обробки візуалізації при біопсії за допомогою цифрового томосинтезу молочної залози наведено в AEC-Таблиці 0 (опція томосинтезу).

#### **C.2.1 Таблиця AEC 0 (опція томосинтезу: стандартна доза для томографії)**

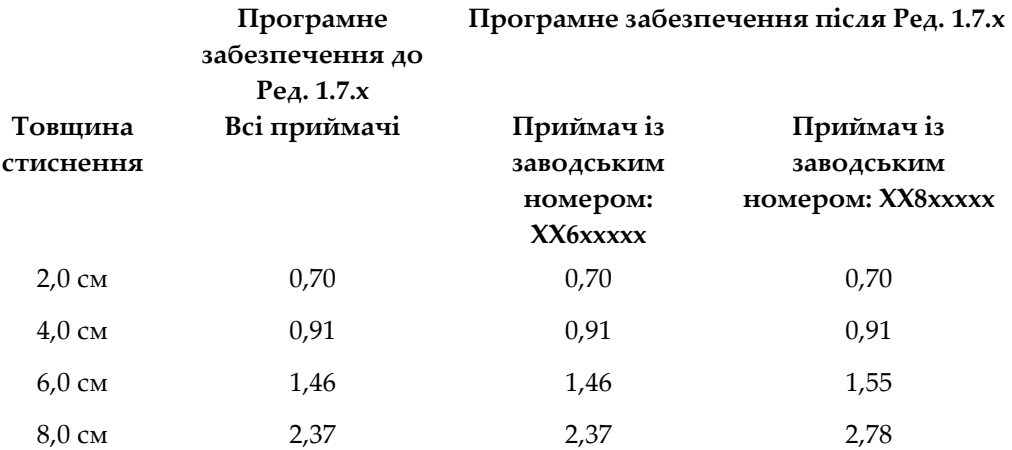

#### **Додаток D: Форми Додаток D**

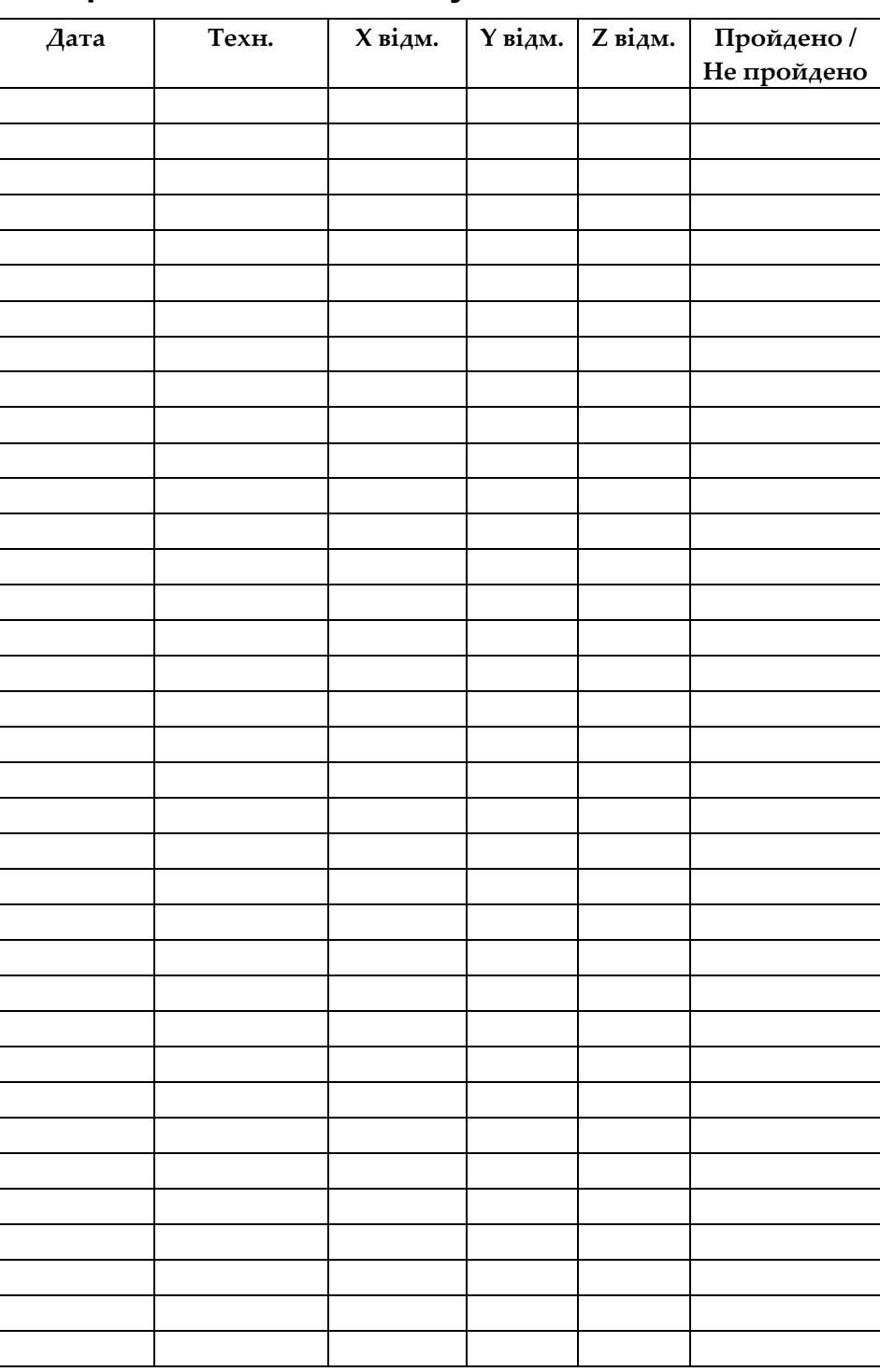

# **D.1 Контрольний список тесту QAS**

# **D.2 Контрольний список тесту QAS для пристрою Lateral Arm**

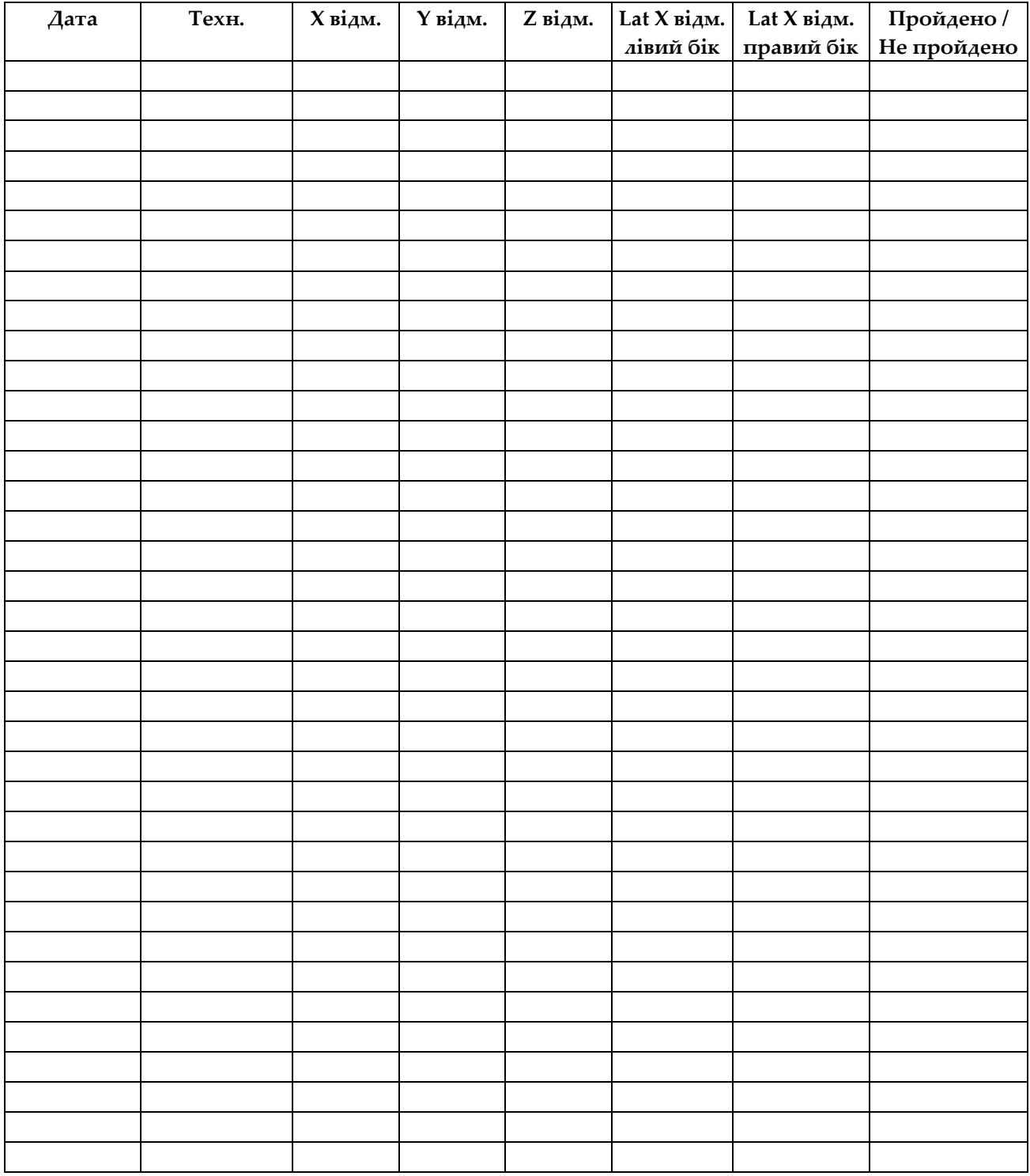

# **Додаток E**

# Додаткові компоненти для **біопсії**

# **E.1 Ухвалені виробником пристрої для біопсії Hologic**

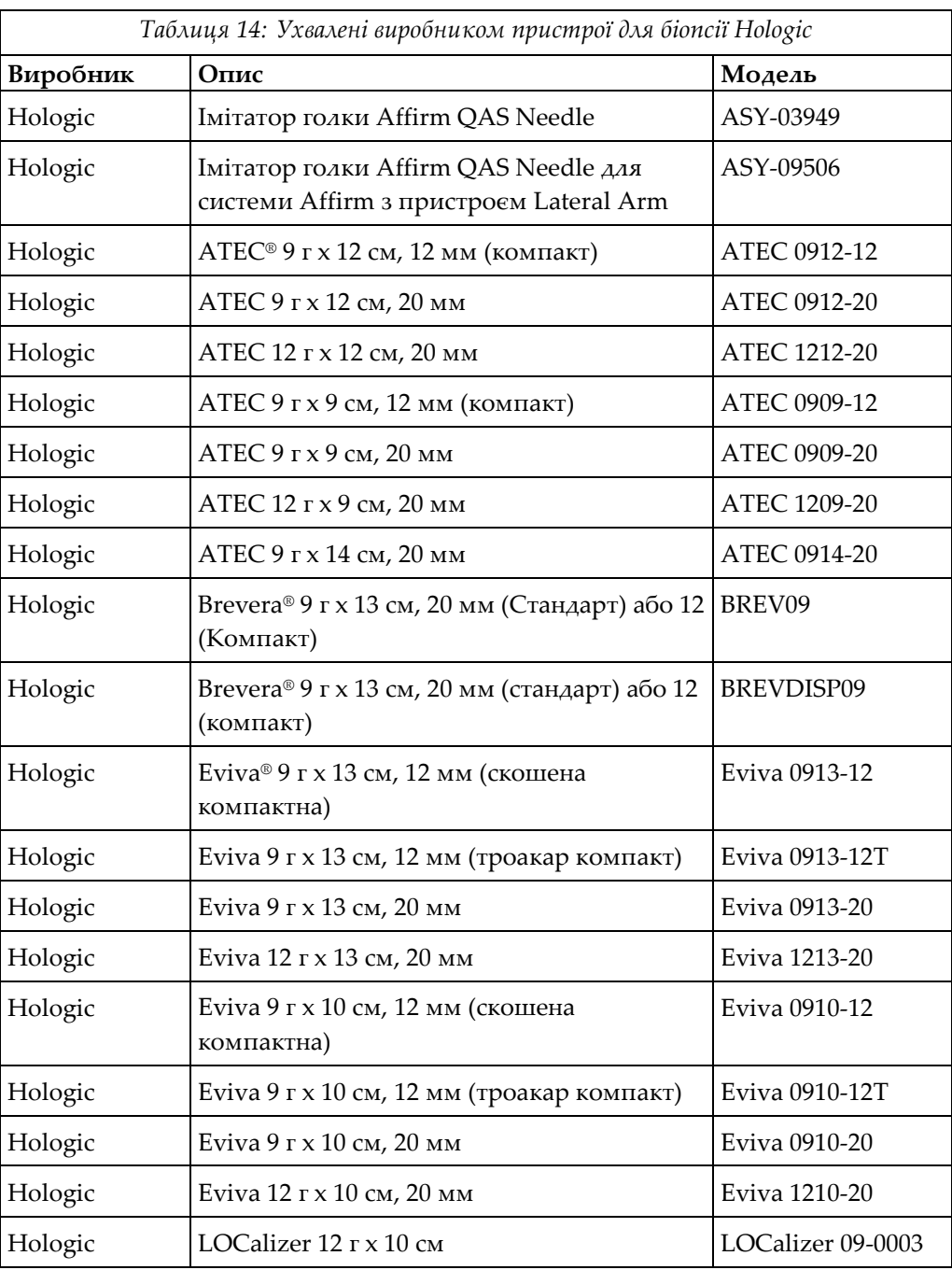

#### **Посібник користувача системи наведення пристрою для біопсії молочної залози Affirm**

Додаток E: Додаткові компоненти для біопсії

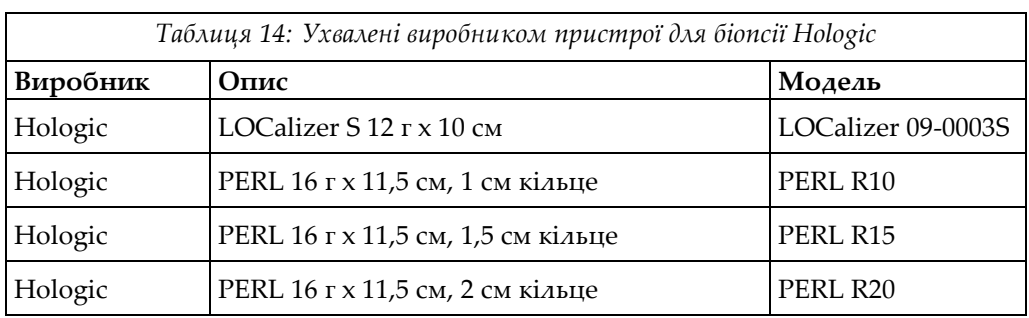

# **E.2 Пункційні адаптери для локалізації патологічного вогнища ураження за допомогою дротяної петлі**

У наступній таблиці наведено номери деталей голкових напрямних для локалізації патологічного вогнища ураження за допомогою дротяної петлі. Ці вироби можна замовити за номером 1-877-371-4372, дотримуючись вказівок щодо деталей, або надіславши електронне повідомлення на *[Parts@hologic.com](mailto:Parts@hologic.com)* За межами США зверніться до місцевого дилера Hologic.

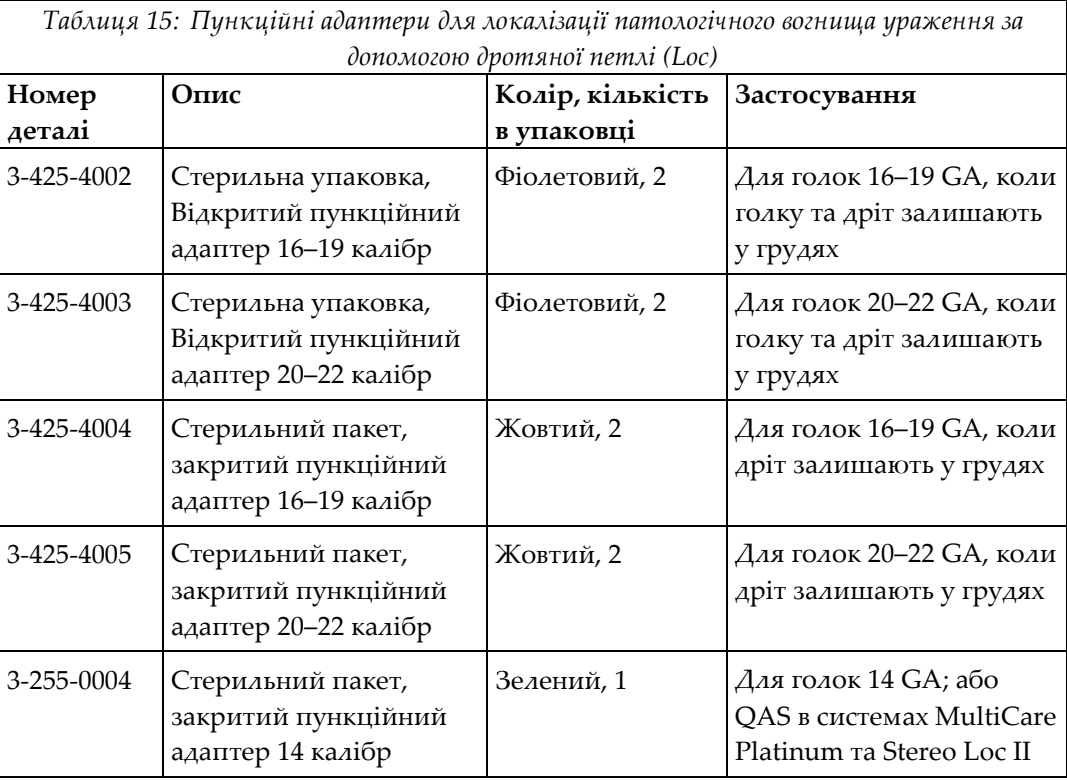

# **Глосарій термінів**

#### **QAS**

Стандарт забезпечення якості

#### **Багатоточковий режим**

Дозволяє автоматично генерувати до п'яти зміщених цільових точок, розташованих на однаковій відстані (до 5 мм) від вихідної цілі.

#### **Безпечні межі зони цікавості**

Мінімальний простір між встановленим наконечником голки пристрою для біопсії та компонентами системи (наприклад, приймачем зображення або компресійною пластиною)

#### **Вигляд**

Поєднання одного рентгенівського зображення та заданого набору умов для отримання зображення

#### **Гантрі**

Частина систем Selenia Dimensions і 3Dimensions, що має такі підсистеми, як детектор, генератор та джерело рентгенвипромінювання, позиціонування/компресії, розподілу живлення та аксесуари

#### **Кут підведення голки**

Кут нахилу голки при підведенні до грудей

#### **Межі ходу**

Безпечна зона (в мм), яка залишається між крайнім положенням голки при введенні та платформою для грудей. Цей запас обчислюється системою відповідно до координат по осі Z, глибини проникнення голки та ступеню стиснення.

#### **Модуль керування біопсією**

Пристрій керування з інтерфейсом користувача для керування системою наведення пристрою для біопсії молочної залози

#### **Модуль наведення пристрою для біопсії**

Утримує та задіює пристрій для біопсії. За командами з модуля керування біопсією переміщує пристрій у потрібне положення та здійснює біопсію.

#### **Режим C-подібної рами**

Забезпечує сумісний рух С-подібної рами та кронштейна трубки до кута підведення голки для виконання процедури локалізації.

#### **Система Affirm**

Система наведення пристрою для біопсії молочної залози для систем обробки зображень Selenia Dimensions і 3Dimensions

#### **Стереорежим**

Забезпечує обертання кронштейна трубки для отримання стереотаксичних зображень, поки C-подібна рама залишається в своєму положенні.

#### **Стереотаксичний вигляд**

Спеціалізований вигляд зображень, завдяки якому програма робить стереотаксичні зображення

#### **Стереотаксичний режим**

Тип обстеження, що дозволяє отримувати стереотаксичні зображення на робочій станції отримання зображень.

#### **Техніка експозиції**

Поєднання параметрів рентгенівського випромінювання (kVp, mAs, фільтр) для отриманого зображення

#### **Томосинтез**

Процедура отримання зображень, що комбінує декілька зображень грудей, отриманих під різними кутами. Зображення томосинтезу можна реконструювати для відображення фокальних площин (зрізів) усередині грудей.

# **Покажчик**

# **А**

автоматичний режим біопсії - 60 автоматичний стереорежим C-подібної рами - 60

# **Б**

бічне підведення - 23

### **В**

вимоги підготовка - 2 вимоги до підготовки - 2 висота кронштейна, регулювання - 20 встановлення адаптер пристрою для біопсії, пристрій бічного підведення голки - 36 кріплення для пристрою, пристрій бічного підведення голки Lateral Arm - 34 модуль керування біопсією - 19 модуль наведення пристрою для біопсії - 18 Обмежувач руху по осі X (X-Stop) - 38 пристрій бічного підведення голки Lateral Arm - 27 пункційні адаптери, пристрій бічного підведення голки Lateral Arm - 31

# **Г**

головний екран - 45

# **Д**

додаток модуль керування біопсією - 19

# **З**

загальна інформація - 7 запобіжні заходи при використанні пристрою для біопсії з пристроєм бічного підведення голки Lateral Arm - 22 зберігання пристрою бічного підведення голки Lateral Arm - 43 зберігання системи Affirm - 42

зберігання, пристрій бічного підведення голки Lateral Arm - 43 зняття адаптер пристрою для біопсії, пристрій бічного підведення голки - 36 кріплення для пристрою, пристрій бічного підведення голки Lateral Arm - 34 модуль керування біопсією - 41 модуль наведення пристрою для біопсії - 41 Обмежувач руху по осі X (X-Stop) - 38 пристрій бічного підведення голки Lateral Arm - 27 пункційні адаптери, пристрій бічного підведення голки Lateral Arm - 31 зняття компонента модуль керування біопсією - 41 модуль наведення пристрою для біопсії - 41

# **І**

інформація загальна - 7

# **К**

калібрування геометрія біопсії - 86 калібрування геометрії біопсії - 86 корекція співвідношення контрасту/шуму (CNR) при біопсії - 101

# **М**

меню модулів керування - 45 головний екран - 45 модуль керування біопсією - 17

# **Н**

Настільна стійка зберігання системи Affirm - 42 націлювання на ураження стереотаксичне націлювання на ураження - 68 томосинтезне націлювання на ураження - 70

#### **Посібник користувача системи наведення пристрою для біопсії молочної залози Affirm**

Покажчик

# **О**

Обмежувач руху по осі X (X-Stop) - 38 огляд, пристрій бічного підведення голки Lateral Arm - 23 органи керування компонентом модуль керування біопсією - 17

# **П**

перевірка з'єднання з хостом - 40 положення модуля керування, регулювання - 20 потрібні навички - 1 пристрій бічного підведення голки Lateral Arm - 23 адаптер пристрою для біопсії, пристрій бічного підведення голки - 36 встановлення, пристрій бічного підведення голки Lateral Arm - 27 запобіжні заходи при використанні пристрою для біопсії з пристроєм бічного підведення голки Lateral Arm - 22 кріплення для пристрою, пристрій бічного підведення голки Lateral Arm - 34 Обмежувач руху по осі X (X-Stop) - 38 огляд, пристрій бічного підведення голки Lateral Arm - 23 пункційні адаптери, пристрій бічного підведення голки Lateral Arm - 31 стійка для пристрою бічного підведення голки Lateral Arm - 27

# **Р**

регулювання висота кронштейна - 20 положення модуля керування - 20 положення модуля керування біопсією - 20 режими біопсії авто - 60 ручний - 60 режими зображень при біопсії - 55

# **С**

система

перевірка - 40 перевірка з'єднання з хостом - 40 технічні характеристики - 93 стерео зображення - 55 стереорежим біопсії Обертання C-подібної рами - 60 стереорежими C-подібної рами Обертання C-подібної рами - 60 стереотаксичне націлювання на ураження - 68

# **Т**

Тест QAS - 79 технічна підтримка - 3 технічна підтримка Hologic - 87 технічні характеристики - 93 томосинтезне націлювання на ураження - 70

# **Ц**

цільове ураження стереотаксичне націлювання на ураження - 68 томосинтезне націлювання на ураження - 70

# **HOLOGIC®**

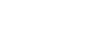

Hologic, Inc.

36 Apple Ridge Road Danbury, CT 06810 USA 1-800-447-1856

Контактна особа в Бразилії

Imex Medical Group do Brasil Rua das Embaúbas, 601 Fazenda Santo Antônio São José/SC 88104-561 Brasil +55 48 3251 8800 www.imexmedicalgroup.com.br

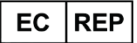

**Hologic BV** 

Da Vincilaan 5 1930 Zaventem Belgium Tel: +32 2 711 46 80 Fax: +32 2 725 20 87

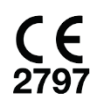